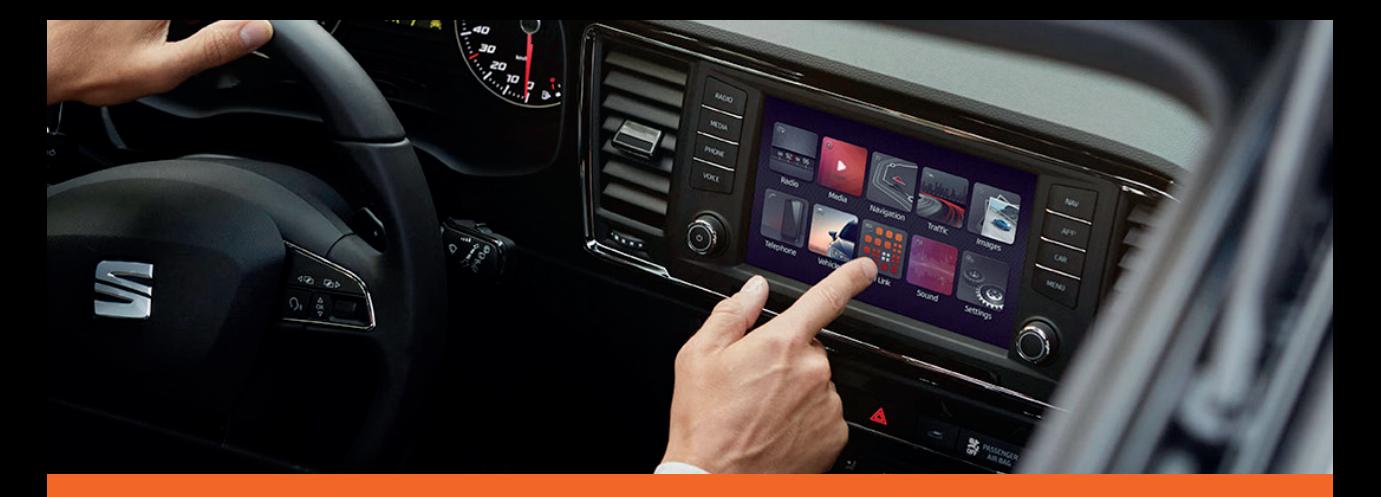

# Media System Plus Navi System Betriebsanleitung

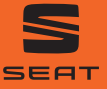

Alhambra

# **Über dieses Handbuch**

Dieses Heft enthält wichtige Informationen, Tipps, Vorschläge und Warnungen zum Umgang mit Ihrem Radio. Weitere wichtige Informationen, die Sie zur eigenen Sicherheit und zur Sicherheit Ihrer Mitfahrer kennen sollten, befinden sich in den anderen Heften Ihres Bordbuches.

Stellen Sie sicher, dass sich das komplette Bordbuch immer im Fahrzeug befindet. Das gilt ganz besonders, wenn Sie das Fahrzeug an andere verleihen oder verkaufen.

In diesem Handbuch wird die Fahrzeugausstattung zum Zeitpunkt der Drucklegung beschrieben. Einige der hier beschriebenen Ausstattungen werden erst zu einem späteren Zeitpunkt eingeführt oder sind nur auf bestimmten Märkten erhältlich.

Die Abbildungen können im Detail von Ihrem Fahrzeug abweichen und sind als Prinzipdarstellungen zu verstehen.

Die Bildschirmfarbe und der angezeigten Information können je nach Fahrzeugmodell unterschiedlich sein.

Die Richtungsangaben beziehen sich auf die Fahrtrichtung, sofern es nicht anders angegeben ist.

Das audiovisuelle Material soll lediglich den Benutzern helfen, einige Funktionen des Autos besser zu verstehen. Es dient nicht als Ersatz der Bedienungsanleitung. Greifen Sie auf die Bedienungsanleitung für vollständige Informationen und Warnungen zu.

- ★ Die mit einem Sternchen (\*) gekennzeichneten Ausstattungen sind nur bei bestimmten Modellversionen serienmäßig vorhanden, und werden nur für bestimmte Versionen als Sonderausstattung geliefert, bzw. nur in bestimmten Ländern angeboten.
- Geschützte Markenzeichen werden durch ® gekennzeichnet. Ein Fehlen dieses Zeichens ist keine Gewähr dafür, dass Begriffe frei verwendet werden dür $f_{\Omega}$ ®
- >> Kennzeichnet die Fortführung eines Abschnittes auf der nächsten Seite.

#### **ACHTUNG**

Texte mit diesem Symbol enthalten Informationen zu Ihrer Sicherheit und weisen Sie auf mögliche Unfall- und Verletzungsgefahren hin.

# **VORSICHT**

Texte mit diesem Sumbol machen Sie auf mögliche Schäden an Ihrem Fahrzeug aufmerksam.

#### **Umwelthinweis**

Texte mit diesem Symbol enthalten Hinweise zum Umweltschutz.

#### **Hinweis**

Texte mit diesem Sumbol enthalten zusätzliche Informationen.

# **Inhaltsverzeichnis**

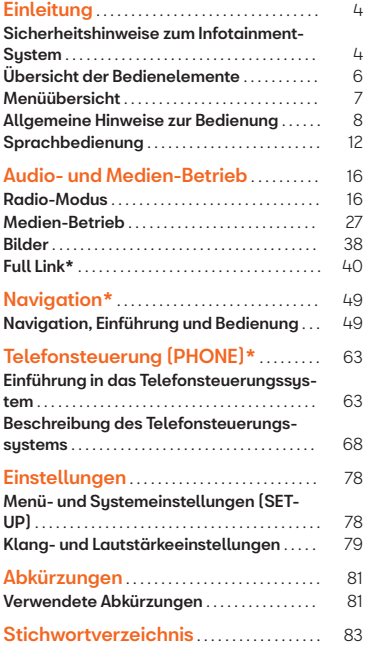

# <span id="page-4-0"></span>**Einleitung**

**Sicherheitshinweise zum Infotainment-System**

# **ACHTUNG**

Wenn der Fahrer abgelenkt wird, kann das Unfälle und Verletzungen verursachen. Die Bedienung des Infotainment-Systems kann zur Ablenkung vom Verkehrsgeschehen führen.

● Fahren Sie immer mit größtmöglicher Aufmerksamkeit und verantwortungsvoll im Verkehr.

● Wählen Sie die Lautstärkeeinstellungen so, dass akustische Signale von außen jederzeit gut hörbar sind (z. B. das Signalhorn der Rettungsdienste).

● Eine zu hoch eingestellte Lautstärke kann das Gehör schädigen, auch wenn die Geräuschbelastung nur kurzzeitig erfolgt.

# **ACHTUNG**

Beim Wechseln oder Anschluss einer Audioquelle kann es zu plötzlichen Lautstärkeschwankungen kommen.

● Vor dem Wechsel oder Anschluss einer Audioquelle die Grundlautstärke herabsetzen.

# **ACHTUNG**

Fahrempfehlungen und angezeigte Verkehrszeichen des Navigationssystems können von der aktuellen Verkehrssituation abweichen.

● Verkehrsschilder und Verkehrsvorschriften haben Vorrang vor Fahrempfehlungen und Anzeigen der Navigation.

• Geschwindigkeit und Fahrweise den Sicht-, Wetter-, Fahrbahn- und Verkehrsverhältnissen anpassen.

#### **ACHTUNG**

Das Anschließen, Einlegen oder Entnehmen eines Datenträgers während der Fahrt kann vom Verkehrsgeschehen ablenken und zu Unfällen führen.

# **ACHTUNG**

Die Verbindungskabel zwischen externen Geräten können den Fahrer behindern.

● Legen Sie diese Kabel so, dass sie den Fahrer nicht stören.

# **ACHTUNG**

Unbefestigte oder nicht richtig gesicherte externe Geräte können bei einem plötzlichen Fahr- oder Bremsmanöver sowie bei einem Unfall durch den Fahrzeuginnenraum geschleudert werden und Verletzungen verursachen.

● Externe Geräte niemals an den Türen, an der Frontscheibe,

über oder nahe dem mit "AIRBAG" markierten Bereichen auf dem Lenkrad, der Instrumententafel, den Sitzlehnen oder zwischen diesen Bereichen und den Insassen selbst angeordnet oder angebracht werden. Externe Geräte können bei einem Unfall zu schweren Verletzungen führen, insbesondere wenn die Airbags ausgelöst werden.

# **ACHTUNG**

Eine Armlehne kann die Bewegungsfreiheit der Arme des Fahrers beeinträchtigen. Dies kann zu Unfällen und schweren Verletzungen führen.

● Armlehne während der Fahrt immer geschlossen halten.

# **ACHTUNG**

Wenn das Gehäuse eines CD-Spielers geöffnet wird, können Verletzungen durch nicht sichtbare Laserstrahlung verursacht werden.

• Lassen Sie CD-Plauer nur von einem Fachbetrieb reparieren.

# **VORSICHT**

Durch falsches Einschieben oder Einschieben eines nicht passenden Datenträgers

kann das Infotainment-System beschädigt werden.

- Beim Einschieben auf die richtige Ein-schubposition achten » [Seite 27](#page-27-0).
- Starkes Drücken kann die Verriegelung im Speicherkartenschachts zerstören.
- Verwenden Sie nur geeignete Speicherkarten.

● CDs immer gerade, im rechten Winkel zur Gerätefront, in das Laufwerk einschieben oder herausnehmen, ohne sie zu verkanten <mark>und dadurch zu verkratzen ›››</mark> [Seite 27](#page-27-0).

● Wenn eine CD oder DVD eingeschoben wird, obwohl bereits eine eingelegt ist oder während gerade eine ausgeworfen wird, kann das DVD-Laufwerk irreparabel beschädigt werden. Immer die vollständige Ausgabe des Datenträgers abwarten!

#### $\odot$ **VORSICHT**

An einem Datenträger haftende Fremdkörper und unrunde Datenträger können das CD-Laufwerk beschädigen.

- Verwenden Sie nur saubere 12 cm Standard-CDs!
	- Keine Aufkleber oder Ähnliches auf den Datenträger kleben. Aufkleber können sich ablösen und das Laufwerk beschädigen.
	- Keine bedruckbaren Datenträger verwenden. Aufdrucke und Beschichtun-

gen können abbrechen und Schäden am CD-Player verursachen.

- Keine 8-cm-Single-CDs und unrunde CDs (Shape-CDs) einlegen.
- Keine DVD-Plus, Dual Disc und keine Flip Disc einführen, da sie dicker sind als die handelsüblichen CDs.

# **VORSICHT**

Durch eine zu laute oder verzerrte Wiedergabe können die Fahrzeuglautsprecher beschädigt werden.

# <span id="page-6-0"></span>**Übersicht der Bedienelemente**

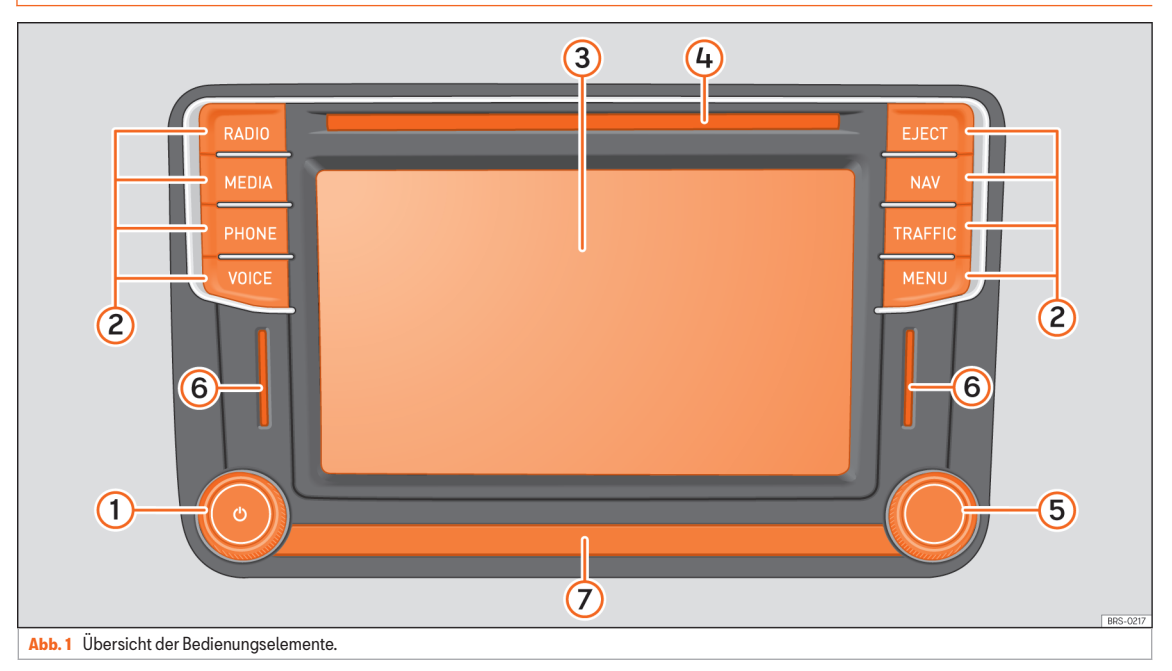

<span id="page-7-0"></span>Das Infotainment-System wird in unterschiedlichen Gerätevarianten ausgeliefert, die sich in Beschriftung und Funktion der Gerätetasten unterscheiden können, z. B. » [Abb. 1](#page-6-0) (2).

#### 1)  $\bigcirc$  Dreh-/Druckknopf:

- Zum Ein- oder Ausschalten *drücken* ››› [Seite 8](#page-8-0).
- Zum Ändern der Grundlautstärke der aktuell gespielten Medienquelle *drehen* ››› [Seite 8](#page-8-0).
- 2) Infotainment-Tasten: Zur Aktivierung einer der Funktionen.
	- RADIO : In den Radio-Betrieb schalten und im Radio-Betrieb den Frequenzbereich wechseln ››› [Seite 16](#page-16-0).
	- MEDIEN : In den Medien-Betrieb schalten ››› [Seite 27](#page-27-0).
	- PHONE : Telefonsteuerung aktivieren  $\overline{w}$  [Seite 63](#page-63-0).
	- VOICE : Sprachbedienung starten  $\overline{w}$  [Seite 12](#page-12-0).
	- MUTE : Aktive Audioquelle stummschalten.
	- EJECT : CD entnehmen ››› [Seite 27](#page-27-0).
	- NAV : In den Navigationsbetrieb schalten **y [Seite 49](#page-49-0)**
	- SETUP : Menü **Einstellungen System** ››› [Seite 78](#page-78-0) öffnen.
	- TRAFFIC : Abfrage der aktuellen Ver-kehrsmeldungen » [Seite 57](#page-57-0).
- SOUND : Zur Aktivierung des Menüs **Einstellungen Klang** ››› [Seite 79](#page-79-0).
- MENÜ : Wechsel zur Menü-Übersicht ››› Seite 7.
- 3) **Bildschirm:** Touchscreen (Berührbildschirm) **y [Seite 8](#page-8-0)**
- 4) CD-Laufwerk: Einschieben und Ausgeben einer CD ››› [Seite 27](#page-27-0).
- **5) Einstellknopf:** Die Funktion ist vom jewei-ligen Betriebszustand abhängig » [Sei](#page-8-0)[te 8](#page-8-0).
	- In allen Radio-Betriebsarten zum Öffnen der Senderliste *drehen* und zum Starten und Stoppen der Anspielautomatik (SCAN) *drücken* ››› [Seite 16](#page-16-0).
	- Im Medien-Betrieb *drehen*, um die Titelliste zu öffnen ››› [Seite 27](#page-27-0).
	- Zum Markieren von Menüpunkten in langen Listen *drehen* und zum Aufrufen des markierten Eintrags *drücken* (z. B. Senderauswahl aus einer Liste).
	- *Drehen*, um einige Einstellungen zu verändern, z.B. die Lautstärkeanpassung  $(A \triangle A)$
- 6) Speicherkartenschacht: Zur Aufnahme von SD-Karten ››› [Seite 27](#page-27-0).
- Näherungssensor: Die Anzeigeeinheit schaltet bei Annäherung der Hand automatisch in den Bedienmodus ››› [Sei](#page-12-0)[te 12](#page-12-0). 7

# **Menüübersicht**

Über den Touchscreen des Infotainment-Systems **» [Abb. 1](#page-6-0) 3** können die verschiedenen Hauptmenüs ausgewählt werden.

Die Taste MENÜ des Infotainment-Sustems drücken, um die Menü-Übersicht zu öffnen.

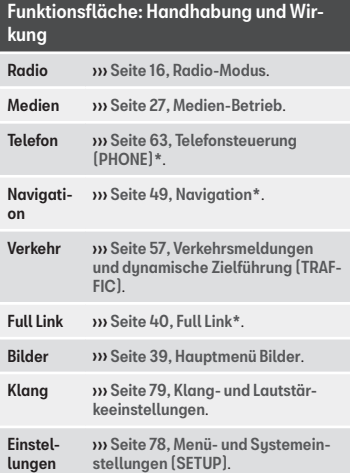

# <span id="page-8-0"></span>**Allgemeine Hinweise zur Bedienung**

# **Einleitung zum Thema**

Werden Änderungen an den Einstellungen vorgenommen, können die Anzeigen auf dem Bildschirm abweichen und das Infotainment-System kann sich teilweise anders verhalten als in dieser Anleitung beschrieben.

#### **Hinweis**

● Für die Bedienung des Infotainment-Systems reicht ein leichter Tastendruck oder kurzes Antippen des Touchscreens aus.

- Aufgrund der marktspezifischen Gerätesoftware stehen möglicherweise nicht alle aufgeführten Funktionsflächen und Funktionen zur Verfügung. Das Fehlen einer Funktionsfläche im Bildschirm ist kein Gerätefehler.
- Aufgrund länderspezifischer Gesetzesanforderungen sind ab einer bestimmten Geschwindigkeit einige Bildschirmfunktionen möglicherweise nicht mehr auswählbar.
- Das Betreiben eines Mobiltelefons im Fahrzeug kann Geräusche in den Lautsprechern verursachen.
- In einigen Ländern können Beschränkungen bezüglich der Nutzung von Geräten mit Bluetooth®-Technologie gelten. Weitere In-

formationen erhalten Sie bei den örtlichen Behörden.

# **Dreh- und Druckknöpfe und Infotainment-Tasten**

#### Dreh- und Druckknöpfe

Der linke Druck- und Drehknopf Q ››› [Abb. 1](#page-6-0) 1 wird als Lautstärkeregler oder Ein- und Ausschalter bezeichnet.

Der rechte Dreh- und Druckknopf ››› [Abb. 1](#page-6-0) 5 wird als Einstellknopf bezeichnet.

#### Infotainment-Tasten

Die Infotainment-Tasten werden in dieser Anleitung durch das Wort "Infotainment-Taste" und einem Symbol mit blauem Inhalt dargestellt, z. B. Infotainment-Taste MEDIEN  $\omega$  Abb.  $1(2)$ .

Die Infotainment-Tasten werden bedient, indem man sie *drückt* bzw. *gedrückt hält*.

# **Ein- und ausschalten**

Um das Infotainment-System manuell einoder auszuschalten, *drücken* Sie kurz auf den Dreh- und Druckknopf  $\Omega$  **»** [Abb. 1](#page-6-0)  $(1)$ .

Beim Einschalten startet das Sustem mit der zuletzt eingestellten Lautstärke, sofern diese nicht die voreingestellte maximale Einschaltlautstärke überschreitet ››› [Seite 79](#page-79-0).

Geräte- und länderabhängig wird das Infotainment-System mit Ausschalten des Motors oder Abziehen des Fahrzeugschlüssels aus dem Zündschloss automatisch ausgeschaltet. Wird das Infotainment-Sustem wieder eingeschaltet, schaltet es sich nach etwa 30 Minuten erneut automatisch aus (Ausschaltverzögerung).

#### **Hinweis**

- Das Infotainment-System ist Bestandteil des Fahrzeugs. Es kann nicht in einem anderen Fahrzeug benutzt werden.
- Wenn die Fahrzeugbatterie abgeklemmt wurde, muss vor erneutem Einschalten des Infotainment-Systems zuerst die Zündung eingeschaltet werden.

# **Grundlautstärke ändern**

Änderungen an der Lautstärke werden im Bildschirm durch einen Balken" dargestellt. Währenddessen ist das Infotainment-System für die Bedienung gesperrt.

Einige Einstellungen und Anpassungen der Lautstärke können voreingestellt werden ››› [Seite 79](#page-79-0).

#### Lautstärke erhöhen

 $\bullet$  Drehen Sie den Lautstärkeregler  $\Omega$  im Uhrzeigersinn.

● ODER: Drehen Sie das linke Rädchen am Multifunktionslenkrad nach oben ››› Buch Bedienungsanleitung.

#### Lautstärke verringern

- $\bullet$  Drehen Sie den Lautstärkeregler  $\Omega$  gegen den Uhrzeigersinn.
- ODER: Drehen Sie das linke Rädchen am Multifunktionslenkrad nach unten ››› Buch Bedienungsanleitung.

#### Ton stummschalten

- Drehen Sie den Lautstärkeregler Q gegen den Uhrzeigersinn, bis  $$$  angezeigt wird.
- ODER: Drücken Sie die Infotainment-Taste MUTE)<sup>1)</sup>.

Wird das Infotainment-Sustem stummaeschaltet, stoppt die in diesem Moment abgespielte Audioquelle. Auf dem Bildschirm erscheint  $\mathbb{R}$ 

# **Hinweis**

Wenn die Grundlautstärke für die Wiedergabe einer Audioquelle stark erhöht wurde, die Lautstärke vor dem Wechsel zu einer anderen Audioquelle verringern.

# **Funktionsflächen und Anzeigen im Bildschirms bedienen**

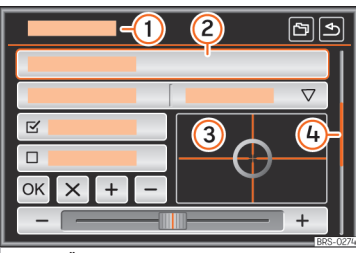

**Abb. 2** Übersicht einiger der Funktionsflächen des Bildschirms.

Das Infotainment-System ist mit einem Touchscreen (Berührungsbildschirm) ››› [Abb. 1](#page-6-0) 3 ausgestattet.

Aktive Bereiche des Bildschirms, die mit einer Funktion hinterlegt sind, werden als Funktionsflächen" bezeichnet und werden durch kurzes *Antippen* oder durch gedrückt halten *bedient*. Die Funktionsflächen werden in der

Anleitung mit dem Wort "Funktionsfläche" und dem Tastensumbol ∩beschrieben.

Funktionsflächen starten Funktionen oder öffnen weitere Untermenüs. In den Untermenüs wird in der Titellinie das aktuell ausgewählte Menü » Abb. 2 1 angezeigt.

Inaktive (graue) Funktionsflächen sind nicht auswählbar.

#### Vergrößern oder verkleinern der auf dem Bildschirm angezeigten Bilder

Die Größe der angezeigten Bilder ››› [Sei](#page-27-0)[te 27](#page-27-0) und, z.B. die Anzeige der Navigationskarte ››› [Seite 49](#page-49-0) können vergrößert oder verkleinert werden. Ziehen Sie hierzu die auf dem Bildschirm angezeigte Darstellung mit 2 Fingern auseinander oder zusammen.

#### Übersicht der Anzeigen und Funktionsflächen

#### Anzeigen und Funktionsflächen: Handhabung und Wirkung

 $\Omega$ In der Titelzeile werden das gewählte Menü sowie ggf. andere Funktionsflächen angezeigt.

<sup>2</sup> Zum Öffnen eines anderen Menüs drücken. »

1) Geräteabhängig.

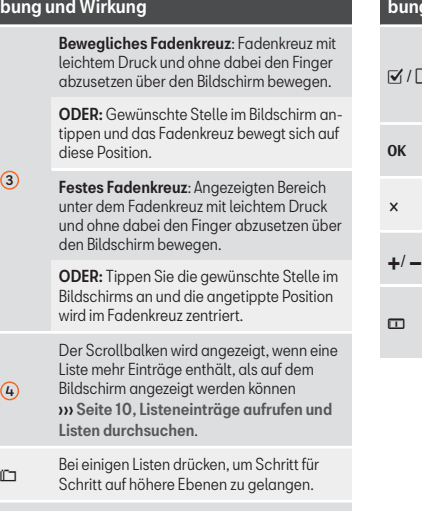

<span id="page-10-0"></span>Anzeigen und Funktionsflächen: Handha-

Drücken, um aus den Untermenüs Schritt für Schritt zum Hauptmenü zu gelangen oder um durchgeführte Eingaben rückgängig zu machen.

 $\triangledown$ Durch Drücken öffnet sich ein Pop-up-Fenster (Optionsfenster), in dem die anderen Einstelloptionen angezeigt werden.

#### Anzeigen und Funktionsflächen: Handha- $\mathbf{u}$ ng und Wirkung

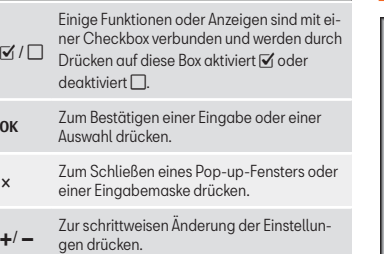

Bewegen Sie den Cursor mit leichtem Druck über den Bildschirm, ohne dabei den Finger zu entfernen.

# **Listeneinträge aufrufen und Listen durchsuchen**

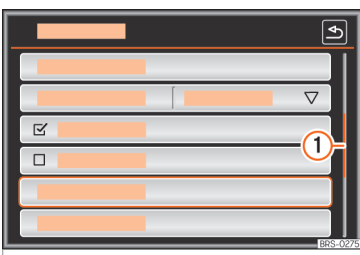

**Abb. 3** Mögliche Listeneinträge im Menü Einstellungen.

Die Listeneinträge können durch direkten Druck auf den Bildschirm oder mit dem Einstellknopf aktiviert werden **» Abb.** 1 (5).

#### Listeneinträge mit dem Einstellknopf markieren und öffnen

● *Drücken Sie* den Einstellknopf, um die Listeneinträge nacheinander mit einem Rahmen zu markieren und auf diese Weise die Liste zu durchsuchen.

● *Drücken Sie* den Einstellknopf, um den Eingang der markierten Liste zu aktivieren.

#### Listen durchsuchen (scrollen)

Wenn eine Liste mehr Einträge enthält, als auf dem Bildschirm angezeigt

 $\triangleq$ 

werden können, wird rechts eine Scroll-Leiste eingeblendet  $\mathbf{v}$  Abb.  $3 \Omega$ .

● *Drücken Sie kurz* auf den Bildschirm oberhalb oder unterhalb der Scrollmarke.

● ODER: Den Finger auf die Anzeige der Scrollmarke legen und *ohne abzusetzen* über den Bildschirm bewegen. An der gewünschten Position den Finger vom Bildschirm abheben.

● ODER: Den Finger auf die Bildschirmmitte legen und *ohne abzusetzen* über den Bildschirm bewegen. An der gewünschten Position den Finger vom Bildschirm abheben.

# **Eingabemasken mit Bildschirmtastatur**

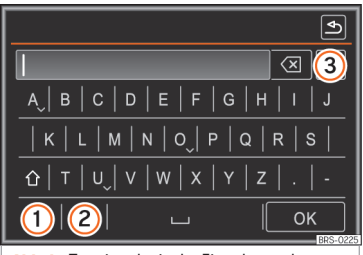

**Abb. 4** Texteingabe in der Eingabemaske.

Eingabemasken mit Bildschirmtastatur dienen beispielsweise der Eingabe eines Speichernamens, der Auswahl einer Zieladresse oder der Eingabe eines Suchbegriffs zur Suche in längeren Listen.

Die nachfolgend aufgeführten Funktionsflächen sind nicht in allen Ländern und nicht für alle Themen verfügbar.

In den folgenden Kapiteln werden nur die von dieser Prinzipdarstellung abweichenden Funktionen erläutert.

Links in der oberen Bildschirmzeile befindet sich die Eingabezeile mit dem Cursor. Hier werden alle Eingaben angezeigt.

#### Eingabemasken zur "Freitexteingabe"

In den Eingabemasken zur Freitexteingabe sind Buchstaben, Ziffern und Sonderzeichen in jeder Kombination auswählbar.

Durch Drücken der Funktionsfläche OK wird die aktuell angezeigte Zeichenfolge übernommen.

#### Eingabemasken zur Auswahl eines gespeicherten Eintrags (z. B. Auswahl einer Zieladresse)

Bei der Eingabe können nur Buchstaben, Zahlen und Sonderzeichen ausgewählt werden, die in ihrer Kombination einem gespeicherten Eintrag entsprechen.

Mit jeder Zeicheneingabe werden den Vorgaben entsprechende, gespeicherte Ziele in der Eingabezeile vorgeschlagen. Im Falle von zusammengesetzten Namen muss auch das Leerzeichen eingegeben werden.

Wenn weniger als 99 Einträge auswählbar sind, wird die Anzahl der verbleibenden Einträge hinter der Eingabezeile angezeigt ››› Abb. 4 <sup>3</sup> . Antippen dieser Funktionsfläche zeigt die verbleibenden Einträge in einer Liste an. Wenn weniger als sechs Ziele auswählbar sind, öffnet sich die Liste automatisch.

#### Übersicht der Funktionsflächen

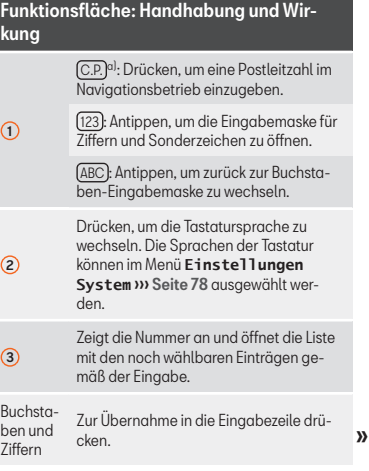

11

#### <span id="page-12-0"></span>Funktionsfläche: Handhabung und Wirkung

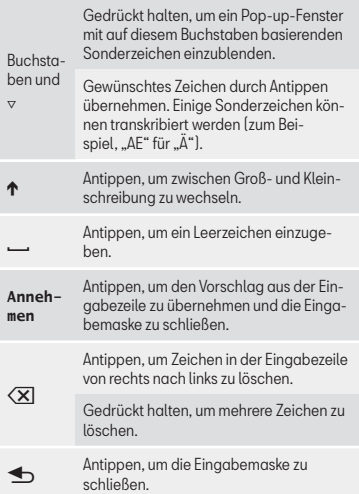

a) Länder- und geräteabhängig.

#### **Näherungssensoren**

Das Infotainment-System verfügt über einen integrierten Näherungssensor  $\mathbf{w}$  Abb. 1 $(7)$ .

Die Bildschirmdarstellung schaltet bei Annäherung der Hand automatisch in den Bedienmodus. Im Bedienmodus werden die Funktionsflächen automatisch hervorgehoben, um ihre Verwendung zu erleichtern.

Geräteabhängig können die Näherungssensoren im Menü **Bildschirmeinstellungen** ››› [Seite 78](#page-78-0) aktiviert und deaktiviert werden.

#### **Zusatzanzeigen und Anzeigeoptionen**

Die Bildschirmanzeigen können je nach Einstellung variieren und von den hier beschriebenen abweichen.

In der Statuszeile des Bildschirms können zum Beispiel die Uhrzeit und die derzeitige Außentemperatur angezeigt werden.

Alle Anzeigen können nur dargestellt werden nachdem das Infotainment-System vollständig zurückgesetzt wurde.

# **Sprachbedienung**

# **Einleitung zum Thema**

Die Funktionen der Menüs Navigation<sup>1)</sup>, Telefon, Radio und Medien, können durch das Sprechen von entsprechenden Befehlen (Sprachkommandos) aktiviert werden.

Während der Sprachbedienung werden Sprachhinweise als Hilfe zur Bedienung ausgegeben. Die Sprachhinweise können im Lang- oder Kurzdialog ausgegeben werden ››› [Seite 15](#page-15-0).

#### Unterstützte Sprachen

Die Sprachbedienung steht für die meisten Sprachen zur Verfügung, die im Infotainment-Sustem einstellbar sind.

Wenn für die gewünschte Sprache keine Sprachbedienung zur Verfügung steht, wird bei dem Versuch der Aktivierung ein entsprechender Hinweis im Bildschirm angezeigt.

Die Sprachbedienung muss in der Sprache bedient werden, die für das Infotainment-System eingestellt ist.

● Im Menü **Einstellungen System** ge-wünschte Sprache einstellen » [Seite 78](#page-78-0).

<sup>1)</sup> Länder- und geräteabhängig.

## **Hinweis**

Während eines Telefongesprächs steht die Sprachbedienung nicht zur Verfügung. Eingehende Anrufe unterbrechen die Sprachbedienung.

# **Hinweise zur Sprachbedienung**

Damit die Sprachbedienung optimal funktioniert, folgende Hinweise beachten:

● Außen- und Nebengeräusche vermeiden (z. B. Gespräche im Fahrzeug). Alle Fenster, Türen und das Schiebedach geschlossen halten.

● Luftstrom der Luftaustrittsdüsen nicht in Richtung Dachhimmel richten.

- Geben Sie die Kommandos, wenn die Sprachhinweise und akustischen Signale geendet haben und auf dem Bildschirm das  $Sumbol \& y$  Abb.  $5 \Omega$  erscheint.
- Sprechen Sie wenn möglich in normaler Geschwindigkeit und deutlich. Undeutliche Wörter und Ziffern bzw. Wörter, deren Silben verschluckt wurden, können vom Sustem nicht erkannt werden.

• Mit normaler Lautstärke sprechen ohne übermäßige Betonung oder lange Sprechpausen. Artikulieren oder betonen Sie die Worte nicht zu stark, und nuscheln, flüstern oder schreien Sie nicht

- Sprechen Sie bei hoher Geschwindigkeit etwas lauter.
- Die Telefonnummern können Ziffer für Ziffer oder in Blöcken von 1-999 gesprochen werden.
- Die Sprachbedienung passt sich nach einigen Sprachbefehlen an den Sprecher an und erkennt dann dessen Sprachbefehle besser.

# **Umgang mit der Sprachbedienung**

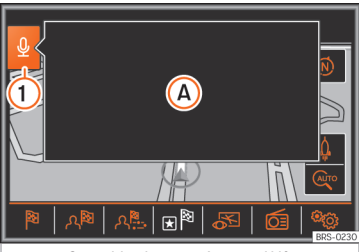

**Abb. 5** Sprachbedienung: Anzeige Hilfsmenü und sprechbare Elemente.

#### Sprachbedienung einschalten

● Um die Sprachbedienung zu aktivieren, drücken Sie kurz auf die Infotainment-Taste VOICE oder die Taste **aufgrunder Multifunktions**lenkrad.

Beim Aktivieren der Sprachbedienung ertönt ein ansteigender Signalton.

Es wird ein Hilfsmenü mit den wichtigsten Sprachbefehlen zu der gerade aktivierten Betriebsart (z.B. Navigation)  $\omega$  Abb. 5 (A) angezeigt. Weitere sprechbare Elemente werden in der jeweiligen Bildschirmansicht rot angezeigt **»** Abb. 5. Die Anzeige des Hilfsmenüs kann im Menü **Einstellung Sprachbedienung** ››› [Seite 15](#page-15-0) aktiviert und deaktiviert werden.

#### Sprachbefehle sprechen

Geben Sie die Kommandos, wenn die Sprachhinweise und akustischen Signale geendet haben und auf dem Bildschirm das Sumbol  $\mathcal Q$   $\Omega$  erscheint.

• Den gewünschten Sprachbefehl sprechen (z.B. "*Einführung starten*"), um die Einführung zur Sprachbedienung zu hören. Siehe auch ››› [Seite 14, Einführung zur Sprachbedie](#page-14-0)[nung](#page-14-0) und » Seite 14. Hilfe zur Sprachbe[dienung](#page-14-0).

• Akustische Sprachhinweise führen durch den folgenden Sprachdialog.

- Wenn eine Aktion abgeschlossen ist, wird die Sprachbedienung mit einem absinkenden Ton beendet.
- Um den Sprachhinweis der Sprachbedienung zu unterbrechen und direkt das nächste Sprachkommando zu geben, drücken Sie kurz die Infotainment-Taste VOICE oder die Taste **B** am Multifunktionslenkrad. **»**

<span id="page-14-0"></span>Listenansichten werden während der Sprachbedienung durchnummeriert. Die Ziffern werden links in den Funktionsflächen angezeigt. Gewünschten Eintrag, z.B. Ziffer 5, durch den Sprachbefehl "*Zeile 5*" aufrufen.

Der Sprachbefehl "*Zurück*" führt immer zum vorigen Dialogschritt.

#### Sprachbedienung beenden

Um die Sprachbedienung manuell zu beenden, halten Sie die Infotainment-Taste VOICE oder die Taste **auf dem Multifunktionslenkrad** gedrückt oder drücken sie Sie zweimal kurz hintereinander (Doppel-Clic) bis der abfallende Signalton ertönt.

Die Sprachbedienung wird auch durch folgende Umstände beendet:

- Durch Drücken einer Funktionsfläche.
- Durch Drücken einer Infotainment-Taste.
- Durch Einschalten des ParkPilot.
- Durch einen eingehenden Anruf.
- Beim Empfang einer Verkehrsdurchsage.

#### Einführung zur Sprachbedienung

Beim ersten Umgang mit der Sprachbedienung sollte die Einführung angehört werden. Die Einführung ist in Abschnitte unterteilt, die in einer festgelegten Reihenfolge oder durch Wählen des jeweiligen Abschnitts gehört werden können.

Drücken Sie kurz die Infotainment-Taste VOICE oder die Taste <sup>O</sup>n am Multifunktionslenkrad.

Geben Sie den Sprachbefehl zum Start der Einführung in der am Infotainment-System eingestellten Sprache und folgen Sie den Anweisungen des Dialogs.

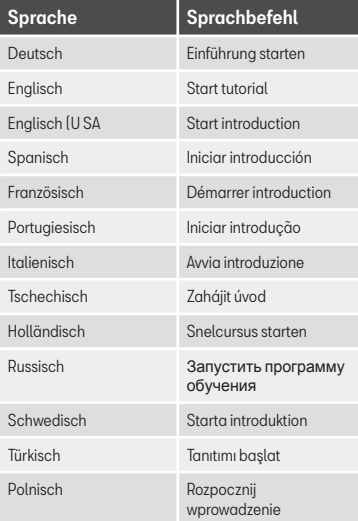

#### Hilfe zur Sprachbedienung

Die Funktionen, bei denen die Sprachbedienung zur Verfügung steht, verfügen über eine kontextspezifische Hilfe.

Wählen Sie die Funktion und drücken Sie kurz die Infotainment-Taste VOICE oder die Taste am Multifunktionslenkrad.

Geben Sie, je nach der am Infotainment-System eingestellten Sprache, einen der folgenden Sprachbefehle.

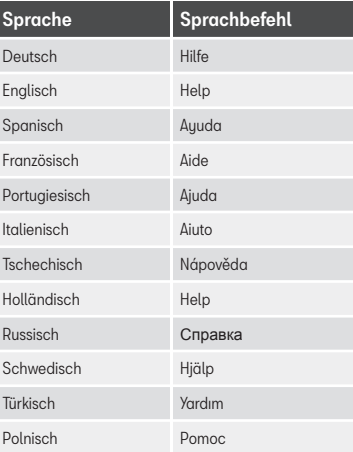

# <span id="page-15-0"></span>**Einstellungen Sprachbedienung**

#### Menü **Einstellungen Sprachbedienung** öffnen

● Drücken Sie die Taste MENÜ des Infotainments.

- Drücken Sie die Funktionsfläche Setup.
- Anschließend drücken Sie die Funktionsfläche Sprachbedienung).

# Funktionsfläche: Funktion

Dialogstil : Dialogstil wählen.

Lang : Während der Sprachbedienung hört man umfassendere Sprachhinweise und einige hilfreiche Zusatzhinweise.

Kurz : Einige Hinweise des langen Dialogs werden entfernt.

 Mögliche Kommandos anzeigen : Beim Aktivieren der Sprachbedienung wird das Hilfsmenü mit den Sprachkommandos der Funktion, die momentan bedient wird, im Bildschirm angezeigt.

 Startton Sprachbedienung : Beim Aktivieren der Sprachbedienung ertönt zur Bestätigung ein ansteigender Signalton. Durch Drücken den Ton deaktivieren.

 Endton Sprachbedienung : Beim Deaktivieren der Sprachbedienung ertönt zur Bestätigung ein abfallender Signalton. Durch Drücken den Ton deaktivieren.

#### Funktionsfläche: Funktion

Eingabe im Sprachdiglog : Zusätzlich zur Anzeige & im Bildschirm, ertönt ein kurzer Signalton sobald gesprochen werden kann. Durch Drücken den Ton deaktivieren.

## **Hinweis**

Die Lautstärke von Sprachhinweisen der Sprachbedienung kann im Menü **Einstellungen Klang** ››› [Seite 79](#page-79-0) oder während eines Sprachhinweises über den Lautstärkeregler  $\mathbb O$  angepasst werden.

# <span id="page-16-0"></span>**Radio-Modus**

# **Hauptmenü RADIO**

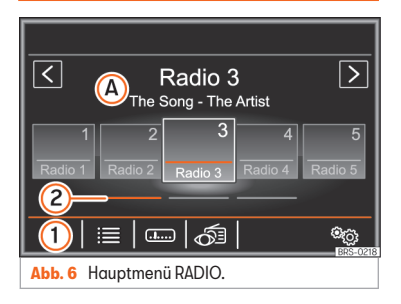

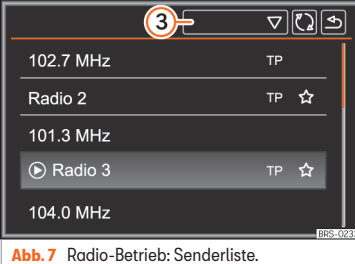

# Hauptmenü RADIO öffnen

Infotainment-Taste RADIO drücken.

#### Funktionsflächen im Hauptmenü RADIO

Audio- und Medien-Betrieb

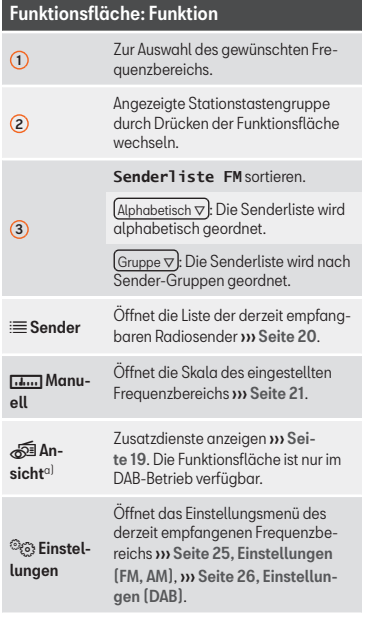

#### Funktionsfläche: Funktion  $\langle$ /> Zwischen gespeicherten oder empfangbaren Sendern wechseln. Einstellungen für die Pfeiltasten im Menü ››› [Seite 25, Einstellungen](#page-25-0) [\(FM, AM\)](#page-25-0), ››› [Seite 26, Einstellun](#page-26-0)[gen \(DAB\)](#page-26-0). **SCAN** Die Funktionsfläche wird nur dann angezeigt, wenn die Anspielautomatik läuft ››› [Seite 23](#page-23-0). Einstellknopf » [Abb. 1](#page-6-0) (4) drücken. um die automatische Sendersuche zu starten. <sup>1</sup> bis <sup>15</sup> Stationstasten zum Speichern von Sendern **y** [Seite 20](#page-20-0).  $\bigcap$ Aktualisieren der Senderliste (Frequenzbereiche AM oder DAB) ››› [Seite 20](#page-20-0).

a) Länder- und geräteabhängig.

#### Mögliche Anzeigen und Sumbole

#### Anzeige: Bedeutung

 $\Omega$ 

Die Frequenz oder den Sendernamen und gegebenenfalls den Radiotext anzeigen.

Der Sendername und der Radiotext werden nur dann angezeigt, wenn RDS ver-fügbar und aktiviert ist » [Seite 17](#page-17-0).

Der angezeigte Sendername kann festge-legt werden » [Seite 22](#page-22-0).

#### <span id="page-17-0"></span>Anzeige: Bedeutung

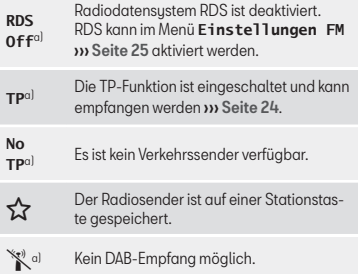

a) Länder- und geräteabhängig.

#### **Hinweis**

● Beachten Sie bitte, dass das Radiosignal in Parkhäusern, Tunneln, Bereichen mit hohen Gebäuden oder Bergen gestört werden kann.

● Folien oder metallbeschichtete Aufkleber an den Fensterscheiben können bei Fahrzeugen mit Scheibenantennen den Empfang beeinträchtigen.

# **Radiodatensystem RDS**

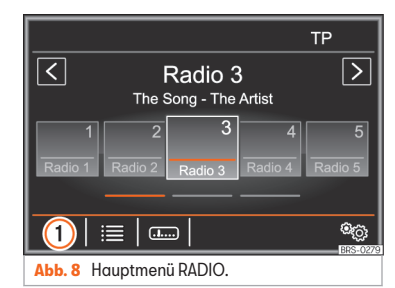

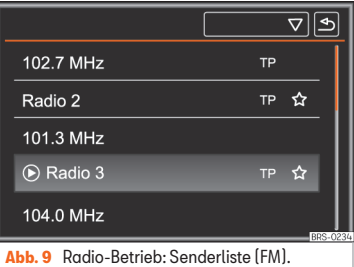

RDS (Radio Data Sustem) ist ein Radiodatensustem über das FM-Zusatzdienste, wie die Anzeige von Sendernamen, die automatische Senderverfolgung, den Radiotext und Verkehrsfunk (TP), möglich sind.

RDS wird nicht von allen Geräten unterstützt und ist nicht überall und über jeden FM-Sender verfügbar.

Länder- und geräteabhängig kann RDS im Menü **Einstellungen FM** ››› [Seite 25](#page-25-0) deaktiviert werden.

Grundsätzlich gilt, ohne RDS stehen die Zusatzdienste nicht zur Verfügung.

#### Sendername und automatische Senderverfolgung

Wenn RDS verfügbar ist, kann man im Hauptmenü *RADIO* und in der **Senderliste FM** den Namen der Sender sehen.

Die FM-Sender senden unter dem gleichen Namen (z. B. Radio 3) auf regional unterschiedlichen Frequenzen vorübergehend oder dauerhaft andere Inhalte.

Die automatische Senderverfolgung sorgt standardmäßig dafür, dass während der Fahrt immer zur Frequenz des eingestellten Senders gewechselt wird, die derzeit den besten Empfang bietet. Jedoch kann dies dazu führen, dass eine laufende Regionalsendung unterbrochen wird.

Der automatische Frequenzwechsel (Alternativfrequenz) und die automatische Senderverfolgung können über die **Einstellungen FM ››** [Seite 25](#page-25-0) deaktiviert werden.

#### <span id="page-18-0"></span>Radiotext (RDS)

Einige RDS-fähige Sender übertragen zusätzlich Textinformationen – sogenannten Radiotext.

Radiotext wird in der oberen Hälfte des Bildschirms über den Stationstasten angezeigt  $\n$ <sup>3</sup>  $\n$  Abb.  $6 \overline{A}$ .

Die Anzeige von Radiotext kann im Menü ››› [Seite 25, Einstellungen \(FM, AM\)](#page-25-0) und ››› [Seite 26, Einstellungen \(DAB\)](#page-26-0) deaktiviert werden.

#### **Hinweis**

Für den Inhalt übermittelter Informationen sind die Radiosender verantwortlich.

# **Digitalradio-Betrieb (DAB, DAB+ und Audio DMB)**

3 Nicht gültig in Japan, China, Mexiko, Brasilien, Kanada und USA.

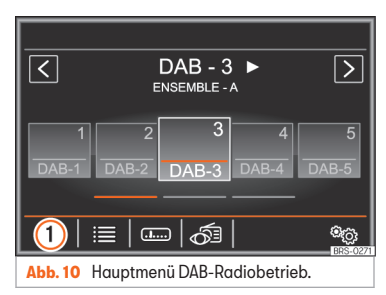

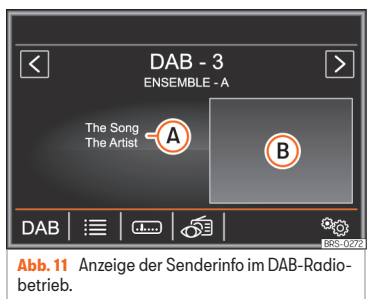

Die DAB-Radio-Stationstaste gestattet die Standardübertragungen DAB, DAB+ und DMB-Audio.

Digitalradio in Europa wird über die Frequenzen von Band III (174 MHz bis 240 MHz) und dem L-Band (1452 MHz bis 1492 MHz) übertragen.

Die Frequenzen beider Bänder werden als Kanäle" bezeichnet und haben eine entsprechende

Kurzbezeichnung (z.B. **12 A**).

Auf einem Kanal werden mehrere DAB-Sender mit den verfügbaren Zusatzdiensten in einem "Block" zusammengefasst.

#### DAB-Radio-Betrieb starten

● Im Hauptmenü *RADIO* tippen Sie die Funktionsfläche  $\mathbf{w}$  Abb. 10 (1) an und wählen  $\boxed{\text{DAB}}$ .

Es wird der DAB Sender wiedergegeben, der zuletzt eingestellt war, sofern er an ihrem aktuellen Standort empfangen werden kann.

Der gewählte DAB-Sender wird in der oberen Bildschirmzeile angezeigt (**DAB-3**), die gewählte Sendergruppe wird darunter angezeigt (**GRUPPE A**) ››› Abb. 10.

#### DAB-Zusatzsender (Secondary Service Components)

Einige DAB-Sender bieten, vorübergehend oder ständig Zusatzsender an (zum Beispiel zur Übertragung von Sportveranstaltungen).

<span id="page-19-0"></span>Wenn ein Zusatzsender verfügbar ist, wird dies durch neben dem Sendernamen an-gezeigt >>> [Abb. 10](#page-18-0).

Tippen Sie den Namen des Hauptsenders im DAB-Hauptmenü an, um einen Zusatzsender auszuwählen. Oder wählen Sie den Zusatzsender aus der Senderliste aus.

Im DAB-Hauptmenü wird der Name des eingestellten Zusatzsenders rechts zusammen mit dem Kurznamen des DAB-Hauptsenders angezeigt.

Zusatzsender können nicht gespeichert werden.

#### Automatische Senderverfolgung: Wechsel von DAB auf FM

Zurzeit ist das Radio DAB nicht an allen Orten verfügbar. Im Radio-Modus zeigt sich DAB in Bereichen ohne DAB-Abdeckung \,

Zur automatischen Senderverfolgung kann über die **Einstellungen DAB** ein Wechsel in den FM-Frequenzbereich erlaubt werden ››› [Seite 26](#page-26-0).

Wenn der gehörte DAB-Sender nicht mehr empfangen werden kann (z. B. kein DAB verfügbar), versucht das Infotainment-Sustem diesen Sender im FM-Frequenzbereich zu finden und einzustellen.

Voraussetzung für eine frequenzübergreifende Senderverfolgung ist, dass der DAB-Sender und der FM-Sender die gleiche Senderkennung ausstrahlen.

ODER: Über DAB wird signalisiert mit welchem FM-Sender der DAB-Sender korrespondiert und der FM-Sender ist ausreichend empfangbar.

Wenn der entsprechende FM-Sender gefunden wurde, wird **(FM)** hinter dem Sendernamen angezeigt. Wenn der entsprechende DAB-Sender wieder empfangbar ist, wird nach einiger Zeit in den DAB-Betrieb zurückgeschaltet. Die Anzeige **(FM)** wird ausgeblendet.

Wenn ein DAB-Sender bei zu schwachem Empfangssignal im FM-Frequenzbereich nicht wiedergefunden werden kann, wird das Radio stummgeschaltet.

#### DAB-Zusatzdienste

• Drücken Sie die Funktionsfläche Ansicht 2 ››› [Abb. 10](#page-18-0) und wählen Sie den gewünschten Zusatzdienst.

# Funktionsfläche: Funktion

Speicher I: Anzeige der Stationstasten » [Abb. 10](#page-18-0).

Senderinfo : Gleichzeitige Anzeige von Radiotext **III [Abb. 11](#page-18-0) A** und Darstellungen ([B](#page-18-0)) anstelle der Stationstasten

# Funktionsfläche: Funktion

Radiotext : Radiotext wird in der unteren Hälfte des Bildschirms anstelle der Stationstasten angezeigt. Radiotext wird nicht von allen DAB-Sendern unterstützt.

Präsentation : Anstelle der Stationstasten wird das Vollbild angezeigt. Slideshows werden nicht von allen DAB-Sendern unterstützt.

Einige DAB-Sender bieten zusätzlich eine bilderbasierte "Slideshow" an. Über die Slideshow können Radiosender Informationen als digitale Bilder an das Infotainment-System übertragen.

Nach einem Senderwechsel kann es einige Zeit dauern, bis die Slideshow des eingestellten DAB-Senders im Hintergrund geladen ist.

#### **Hinweis**

Für den Inhalt übermittelter Informationen sind die Radiosender verantwortlich.

# <span id="page-20-0"></span>**Stationstasten**

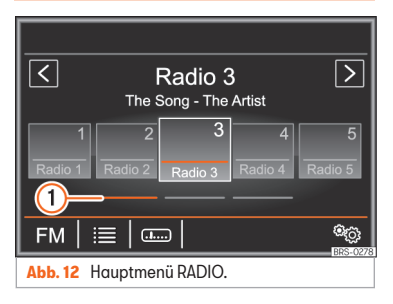

Im Hauptmenü *RADIO* können auf 15 durchnummerierten Funktionsflächen Sender des gewählten Frequenzbereichs gespeichert werden. Diese Funktionsflächen werden als "Stationstasten" bezeichnet.

#### Funktionen der Stationstasten

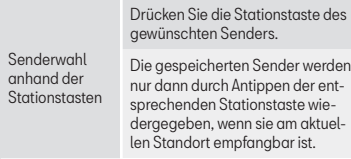

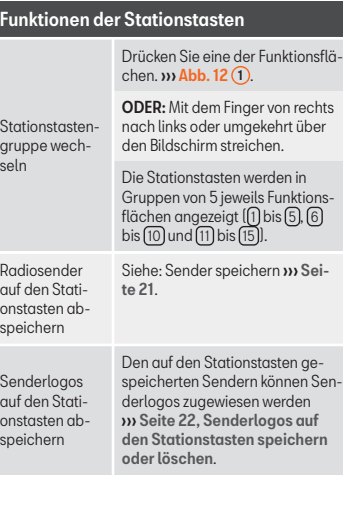

# **Sender wählen, einstellen und speichern**

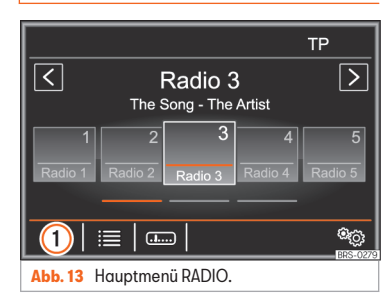

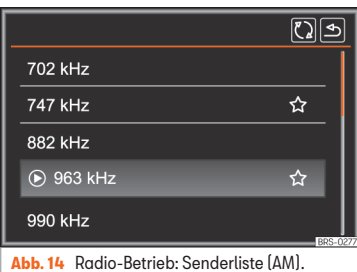

# Sender auswählen

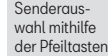

Drücken Sie die Funktionsfläche <  $oder$  >  $\rightarrow$  Abb. 13.

<span id="page-21-0"></span>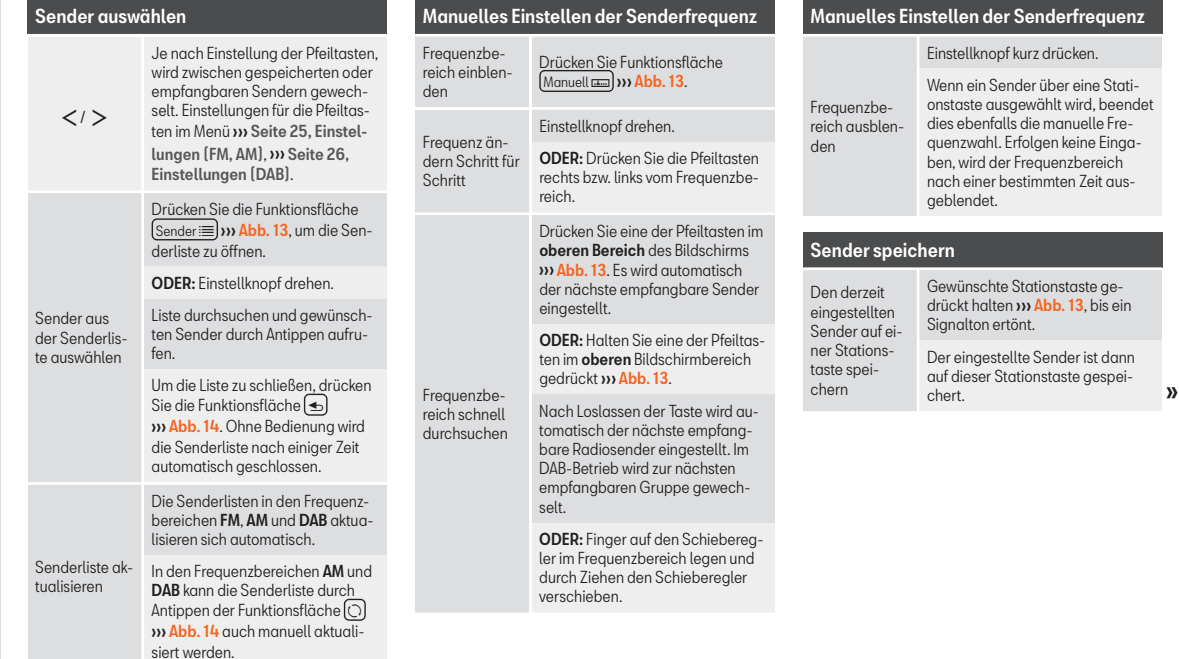

# <span id="page-22-0"></span>Sender speichern

Drücken Sie die Funktionsfläche  $Sender \equiv \rightarrow Bb$ . 13 oder drehen Sie den Einstellknopf, um die Senderliste zu öffnen.

Die bereits auf einer Stationstaste gespeicherten Sender sind in der Senderliste durch das Sumbol <> ››› [Abb. 14](#page-20-0) gekennzeichnet.

Sender aus der Senderliste auf einer **Stationstaste** speichern

Den gewünschten Sender auswählen und auf dem Bildschirm gedrückt halten.

Drücken Sie die Stationstaste, auf der Sie diesen Sender speichern möchten.

Es ertönt ein Signalton und der Sender ist somit auf der Stationstaste gespeichert. Den Vorgang wiederholen, um weitere Sender aus der Senderliste zu speichern.

Gespeicherte Sender löschen

Alle gespeicherten Sender des jeweiligen Frequenzbereichs können einzeln oder alle auf einmal gelöscht werden ››› [Seite 25, Ein](#page-25-0)[stellungen \(FM, AM\)](#page-25-0), ››› [Sei-](#page-26-0)

[te 26, Einstellungen \(DAB\)](#page-26-0).

# **Sendernamen fixieren (FM-Frequenzbereich)**

Einige Radiosender senden sehr lange Namen, die als fortlaufender Text im Bildschirm angezeigt werden.

Um den zurzeit angezeigten Text zu fixieren, halten Sie den Sendernamen gedrückt, bis ein Signalton zu hören ist.

Fixierte Sendernamen werden durch einen Punkt links und rechts vom Sendernamen angezeigt.

Der fixierte Text wird für allen Stationstasten übernommen, auf denen dieser Radiosender gespeichert ist.

# **Senderlogos auf den Stationstasten speichern oder löschen**

Länder- und geräteabhängig sind die Senderlogos für die Frequenzbereiche FM und DAB im Infotainment-System vorinstalliert. Wenn ein Sender auf einer Stationstaste gespeichert wird, kann das zugehörige Senderlogo auf der Stationstaste angezeigt werden, sofern in den erweiterten Einstellungen ››› [Seite 25, Einstellungen \(FM, AM\)](#page-25-0) die Funktion

 Automatische Speicherung (Senderlogos) aktiviert ist.

Den auf den Stationstasten gespeicherten Sendern kann manuell ein Logo hinzugefügt werden, das dann auf den Stationstasten angezeigt wird.

Für die Senderlogos können Bilder in den herkömmlichen Formaten (z.B., jpg, bmp oder png) mit einer maximalen Pixelgröße von 400 x 240 verwendet werden.

In einigen Ländern können die Senderlogos im Internet über einen Link auf der Webseite "SEAT Senderlogos" heruntergeladen werden.

Speichern Sie die Logos auf einem kompatiblen Datenträger (z.B. SD-Karte oder USB-Speichermedium), um sie später in das Infotainment-System zu importieren.

#### Senderlogos automatisch auf den Stationstasten speichern (FM und DAB)

- Drücken Sie im Hauptmenü *RADIO* (Frequenzbereich FM und DAB) die Funktionsfläche Setup<sup>®</sup>
- Drücken Sie die Funktionsfläche Erweiterte Einstellungen .
- Aktivieren Sie die Funktion Automatische Speicherung (Senderlogos) durch Antippen Ø.

# <span id="page-23-0"></span>Senderlogos manuell auf den Stationstasten speichern

- Speichern Sie die Logos auf einem kompatiblen Datenträger (z.B. SD-Karte oder USB-Speichermedium), um sie später in das Infotainment-System zu importieren.
- Wählen Sie im Hauptmenü *RADIO* den gewünschten Frequenzbereich.
- Drücken Sie die Funktionsfläche Einstellungen und direkt danach Senderlogos
- Drücken Sie die Stationstaste, der Sie ein Logo zuordnen möchten.
- Wählen Sie die Quelle, auf der das Logo gespeichert wurde (z. B. SD1).
- Wählen Sie das Senderlogo. Wiederholen sie den Vorgang, um weitere Logos zuzuordnen.
- Drücken Sie die Infotainment-Taste RADIO). um zum Hauptmenü *RADIO* zurückzukehren.

#### Senderlogos von den Stationstasten löschen

- Wählen Sie im Hauptmenü *RADIO* den gewünschten Frequenzbereich.
- Drücken Sie die Funktionsfläche Einstellungen und direkt danach Senderlogos
- Drücken Sie die Stationstaste, von der Sie das Senderlogo löschen möchten.

● ODER: Um die Senderlogos aller Stationstasten zu löschen, drücken Sie die Funktionsfläche malle löschen

# **Anspielautomatik (SCAN)**

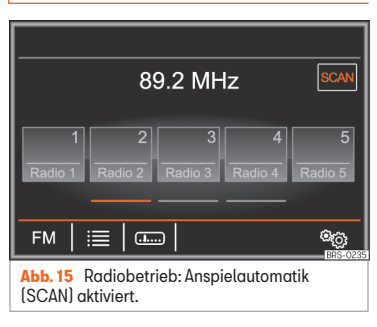

Bei laufender Anspielautomatik werden alle empfangbaren Sender des aktuellen Frequenzbereichs für jeweils etwa 5 Sekunden angespielt. Am Bildschirm erscheint SCAN ››› Abb. 15.

#### Anspielautomatik starten

- Einstellknopf kurz drücken.
- ODER: Die Funktionsfläche Finstellungen antippen und anschließend Scan wählen.

#### Anspielautomatik beenden

● Einstellknopf kurz drücken.

• ODER: Die Funktionsfläche SCAN drücken. um die Anspielautomatik beim aktuell gehörten Radiosender zu beenden.

Die Anspielautomatik wird auch beendet, wenn ein Sender manuell über die Stationstasten gewählt wird.

# <span id="page-24-0"></span>**TP-Funktion (Verkehrsfunksender)**

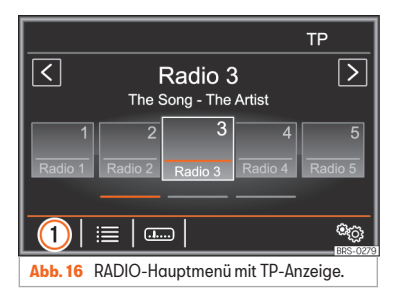

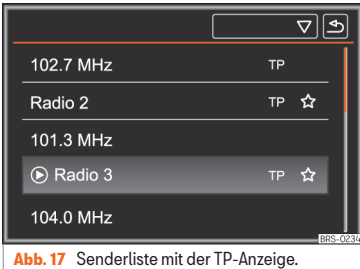

Die TP-Funktion (Verkehrsfunksender) ist nicht bei allen Geräten, Orten oder FM-Sendern verfügbar.

Eine Verkehrsfunküberwachung über die TP-Funktion ist nur möglich, solange ein Verkehrsfunksender empfangen werden kann.

Verkehrsfunksender werden im Hauptmenü *RADIO* mit der Anzeige **TP** ››› Abb. 16 und ››› Abb. 17 angezeigt.

Einige Sender ohne eigenen Verkehrsfunk unterstützen die TP-Funktion, indem sie mit einem Verkehrsfunksender korrespondieren (EON).

#### TP-Funktion ein- und ausschalten

• Aktivieren  $\nabla$  bzw. deaktivieren Sie  $\Box$  die Funktionsfläche Verkehrssender (TP) durch Antippen ››› [Seite 25, Einstellungen \(FM, AM\)](#page-25-0), ››› [Seite 26, Einstellungen \(DAB\)](#page-26-0).

Wenn der aktuelle Sender die TP-Funktion nicht unterstützt, wird oben rechts im Bildschirm **No. TP** angezeigt.

#### Aktivierte TP-Funktion und Senderauswahl

Während die Verkehrsfunküberwachung funktionsbereit ist, wird im Audio-Betrieb oben rechts **TP** angezeigt **>>> Abb. 16**. Verkehrsdurchsagen des aktuellen oder des korrespondierenden Verkehrsfunksenders werden dann in den laufenden Audio-Betrieb eingespielt.

Im FM-Modus muss der gehörte Sender die TP-Funktion unterstützen. Wenn nach dem Einschalten der TP-Funktion ein Sender über die Stationstasten ausgewählt oder manuell eingestellt wird, der die TP-Funktion nicht unterstützt, ist eine Verkehrsfunküberwachung nicht möglich (Anzeige: **No TP**).

Wenn der gehörte Verkehrsfunksender nicht mehr empfangbar ist, wird ebenfalls **No TP** angezeigt und es muss manuell eine Sender-suche gestartet werden » [Seite 20](#page-20-0).

Während des AM oder Medien-Modus wird im Hintergrund immer automatisch ein empfangbarer Verkehrsfunksender eingestellt, solange ein solcher empfangbar ist. Situationsbedingt kann dieser Vorgang einige Zeit dauern.

# **Eingehende Verkehrsdurchsage**

Eine eingehende Verkehrsdurchsage wird in den laufenden Audio-Betrieb automatisch eingespielt.

Während der Wiedergabe der Verkehrsmeldung erscheint ein Pop-up-Fenster und das Radio schaltet ggf. auf den Verkehrssender (EON).

Der Medien-Betrieb wird angehalten und die Lautstärke wird den Lautstärkevoreinstellun-gen entsprechend angepasst » [Seite 79](#page-79-0).

Die Lautstärke der Verkehrsdurchsage kann mit dem Lautstärkeregler **Q** geändert werden. Die geänderte Lautstärke wird für folgende Verkehrsdurchsagen übernommen.

● Tippen Sie auf die Funktionsfläche Abbrechen) um die aktuelle Verkehrsmeldung

<span id="page-25-0"></span>zu beenden. Die TP-Funktion bleibt weiter eingeschaltet.

• ODER: Die Funktionsflächen Ausschalten drücken, um die wiedergegebene Verkehrsdurchsage zu beenden und die TP-Funktion dauerhaft auszuschalten.

# **Einstellungen (FM, AM)**

#### Einstellungen FM

• Wählen Sie den Frequenzbereich FM durch Drücken der Infotainment-Taste RADIO

● ODER: Drücken Sie die Funktionsfläche **>>> [Abb. 16](#page-24-0) (1)** und wählen Sie den Frequenzbereich FM.

● Drücken Sie die Funktionsfläche Einstellungen , um das Menü **Einstellungen FM** zu öffnen.

## Funktionsfläche: Funktion

Klang : Einstellungen Klang ››› [Seite 79](#page-79-0).

Scan : Anspielautomatik (SCAN-Funktion). Bei laufender Anspielautomatik werden alle empfangbaren Sender des gewählten Frequenzbereichs für jeweils ca. 5 Sekunden wiedergegeben ››› [Seite 23](#page-23-0).

 $\sqrt{\frac{P_{\text{feiltasten}}}{P_{\text{te}}}}$ : Einstellung für die Pfeiltasten  $\sqrt{Q}$ und  $\sqrt{Q}$ festlegen. Die Einstellung wird für alle Frequenzbereiche (FM, AM) übernommen.

#### Funktionsfläche: Funktion

Speicherliste): Mit den Pfeiltasten werden alle gespeicherten Sender des gewählten Frequenzbereiches durchgeschaltet.

Senderliste): Mit den Pfeiltasten werden alle empfangbaren Sender des gewählten Frequenzbereichs durchgeschaltet.

Verkehrssender (TP)<sup>a)</sup>: Die TP-Funktion (Verkehrsfunküberwachung) ist eingeschaltet ››› [Seite 24](#page-24-0).

Speicher löschen : Zum Löschen von allen oder einzelnen gespeicherten Sendern.

 Alle löschen : Alle gespeicherten Sender werden gelöscht.

Um einzelne Sender zu löschen, drücken Sie die gewünschte Stationstaste.

Senderlogos : Manuelle Zuordnung oder Löschung der auf den Stationstasten gespeicherten Senderlogos ››› [Seite 22](#page-22-0).

Radiotext: Der Radiotext ist aktiv » [Seite 18](#page-18-0).

#### Erweiterte Einstellungen

 Automatische Speicherung (Senderlogos) a): Den auf den Stationstasten gespeicherten Sendern werden automatisch Senderlogos zugewiesen, wenn diese im Infotainment-Sustem zur Verfü-aung stehen. Siehe auch » [Seite 22](#page-22-0).

 Alternativfrequenz (AF) : Die automatische Senderverfolgung über RDS ist aktiv. Bei deaktivierter Checkbox  $\Box$  ist die automatische Senderverfolgung ausgeschaltet. Die Funktionsfläche RDS Regional ist nicht aktiviert (grau).

# Funktionsfläche: Funktion

 Radiodatensystem (RDS) a): Das Radiodatensystem (RDS) ist deaktiviert ››› [Seite 17](#page-17-0). Wenn die  $Checkbox$   $\Box$  deaktiviert ist, stehen die Funktionen Verkehrsfunk (TP) und Radiotext nicht zur Verfügung.

RDS Regional : Einstellung zur automatischen Senderverfolgung über RDS festlegen » [Sei](#page-17-0)[te 17](#page-17-0).

Fix : Es werden nur Alternativfrequenzen des eingestellten Senders mit identischem Regionalprogramm eingestellt.

Automatisch : Es wird immer zu der Frequenz des eingestellten Senders gewechselt, die derzeit den besten Empfang verspricht, auch wenn dafür eine Regionalsendung unterbrochen wird.

a) Länder- und geräteabhängig.

#### Einstellungen AM

● Wählen Sie den Frequenzbereich AM durch drücken der Infotainment-Taste RADIO).

● ODER: Tippen Sie auf die Schaltfläche **>>> [Abb. 16](#page-24-0) (1)** und wählen Sie den Frequenzbereich AM.

● Drücken Sie die Funktionsfläche Einstellungen , um das Menü **Einstellungen AM** zu öffnen.

#### Funktionsfläche: Funktion

Klang: Einstellungen Klang >>> [Seite 79](#page-79-0).

# <span id="page-26-0"></span>Funktionsfläche: Funktion

Scan : Anspielautomatik (SCAN-Funktion). Bei laufender Anspielautomatik werden alle empfangbaren Sender des gewählten Frequenzbereichs für jeweils ca. 5 Sekunden wiedergegeben » [Seite 23](#page-23-0).

 $\sqrt{\frac{P_{\text{feiltasten}}}{P_{\text{e}}}}$ : Einstellung für die Pfeiltasten  $\sqrt{Q}$ und  $\sqrt{Q}$ festlegen. Die Einstellung wird für alle Frequenzbereiche (FM, AM) übernommen.

Speicherliste : Mit den Pfeiltasten werden alle gespeicherten Sender des gewählten Frequenzbereiches durchgeschaltet

Senderliste : Mit den Pfeiltasten werden alle empfangbaren Sender des gewählten Frequenzbereichs durchgeschaltet.

 Verkehrssender (TP) a): Die TP-Funktion (Verkehrs-funküberwachung) ist auch aktiviert » [Seite 24, TP-](#page-24-0)[Funktion \(Verkehrsfunksender\)](#page-24-0).

Speicher löschen : Zum Löschen von allen oder einzelnen gespeicherten Sendern.

 Alle löschen : Alle gespeicherten Sender werden gelöscht.

Um einzelne Sender zu löschen, drücken Sie die gewünschte Stationstaste.

Senderlogos : Manuelle Zuordnung oder Löschung der auf den Stationstasten gespeicherten Senderlogos ››› [Seite 22](#page-22-0).

a) Länder- und geräteabhängig.

# **Einstellungen (DAB)**

3 Nicht gültig in Japan, China, Mexiko, Brasilien, Kanada und USA.

• Wählen Sie den Frequenzbereich DAB durch Drücken der Infotainment-Taste RADIO<sub>1</sub>

● ODER: Tippen Sie auf die Schaltfläche **>>> [Abb. 16](#page-24-0) (1)** und wählen Sie den Frequenzbereich DAB.

● Drücken Sie die Funktionsfläche Einstellungen , um das Menü **Einstellungen DAB** zu öffnen.

#### Funktionsfläche: Funktion

Klang : Einstellungen Klang ››› [Seite 79](#page-79-0).

Scan : Anspielautomatik (SCAN-Funktion). Bei laufender Anspielautomatik werden alle empfangbaren Sender des gewählten Frequenzbereichs für jeweils ca. 5 Sekunden wiedergegeben ››› [Seite 23](#page-23-0).

 $\sqrt{\frac{P_{\text{feiltasten}}}{P_{\text{te}}}}$ : Einstellung für die Pfeiltasten  $\sqrt{Q_{\text{u}}}\$ festlegen. Die Einstellung wird für alle Frequenzbereiche (FM, AM) übernommen.

Speicherliste): Mit den Pfeiltasten werden alle gespeicherten Sender des gewählten Frequenzbereiches durchgeschaltet.

Senderliste : Mit den Pfeiltasten werden alle empfangbaren Sender des gewählten Frequenzbereichs durchgeschaltet.

 Verkehrssender (TP) : Die TP-Funktion (Verkehrsfunküberwachung) ist eingeschaltet ››› [Seite 24, TP-](#page-24-0)[Funktion \(Verkehrsfunksender\)](#page-24-0).

# Funktionsfläche: Funktion

Speicher löschen : Zum Löschen von allen oder einzelnen gespeicherten Sendern.

 Alle löschen : Alle gespeicherten Sender werden gelöscht.

Um einzelne Sender zu löschen, drücken Sie die gewünschte Stationstaste.

Senderlogos : Manuelle Zuordnung oder Löschung der auf den Stationstasten gespeicherten Senderlogos ››› [Seite 22](#page-22-0).

Radiotext : Der Radiotext (RDS) ist aktiv ››› [Seite 18](#page-18-0).

Erweiterte Einstellungen : Einstellungen der DAB-Dienste.

 Automatische Speicherung (Senderlogos) : Den auf den Stationstasten gespeicherten Sendern werden automatisch Senderlogos zugewiesen. wenn diese im Infotainment-Sustem zur Verfügung stehen. Siehe auch ››› [Seite 22](#page-22-0).

 DAB-Verkehrsdurchsagen : DAB-Verkehrsdurchsagen werden wie TP-Verkehrsdurchsagen in jede Betriebsart eingespielt.

 Andere DAB-Durchsagen : DAB-Durchsagen (Nachrichten, Sport, Wetter, Warnungen etc.) werden in den laufenden DAB-Radio-Betrieb eingespielt.

 DAB-DAB Programmverfolgung : Die automatische Senderverfolgung innerhalb des DAB-Frequenzbereichs ist aktiviert.

 Automatischer Wechsel DAB-FM : Für die automatische Senderverfolgung ist der Wechsel in den FM-Frequenzbereich erlaubt.

#### <span id="page-27-0"></span>Funktionsfläche: Funktion

 L-Band : L-Band ist aktiviert (Senderfrequenzen mit geringer Reichweite, für lokalen Empfang).

# **Medien-Betrieb**

#### **Einleitung zum Thema**

Als "**Medienquellen**" werden im Folgenden Audioquellen bezeichnet, die auf unterschiedlichen Datenträgern (z. B. CD, SD-Karten, externe MP3-Plauer) Audiodateien enthalten. Diese Audiodateien können über die entsprechenden Laufwerke oder Audioeingänge des Infotainment-Systems wiedergegeben werden (internes CD-Laufwerk, SD-Kartenschacht, Multimediabuchse AUX-IN,  $1$ usw $\,$ 

#### Urheberrecht

Auf Datenträgern gespeicherte Audio- und Videodateien unterliegen in der Regel dem Schutz des Urheberrechts gemäß der entsprechenden nationalen und internationalen Gesetzgebung. Bitte die gesetzlichen Bestimmungen beachten!

#### **Hinweis**

● MPEG-4 HE-AAC Audiocodiertechnologie und Patente sind lizenziert von Fraunhofer IIS.

● Dieses Produkt ist durch bestimmte gewerbliche Schutz- und Urheberrechte der Microsoft Corporation geschützt. Die Verwendung oder der Vertrieb derartiger Technologie außerhalb dieses Produkts ohne eine Lizenz von Microsoft oder einer autorisierten Microsoft-Niederlassung ist untersagt.

## **Anforderungen an Datenträger und Dateien**

Werkseitig eingebaute CD- und DVD-Player entsprechen der Sicherheitsklasse 1 nach DIN IEC 76 (CO) 6/ VDE 0837.

In das Infotainment-System dürfen nur 12 cm (4,7 Zoll) Standard-CDs und SD-Karten mit

einer Größe von 32 mm x 24 mm x 2,1 mm  $(1,26 \times 0.94 \times 0.083,7$ oll) oder 14 mm (0,055 Zoll) eingeschoben werden.

Die aufgelisteten abspielbaren Dateiformate werden im Weiteren zusammenfassend als

Audiodateien" bezeichnet. Eine CD mit solchen Audiodateien wird "Audiodaten-CD" genannt. **»** 

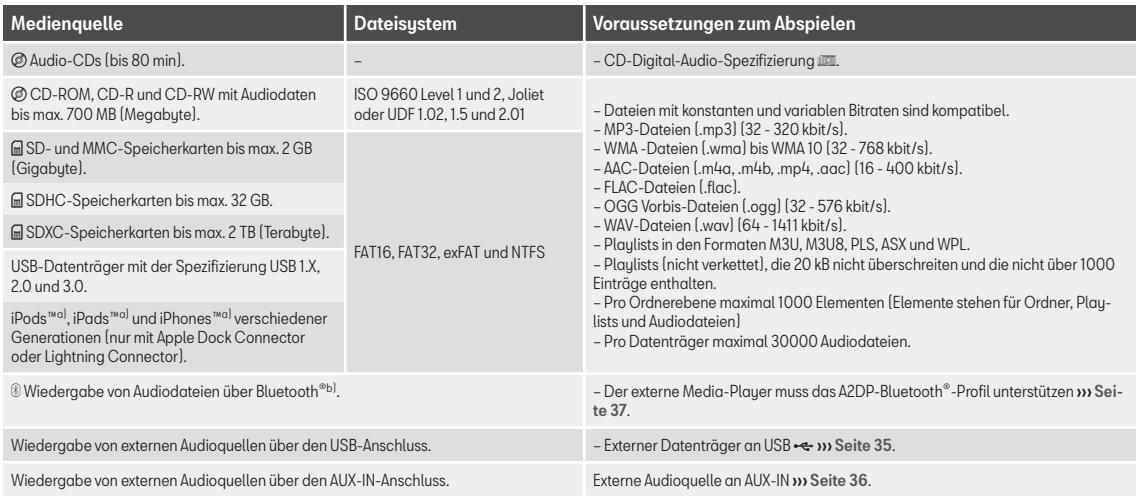

a) iPod™, iPad™ und iPhone™ sind geschützte Markenzeichen der Apple Inc.

b) Bluetooth® ist eine eingetragene Marke der Bluetooth® SIG, Inc.

#### Einschränkungen und Hinweise

Verschmutzungen, hohe Temperaturen und mechanische Beschädigungen können einen Datenträger unbrauchbar machen. Hinweise des Datenträgerherstellers beachten.

Qualitätsunterschiede bei Datenträgern unterschiedlicher Hersteller können bei der Wiedergabe zu Störungen führen.

Gesetzliche Bestimmungen zum Urheberrecht beachten!

Die Konfiguration eines Datenträgers oder zur Aufnahme verwendete Geräte und Programme können dazu führen, dass einzelne Titel oder der Datenträger nicht lesbar sind. Informationen darüber, wie Audiodateien und Datenträger bestmöglich zu erstellen sind (Kompressionsrate, ID3-Tag etc.), findet man beispielsweise im Internet.

In Abhängigkeit von der Größe, dem Gebrauchszustand (Kopier- und Löschvorgänge), der Ordnerstruktur und dem Dateitup des verwendeten Datenträgers kann die Einlesezeit stark variieren.

Die **Plaulists** legen nur eine bestimmte Abspielreihenfolge fest. In den Archiven sind keine Dateien gespeichert. Playlists werden nicht abgespielt, wenn die Dateien auf dem Datenträger nicht dort gespeichert sind, wohin die Playliste verweist.

### **Hinweis**

- Verwenden Sie für die SD-Karten keine Adapter.
- Die SD-Karte mit den Navigationsdaten kann nicht als Speicher für andere Dateien verwendet werden. Das Infotainment-System erkennt die darauf gespeicherten Dateien nicht.
- SEAT, S.A. übernimmt für beschädigte oder verloren gegangene Dateien auf den Datenträgern keine Haftung.

# **Abspielreihenfolge von Dateien und Ordnern**

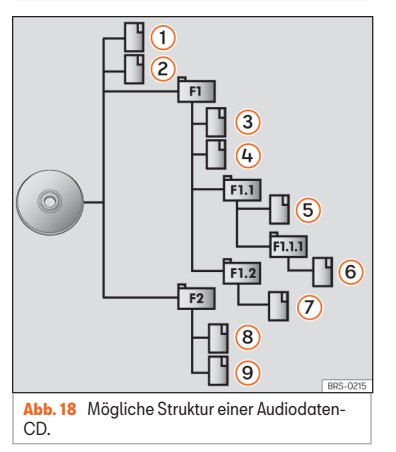

Auf einem Datenträger sind Audiodateien <sup>1</sup> oftmals über Dateiordner **D**und Plaulists **1** sortiert, um so eine bestimmte Abspielreihenfolge festzulegen.

Entsprechend ihrem Namen auf dem Datenträger sind Titel, Ordner und Playlists jeweils numerisch und alphabetisch sortiert.

Die Abbildung zeigt als Beispiel eine tupische Audiodaten-CD, die Titel <sup>n</sup> Ordner <sup>2</sup>und Unterordner enthält ››› Abb. 18.

Die Titel werden demnach wie folgt abgespiel $t^{1}$ :

- Titel  $\Omega$  und  $\Omega$  im Stammverzeichnis (Root) der CD. 1.
- Titel  $(3)$  und  $(4)$  im ersten Ordner F1 auf dem Stammverzeichnis der CD. 2.
- Titel (5) im ersten Unterordner F1.1 des Ordners F1. 3.
- Titel (6) im ersten Unterordner F1.1.1 des Unterordners F1.1. 4.
- Titel (7) im zweiten Unterordner F1.2 des Ordners F1. 5.
- Titel (8) und (9) im zweiten Ordner F2. 6.

# **Hinweis**

- Die Abspielreihenfolge kann durch die Wahl von unterschiedlichen Wiedergabemodi geändert werden ››› [Seite 30](#page-30-0).
- Die Playlists werden nicht automatisch abgespielt, sondern müssen über das Menü »

<sup>1)</sup> Im Menü **Einstellungen Medien** muss die Funktion **M** Mix/Repeat inklusive Unterordner aktiviert sein » [Seite 38](#page-38-0).

<span id="page-30-0"></span>zur Titelauswahl gezielt ausgewählt werden ››› [Seite 32.](#page-32-0)

# **Hauptmenü MEDIEN**

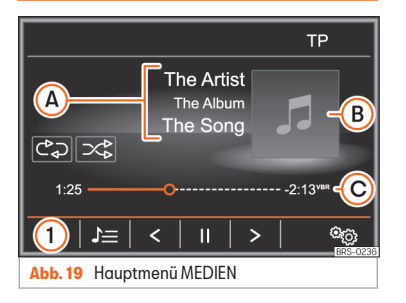

Über das Hauptmenü *MEDIEN* können unterschiedliche Medienquellen ausgewählt und wiedergegeben werden.

● Infotainment-Taste MEDIEN drücken, um das Hauptmenü *MEDIEN* zu öffnen ››› Abb. 19.

Die Wiedergabe der zuletzt gespielten Medienquelle wird an der zuletzt gespielten Stelle fortaesetzt.

Die aktuell wiedergegebene Medienquelle wird unten links in der Funktionsfläche  $\Omega$  angezeigt.

Wenn keine Medienquelle zur Auswahl steht, wird das Hauptmenü *MEDIEN* gezeigt.

#### Funktionsflächen im Hauptmenü Medien

# Funktionsfläche: Funktion

 $\bigcap$ 

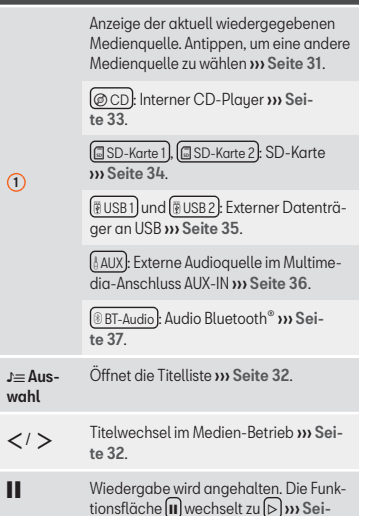

 Wiedergabe wird fortgesetzt. Die Funktionsfläche **D**wechselt zu **III**» [Sei](#page-32-0)[te 32](#page-32-0).

[te 32](#page-32-0).

#### Funktionsfläche: Funktion මක Finstellungen Öffnet das Menü **Einstellungen Medien**››› [Seite 38](#page-38-0). උධ Drücken, um die verfügbaren Modi nacheinander durchzuschalten. : Aktuellen Titel wiederholen. : Alle Titel wiederholen. Es werden alle Titel wiederholt, die sich auf der selben Speicherebene wie der aktuell gespielte Titel befinden. Wenn im Menü **Einstellungen Medien** die Option **Mix/Repeat inklusive Unterordner** aktiviert ist, werden auch die Unterordner einbezogen ››› [Seite 38](#page-38-0). ンぐ Zufallswiedergabe. Die Funktionsflä $che \sqrt{\approx}$  wechselt zu  $\sqrt{\approx}$ Es werden alle Titel einbezogen, die sich auf der selben Speicherebene wie der aktuell gespielte Titel befinden. Wenn im Menü **Einstellungen Medien** die Option **Mix/Repeat inklusive Unterordner**

aktiviert ist, werden auch die Unterordner einbezogen ››› [Seite 38](#page-38-0).

30

<span id="page-31-0"></span>Anzeigen und Symbole im Hauptmenü ME-DIEN

#### Anzeige: Bedeutung

 $\Omega$ 

Anzeige von Titelinformationen (CD-Text , ID3-Tag bei MP3-Dateien).

Audio-CD: Anzeige von **Titel** und der Titelnummer, entsprechend der Reihenfolge auf dem Datenträger.

Audiodateien: Anzeige von Interpretenname, Albumname und Titelname, falls verfügbar

B Anzeige des Albumcovers, sofern es auf dem Datenträger verfügbar ist.

> Fortschrittsbalken und abgelaufene und verbleibende Wiedergabezeit in Minuten und Sekunden.

 $\odot$ **VBR**: Bei Audiodateien mit variabler Bitrate kann die angezeigte Restlaufzeit abweichen.

> *Drücken* oder *drücken und verschieben* Sie den Fortschrittsbalken, um zu einer anderen Stelle des Titels zu gelangen.

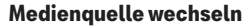

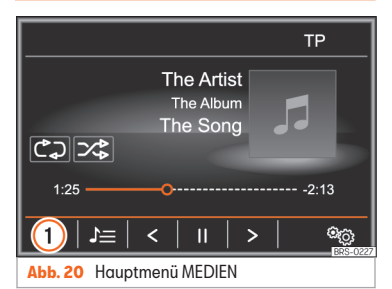

● Im Hauptmenü *MEDIEN* wiederholt die Infotainment-Taste MEDIEN drücken, um die verfügbaren Medienquellen nacheinander durchzuschalten.

● ODER: Im Hauptmenü *MEDIEN* die Funktionsfläche » Abb. 20 (1) antippen und gewünschte Medienquelle wählen.

Im Pop-up-Fenster sind derzeit nicht auswählbare Medienauellen inaktiv (arau) dargestellt.

Wenn eine zuvor gespielte Medienquelle erneut ausgewählt wird, wird die Wiedergabe an der zuletzt gespielten Stelle fortgesetzt.

#### Wahlweise auswählbare Medienquellen

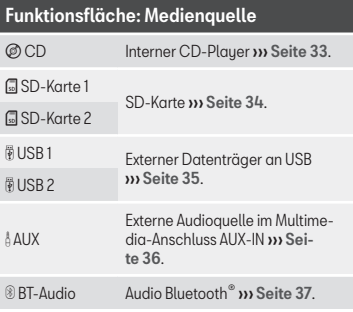

#### **Hinweis**

Die Medienquelle kann in der Ansicht *Titelliste* ››› [Seite 32](#page-32-0) gewechselt werden.

Steuerung über das Hauptmenü MEDIEN

# <span id="page-32-0"></span>**Titelwechsel im Hauptmenü MEDIEN**

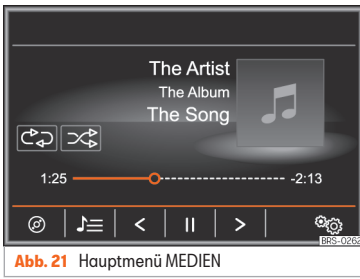

Die Titel der aktuellen Medienquelle können mit den Pfeiltasten nacheinander durchgeschaltet werden.

Über die Pfeiltasten kann nicht zur Wiedergabe aus einer Playliste gewechselt werden. Die Wiedergabe aus einer Playliste muss manuell über das Menü zur Titelauswahl gestartet werden ››› Seite 32.

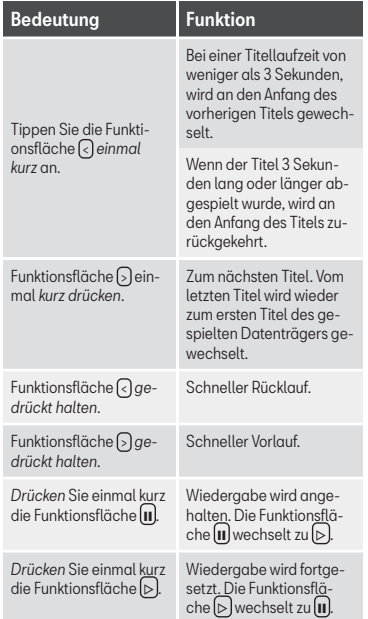

# **Titelauswahl aus Titelliste**

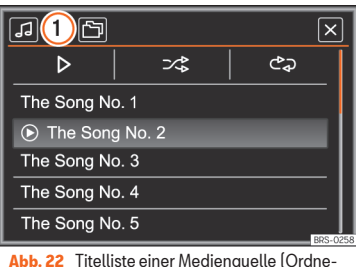

回喝  $\overline{\mathsf{x}}$  $\Omega$  $\boxed{1}$  $\overline{\mathcal{B}}$  $\overline{\mathbb{D}}$  $\overline{\mathscr{A}}$ ے<br>ماہ **Abb. 23** USB-Datenträger: Datenbankansicht.

#### Titelliste öffnen

ransicht).

• Drücken Sie die Funktionsfläche Auswahl ››› Abb. 21.

● ODER: Einstellknopf drehen. Der aktuell gespielte Titel ist hervorgehoben >>>> Abb. 22.

<span id="page-33-0"></span>Titelliste durchsuchen und gewünschten Titel antippen. Wenn Titelinformationen verfügbar sind, werden anstelle von **Titel + Nr.**, der Titel und die Titel-Nummer (Audio-CD) bzw. der Dateiname (MP3) angezeigt.

Je nach gewählter Medienquelle, kann zwischen der **Ordneransicht** und der **Datenbankansicht** ››› Seite 33 gewählt werden

## Übersicht Funktionsflächen in der Titelliste

# [Abb. 22](#page-32-0) Funktionsfläche: Funktion

口

 $\bigcap$ 

Öffnet das Menü Quellen. Antippen, um eine andere Medienquelle zu wählen.

Die aktuell gewählte Medienquelle wird in der oberen Bildschirmzeile angezeigt. Antippen, um die Medienquelle zu wechseln.

CD : Interner CD-Player ››› Seite 33.

(SD-Karte 1), (SD-Karte 2): SD-Karte » [Sei](#page-34-0)[te 34](#page-34-0).

 USB 1 und USB 2 : Externer Datenträger verbunden ››› [Seite 35](#page-35-0).

 BT-Audio : Externer Media-Player über Bluetooth® ››› [Seite 37](#page-37-0).

mm. Funktionsfläche drücken, um den jeweils übergeordneten Ordner der Medienquelle zu öffnen.

Startet die Wiederaabe beim ersten Titel.

# [Abb. 22](#page-32-0) Funktionsfläche: Funktion

Alle Titel wiederholen. Die Funktionsflä $che$   $\circledcirc$  wechselt zu  $\circledcirc$ 

Es werden alle Titel wiederholt, die sich auf der selben Speicherebene wie der aktuell gespielte Titel befinden. Wenn im Menü **Einstellungen Medien** die Option **Mix/Repect inklusive Unterordner aktiviert ist** werden auch die Unterordner einbezogen ››› [Seite 38](#page-38-0).

Zufallswiedergabe. Die Funktionsfläche wechselt zu  $\circ$ 

Es werden alle Titel einbezogen, die sich auf der selben Speicherebene wie der aktuell gespielte Titel befinden. Wenn im Menü **Einstellungen Medien** die Option Mix/Repeat inklusive Unterordner aktiviert ist, werden auch die Unterordner einbezogen ››› [Seite 38](#page-38-0).

× Schließt die Titelliste.

#### **Datenbankansicht**

 $C^*$ 

ンぷ

Die **Datenbankansicht** kann nur von Massenspeichermedien (USB und SD-Karten) erzeugt werden.

Je nach Datenmenge, kann die Erstellung der Datenbankansicht einige Minuten in Anspruch nehmen.

Wenn der Massenspeicher zu viele Dateien enthält, ist es möglich, dass die **Datenbankansicht** nicht erzeugt werden kann.

Bei der Erzeugung der **Datenbankansicht** werden die vorhandenen Titel gemäß den verfügbaren Titelinformationen in unterschiedliche Kategorien und Listen geordnet.

Die vorhandenen Titel können über diese Listen in unterschiedlicher Sortierung angezeigt und aufgerufen werden.

Um zwischen der **Datenbankansicht** und der **Ordneransicht** zu wechseln, drücken Sie die Funktionsfläche » [Abb. 23](#page-32-0) (2)

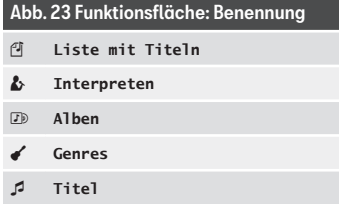

# **Hinweis**

Titel, Ordner und Plaulists können auch durch Drehen des Einstellknopfs ausgewählt und durch Drücken aufgerufen bzw. geöffnet werden.

# **CD einschieben oder ausgeben**

Während der Fahrt ist von einer Bedienung des Infotainment-Sustems durch den Fahrer »

<span id="page-34-0"></span>abzusehen. Datenträger vor Fahrtantritt einlegen oder austauschen!

Das CD-Laufwerk kann sowohl Audio-CDs als auch Audiodaten-CDs abspielen.

#### CD einschieben

● CD mit der beschrifteten Seite nach oben halten.

● CD nur soweit in das CD-Laufwerk ››› [Abb. 1](#page-6-0) 4 einschieben, bis sie vom Gerät automatisch eingezogen wird.

• Die Wiederaabe startet nach dem Einlegen automatisch.

#### CD ausgeben

Zur Vermeidung von Diebstählen, muss bei Cabrios der Zündschlüssel eingesteckt sein, um eine CD ausgeben zu können (Diebstahlschutz).

• Drücken Sie die Infotainment-Taste EJECT  $\omega$  Abb.  $1(2)$ .

• Die CD wird bis zur Ausgabeposition gefahren und muss innerhalb von 10 Sekunden entnommen werden.

Wenn die CD nicht innerhalb von 10 Sekunden entnommen wird, wird sie aus Sicherheitsgründen wieder eingezogen, ohne dass in den CD-Betrieb gewechselt wird.

#### CD nicht lesbar oder fehlerhaft

Wenn die Daten auf einer eingeschobenen CD nicht gelesen werden können oder die CD fehlerhaft ist, wird ein entsprechender Hinweis auf dem Bildschirm angezeigt.

# **Hinweis**

● Auf schlechten Straßen und bei heftigen Vibrationen können Wiedergabesprünge auftreten.

● Wenn die Innentemperatur des Infotainment-Systems zu hoch ist, werden keine CDs mehr angenommen oder gespielt.

● Wenn nach dem Einlegen verschiedener CDs jeweils ein **CD-Laufwerksfehler** angezeigt wird, an einen Fachbetrieb wenden.

# **SD-Karte einschieben oder entnehmen**

Während der Fahrt ist von einer Bedienung des Infotainment-Systems durch den Fahrer abzusehen. Datenträger vor Fahrtantritt einlegen oder austauschen!

Es werden nur die kompatiblen Audiodateien angezeigt. Andere Dateien werden ignoriert.

#### SD-Karte einschieben1)

#### SD-Kartenschacht links:

Schieben Sie eine kompatible SD-Karte mit der gekürzten Ecke nach oben und der Beschriftung nach links (Kontaktoberflächen nach rechts) in den linken SD-Kartenschacht >>>>>>>>>[Abb. 1](#page-6-0) (6), bis sie einrastet.

#### SD-Kartenschacht rechts:

Schieben Sie eine kompatible SD-Karte mit der gekürzten Ecke nach **oben** und der Beschriftung nach rechts (Kontaktoberflächen nach links) in den rechten SD-Kartenschacht ››› [Abb. 1](#page-6-0) <sup>6</sup> , bis sie einrastet.

Wenn sich eine SD-Karte nicht einschieben lässt, Einschiebeposition und Speicherkarte prüfen.

Die Wiedergabe startet automatisch, wenn Audiodateien auf der SD-Karte gespeichert und lesbar sind.

#### $SD-K$ arte entnehmen $1$

Eingeschobene SD-Karten müssen auf das Entnehmen vorbereitet werden.

<sup>1)</sup> Die Anzahl der SD-Kartenschächte ist länderund geräteabhängig.

<span id="page-35-0"></span>● Im Hauptmenü *MEDIEN* Funktionsfläche Setup antippen, um das Menü **Einstellungen Medien** zu öffnen.

● ODER: Drücken Sie die Infotainment-Taste MENÜ und im Anschluss drücken Sie Setup , um das Menü **Einstellungen System** zu öffnen.

• Funktionsfläche Sicher entfernen und anschließend **SD-Karte** antippen. Nach korrekter Entnahme des Datenträgers aus dem Sustem wird die Funktionsfläche als inaktiv (in Grau) angezeigt.

● Drücken Sie auf die eingeschobene SD-Karte. Die SD-Karte "springt" in die Ausgabeposition.

● SD-Karte entnehmen.

#### SD-Karte nicht lesbar

Wenn die Daten einer SD-Karte nicht ausgelesen werden können, erscheint auf dem Bildschirm des Infotainment-Systems ein entsprechender Hinweis.

Das Infotainment-System kehrt zur zuletzt gewählten Quelle zurück.

# **Hinweis**

Die SD-Karte mit den Navigationsdaten kann nicht als Speicher für andere Dateien verwendet werden. Das Infotainment-System erkennt die darauf gespeicherten Dateien nicht.

# **Externen Datenträger an USB**

Länder- und ausstattungsabhängig können sich ein oder mehrere USB-Anschlüsse ··· im Fahrzeug befinden.

Der Finbauort der USB-Anschlüsse · et ist fahrzeugabhängig ››› Buch Bedienungsanleitung, Kapitel Ablagen.

Audiodateien eines an den USB-Port · e- angeschlossenen externen Datenträgers können über das Infotainment-System abgespielt und verwaltet werden.

Als externe Datenträger werden in dieser Anleitung USB-Massenspeicher bezeichnet, die abspielbare Dateien enthalten, wie z. B. MP3- Player, iPods™ und USB-Sticks.

Es werden nur die kompatiblen Audiodateien angezeigt. Andere Dateien werden ignoriert.

Die Wiedergabe startet automatisch, wenn Audiodateien auf dem Datenträger gespeichert und lesbar sind.

Die weitere Steuerung des externen Datenträgers (Titelwechsel, Titelauswahl und Wiedergabemodi aufrufen) erfolgt, wie in den entsprechenden Kapiteln beschrieben ››› [Seite 27](#page-27-0).

#### Hinweise und Einschränkungen

Die Anzahl der USB-Anschlüsse und die Kompatibilität mit Apple™-Geräten und anderen Media-Playern sind ausstattungsabhängig.

Über die USB-Schnittstelle wird die USBübliche Spannung von 5 Volt zur Verfügung gestellt.

Aufgrund der großen Anzahl unterschiedlicher Datenträger und verschiedener iPod™-, iPad™- und iPhone™-Generationen kann nicht für alle sichergestellt werden, dass alle beschriebenen Funktionen fehlerfrei ausführbar sind.

Weitere Einschränkungen und Hinweise zu den Anforderungen an Medienquellen beachten ››› [Seite 27](#page-27-0).

#### iPod™, iPad™ y iPhone™

Länder- und ausstattungsabhängig können iPods™, iPads™ oder iPhones™ mit dem geräteeigenen USB-Kabel an den USB-Port des Fahrzeugs angeschlossen und als Audioquellen verwendet werden.

Wenn ein iPod™, iPad™ oder iPhone™ angeschlossen ist, werden auf der obersten Auswahlebene die iPod™-spezifischen Listenansichten ( **Playlists**, **Interpreten**, **Alben**, **Titel**, **Podcasts** usw.) ange- $\frac{1}{2}$   $\frac{1}{2}$   $\frac{1}{2}$
### <span id="page-36-0"></span>Verbindung trennen

Der angeschlossene Datenträger muss vor dem Trennen zum Entnehmen vorbereitet werden.

● Im Hauptmenü *MEDIEN* Funktionsfläche Setup antippen, um das Menü **Einstellungen Medien** zu öffnen.

● ODER: Drücken Sie die Infotainment-Taste MENÜ und im Anschluss drücken Sie Setup , um das Menü **Einstellungen System** zu öffnen.

● Funktionsfläche Sicher entfernen und anschließend **FUSB** antippen. Nach korrekter Entnahme des Datenträgers aus dem Sustem wird die Funktionsfläche als inaktiv (in Grau) angezeigt.

● Der Datenträger kann jetzt getrennt werden.

### Datenträger nicht lesbar

Wenn ein Datenträger verbunden wird, dessen Daten nicht ausgelesen werden können, erscheint im Bildschirm des Infotainment-Systems ein entsprechender Hinweis.

### **Hinweis**

● Wird ein externer Media-Player über Bluetooth® und gleichzeitig über USB  $\leftarrow$  mit dem Infotainment-System verbunden, wird die Bluetooth®-Audio-Verbindung automatisch getrennt.

● Wird das angeschlossene Gerät nicht erkannt, trennen Sie die Verbindung aller angeschlossenen Geräte und schließen Sie das Gerät erneut an.

● Verwenden Sie keine SD-Kartenadapter, USB-Verlängerungskabel oder USB-Hubs (USB-Verteiler)!

● Lesen und beachten Sie die Bedienungsanleitung des Herstellers des externen Datenträgers.

# **Externe Audioquelle an Multimediabuchse AUX-IN**

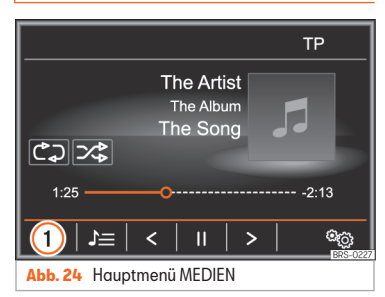

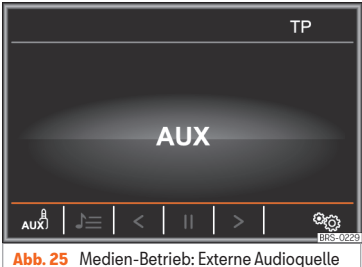

über AUX-IN-Buchse angeschlossen.

Länder- und ausstattungsabhängig kann sich eine AUX-IN-Buchse **\*\*** im Fahrzeug befinden.

Der Finbauort der AUX-IN-Buchse  $\omega$  ist fahrzeugabhängig » Buch Bedienungsanleitung, Kapitel Ablagen.

Für den Anschluss der externen Audioquelle an die AUX-IN-Buchse ist ein geeignetes Anschlusskabel mit 3,5 mm Klinkenstecker erforderlich, der in die AUX-IN-Buchse des Fahrzeugs eingesteckt wird.

Die angeschlossene externe Audioquelle wird über die Fahrzeuglautsprecher wiedergegeben und kann nicht über das Infotainment-Sustem gesteuert werden.

Eine angeschlossene externe Audioquelle wird durch **AUX** im Bildschirm angezeigt ››› Abb. 25.

### Externe Audioquelle an Multimediabuchse AUX-IN anschließen

● Grundlautstärke am Infotainment-System herabsetzen.

● Externe Audioquelle an die Multimediabuchse AUX-IN anschließen.

● Wiedergabe an der externen Audioquelle starten.

● Im Hauptmenü *MEDIEN* die Funktionsfläche  $\cdots$  [Abb. 24](#page-36-0) (1) antippen und  $\mathbb{A}$ UX wählen.

Die Wiedergabelautstärke der externen Audioquelle sollte an die Lautstärke der anderen Audioquellen angepasst werden ››› [Sei](#page-79-0)[te 79](#page-79-0).

#### Besonderheiten beim Betrieb einer externen Audioquelle über die Multimediabuchse AUX-IN

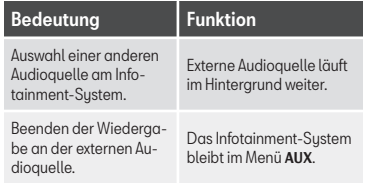

# **Hinweis**

● Bedienungsanleitung des Herstellers der externen Audioquelle lesen und beachten.

● Wenn die externe Audioquelle über die 12 Volt Steckdose des Fahrzeugs betrieben wird, sind Störgeräusche möglich.

# **Externe Audioquelle über Bluetooth® verbinden**

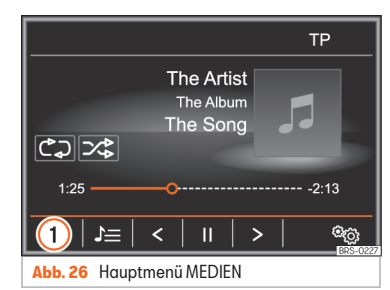

Im Bluetooth®-Audio-Betrieb können Audiodateien, die auf einer über Bluetooth® (z. B. Mobiltelefon) verbundenen Bluetooth®-Audioquelle (Wiedergabe über Audio Bluetooth®) über die Fahrzeuglautsprecher wiedergegeben werden.

### Voraussetzungen

● Die Quelle der Audio Bluetooth® Audioquelle muss das A2DP-Bluetooth®-Profil unterstützen.

● Im Menü **Einstellungen Bluetooth** muss die Funktion **M** BT-Audio (A2DP/AVRCPI) >>> [Sei](#page-76-0)[te 76](#page-76-0) aktiviert sein.

### Die Übertragung Audio Bluetooth® beginnen

- Bluetooth®-Sichtbarkeit an externer Bluetooth®-Audioquelle (z. B. Mobiltelefon) einschalten.
- Grundlautstärke am Infotainment-System herabsetzen.
- Drücken Sie die Infotainment-Taste MEDIEN .
- Funktionsfläche » Abb. 26 1 antippen und <sup>8</sup>BT-Audio wählen.
- Tippen Sie auf Neues Gerät suchen), um eine externe Bluetooth®-Audioquelle erstmalig zu verbinden.
- ODER: Eine externe Bluetooth®-Audioquelle aus der Liste wählen.
- ODER: Stellen Sie die Verbindung über das Menü **Einstellungen Bluetooth** ››› [Sei](#page-76-0)[te 76](#page-76-0) her.
- Hinweise zur weiteren Vorgehensweise auf dem Bildschirm des Infotainment-Systems und dem Bildschirm der Bluetooth®-Audioquelle beachten.

Gegebenenfalls muss die Wiedergabe an der Bluetooth®-Audioquelle noch manuell gestartet werden.

Wenn die Wiedergabe an der Bluetooth®-Audioquelle beendet wird, bleibt das **»** 

<span id="page-38-0"></span>Infotainment-System im Bluetooth®-Audio-Betrieb.

### Wiedergabe steuern

Inwieweit die Bluetooth®-Audioquelle über das Infotainment-System gesteuert werden kann, ist von der verbundenen Bluetooth®-Audioquelle abhängig.

Bei Media-Playern, die das AVRCP-Bluetooth®-Profil unterstützen, kann die Wiedergabe an der Bluetooth®-Audioquelle automatisch gestartet oder gestoppt werden, wenn zum Bluetooth®-Audio-Betrieb oder zu einer anderen Audioquelle gewechselt wird. Außerdem kann eine Titelanzeige oder ein Titelwechsel über das Infotainment-System möglich sein.

# **Hinweis**

● Aufgrund der großen Anzahl möglicher Bluetooth®-Audioquellen kann nicht sichergestellt werden, dass alle beschriebenen Funktionen bei allen Quellen fehlerfrei ausführbar sind.

● An einer verbundenen Bluetooth®-Audioquelle die Warn- und Servicetöne, z. B. am Mobiltelefon die Tastentöne, grundsätzlich ausschalten, um Störgeräusche und Fehlfunktionen zu vermeiden.

● Geräteabhängig wird die Bluetooth®-Audio-Verbindung automatisch getrennt, wenn ein externer Media-Plauer gleichzeitig über Bluetooth® und den USB-Anschluss e mit dem Infotainment-Sustem verbunden wird.

# **Einstellungen Medien**

### Menü **Einstellungen Medien** öffnen

● Drücken Sie die Infotainment-Taste MEDIEN .

● Drücken Sie die Funktionsfläche

Einstellungen , um das Menü **Einstellungen Medien** zu öffnen.

# Funktionsfläche: Funktion

Klang : Einstellungen Klang ››› [Seite 79](#page-79-0).

 Mix/Repeat inklusive Unterordner : Unterordner werden in den gewählten Wiedergabemodus einbezo-gen » [Seite 29](#page-29-0).

Bluetooth : Einstellungen Bluetooth® ››› [Seite 76](#page-76-0).

Sicher entfernen : Externe Datenträger zur Entnahme vorbereiten. Siehe auch ››› [Seite 34, SD-Karte ein](#page-34-0)[schieben oder entnehmen](#page-34-0) und ››› [Seite 35, Exter](#page-35-0)[nen Datenträger an USB](#page-35-0) .

 Verkehrssender (TP) : Die TP-Funktion (Verkehrsfunküberwachung) ist eingeschaltet ››› [Seite 24](#page-24-0).

# **Bilder**

# **Einleitung zum Thema**

#### Voraussetzungen und unterstützte Bildformate

Die Bilddateien müssen auf einem kompatiblen Datenträger gespeichert sein (z.B. *CD*, *SD-Karte* oder *USB*).

# Kompatible Bildformate:

BMP (.bmp) bis 4 Megapixel.

GIF (.gif) bis 4 Megapixel.

JPEG (.jpg, .jpeg) bis 64 Megapixel (progressiver Modus bis 4 Megapixel).

PNG (.png) bis 4 Megapixel

Funktionsfläche: Funktion

# **Hauptmenü Bilder**

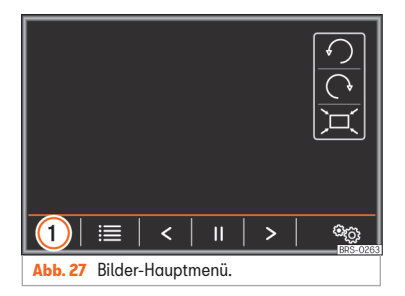

Im Hauptmenü *Bilder* können Bilddateien (z. B. Fotos) einzeln oder als Slideshow angezeigt werden.

Gültig für Discover Media: Die Bilddateien, die mit vollständigen Adressdaten verknüpft sind, können zur Bildnavigation genutzt werden ››› [Seite 59, Bildnavigation](#page-59-0).

### Öffnen Sie das Hauptmenü **Bilder**

• Drücken Sie die Taste (MENÜ) des Infotainments.

● Im Anschluss drücken Sie die Funktionsfläche Bilder).

• Funktionsfläche » Abb. 27 1 antippen, um die Quelle auszuwählen, auf der sich die Bilddateien befinden.

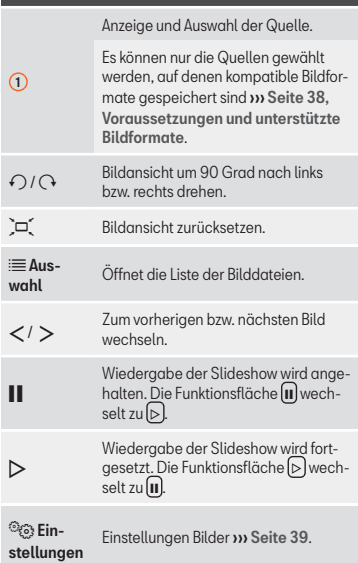

#### Ansicht vergrößern, verkleinern oder zurücksetzen

Um die Ansicht des angezeigten Bildes zu vergrößern oder verkleinern:

• Einstellknopf drehen.

● ODER: Angezeigtes Bild mit 2 Fingern auf dem Bildschirm zu- bzw. aufziehen.

Ansicht des angezeigten Bildes zurücksetzen:

 $\bullet$  Funktionsfläche  $\boxtimes$  antippen.

# **Einstellungen Bilder**

#### Menü **Einstellungen Bilder öffnen**

● Drücken Sie im Hauptmenü Bilder die Funktionsfläche Finstellungen %

# Funktionsfläche: Funktion

Bildanzeige : Anzeigeformat des Bilds einstellen.

**Automatisch**: Bilder werden auf Bildschirmgröße skaliert (Bild ist evtl. nicht vollständig zu sehen).

**Vollständig**: Bilder sind vollständig auf dem Bildschirm zu sehen.

Anzeigedauer : Anzeigedauer der Bilder während einer Slideshow einstellen.

 Slideshow wiederholen : Eine aktivierte Slideshow wird endlos wiederholt.

# **Full Link\***

# **Allgemeine Informationen und Sicherheitshinweise**

Folgende Interfaces stehen im Full-Link-Menü zur Verfügung:

- Apple CarPlay™1)
- Android Auto™2)
- $\bullet$  Mirrorl ink™3)

Je nach dem verwendeten Mobilgerät wird eine Verbindung über die entsprechende Schnittstelle aufgebaut.

Auf diese Weise ist es möglich, die auf dem Mobilgerät angezeigten Inhalte und Funktionen auf dem Bildschirm des Infotainment-Sustems darzustellen und zu verwenden.

Damit der Fahrer nicht abgelenkt wird, dürfen während der Fahrt nur speziell angepasste Apps verwendet werden » A.

# **ACHTUNG**

Ein unbefestigtes oder nicht richtig befestigtes mobiles Gerät kann bei einem plötzlichen Fahr- oder Bremsmanöver sowie bei einem Unfall durch den Fahrzeuginnenraum geschleudert werden und Verletzungen verursachen.

● Mobile Geräte müssen während der Fahrt immer ordnungsgemäß und außerhalb der Airbagentfaltungsbereiche befestigt oder sicher verstaut sein.

# **ACHTUNG**

Nicht geeignete oder falsch ausgeführte Apps können Fahrzeugbeschädigungen, Unfälle und schwere Verletzungen verursachen.

- SEAT, S.A. empfiehlt, nur die von SEAT, S.A. für dieses Fahrzeug angebotenen Apps zu verwenden.
- Schützen Sie das mobile Gerät mit den Apps vor unsachgemäßem Gebrauch.
- Nehmen Sie niemals Änderungen an den Apps vor.

Bedienungsanleitung des Mobiltelefons beachten.

# **ACHTUNG**

Die Benutzung von Apps beim Fahren kann vom Verkehrsgeschehen ablenken. Wenn der Fahrer abgelenkt wird, kann das Unfälle und Verletzungen verursachen.

● Fahren Sie immer mit größtmöglicher Aufmerksamkeit und verantwortungsvoll im Verkehr.

# **VORSICHT**

In Umgebungen mit besonderen Vorschriften oder wenn der Einsatz von mobilen Geräten verboten ist, müssen diese immer ausgeschaltet sein. Die vom eingeschalteten mobilen Gerät ausgehende Strahlung kann Interferenzen an sensiblen technischen und medizinischen Geräten verursachen, was eine Fehlfunktion oder Beschädigung der Geräte zur Folge haben kann.

<sup>1)</sup> Apple CarPlay™ ist eine geschützte Marke der Apple Inc.

<sup>2)</sup> Android Auto™ ist eine geschützte Marke der Google Inc.

<sup>&</sup>lt;sup>3)</sup> MirrorLink™ und MirrorLink Logo sind geschützte Marken des Car Connectivity Consortium LLC.

### **VORSICHT**

SEAT, S.A. haftet nicht für Schäden, die am Fahrzeug durch die Verwendung von minderwertigen oder schadhaften Apps, die mangelhafte Programmierung der Apps, eine unzureichende Netzabdeckung, den Datenverlust während der Datenübertragung oder den unsachgemäßen Gebrauch der mobilen Geräte entstehen.

### **Hinweis**

- Die Nutzung der Full Link™-Technologie kann zu einem erhöhten 3G/4G-Datenverbrauch führen.
- SEAT empfiehlt, das mobile Gerät in Verbindung mit Full Link™ nur mit vollgeladenem Akku zu verwenden.
- SEAT empfiehlt zur Verwendung des Full Link™ ››› [Seite 78](#page-78-0), eine korrekte Einstellung von "Datum und Uhrzeit".
- Die Apps von SEAT sind auf die Kommunikation und Interaktion mit dem Fahrzeug über eine FullLink™-Verbindung ausgelegt. Daher ist für ihr Funktionieren eine Verbindung des mobilen Gerätes über USB-Verbindung erforderlich.
- Informationen zu technischen Voraussetzungen, kompatiblen Geräte, geeigneten Apps und Verfügbarkeit erhalten Sie auf www.seat.com oder beim SEAT Partner.

# **Full Link blockiert?**

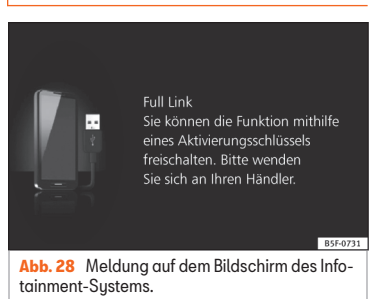

Zur Freigabe dieser Funktion ist der Frwerb des Zubehörs bei Ihrem SEAT-Händler erforderlich. Andernfalls erscheint diese Meldung bei Auswahl der Funktion auf Ihrem Bildschirm ››› Abb. 28.

# **Voraussetzungen für Full Link**

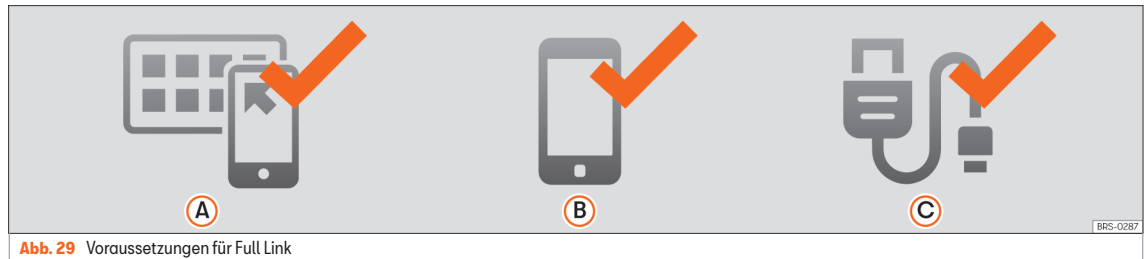

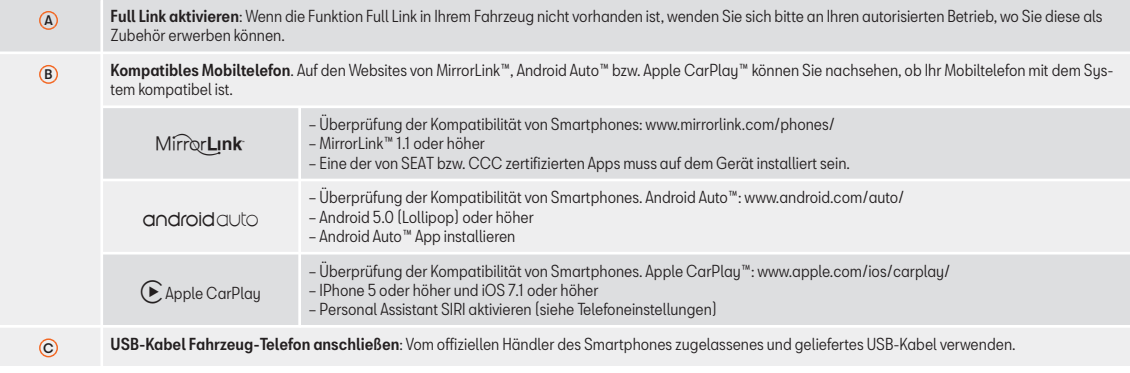

# **Aktivierung Full Link**

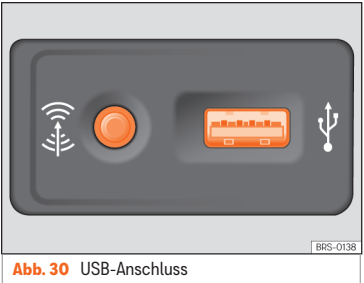

Zur Herstellung der Verbindung zwischen Smartphone und Full Link ist keine Datenverbindung über Wifi oder SIM erforderlich.

Zur Nutzung aller Funktionen der Apps ist eine Datenverbindung über Wifi oder SIM erforderlich $1$ ].

Gehen Sie folgendermaßen zur Verwendung von Full Link vor:

● Infotainment-System einschalten

● Im Hauptmenü der Full Link Einstellungen Folgendes auswählen » [Seite 47](#page-47-0):

- Datentransfer für SEAT Apps aktivieren. 1
- Bevorzugter Verbindungstup: Bei Android™ Smartphones, die mit beiden Technologien kompatibel sind, MirrorLink™ oder Android Auto™ auswählen. Bei iOS (Apple™) wird die Verbindung automatisch hergestellt, wenn das Gerät kompatibel ist.  $\mathfrak{D}$
- Gerät auswählen. 3

Zum Abschluss erscheint eine Nachricht und informiert Sie darüber, dass die Datenübertragung beginnt, wenn das Gerät angeschlossen wird. Drücken Sie auf OK. Nach der Auswahl ist die mit Ihrem Gerät kompatible Technologie betriebsbereit.

### **Hinweis**

Je nach Smartphone ist möglicherweise eine Freigabe des Geräts erforderlich, um die Verbindung zuzulassen.

# **Was tun, wenn keine Verbindung hergestellt wird?**

#### Smartphone neu starten

#### USB-Kabel auf sichtbare Schäden prüfen.

Überprüfen Sie, ob das USB-Kabel sichtbare Schäden aufweist. Überprüfen Sie, ob die beiden Anschlüsse (USB/Micro-USB) Schäden oder Defekte aufweisen.

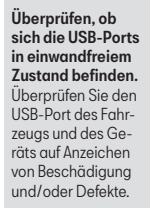

USB-Ports reinigen (Gerät und Fahrzeug).

Verbindungsherstellung mit einem anderen kompatiblen Mobilgerät versuchen.

USB-Port in einem autorisierten SEAT-Betrieb ersetzen lassen.

Mobilgerät reparieren lassen bzw. ersetzen.

Versuchen Sie die Verbindungsherstellung mit einem anderen kompatiblen Mobilgerät.

<sup>•</sup> Smartphone über ein USB-Kabel an den USB-Port des Fahrzeugs anschließen ››› Abb. 30.

<sup>1)</sup> Bei der Verwendung der Datenverbindung zur Übertragung der Apps vom Smartphone zu Full Link können zusätzliche Kosten anfallen. Bitte informieren Sie sich bei Ihrem Netzbetreiber über die Tarife.

# <span id="page-44-0"></span>**Hauptmenü Full Link**

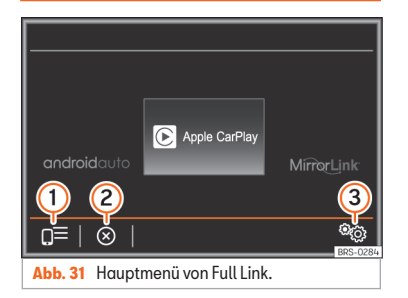

- Geräteliste : Anzeige der angeschlossenen Geräte. 1
- **Ausschaltung:** aktive Verbindung trennen  $\sqrt{2}$
- Einstellungen : Einstellungen Full Link.  $\mathcal{L}$

# **Apple CarPlay™**

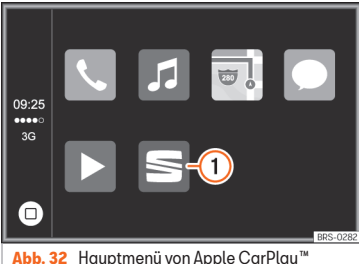

### Voraussetzungen für Apple CarPlay™

Um Apple CarPlay™ zu verwenden, ist es notwendig, dass vorher folgende Voraussetzungen erfüllt sind:

- Das Mobilgerät muss Apple CarPlay™-fähig sein.
- Das Mobilgerät muss per USB an das Infotainment-System angeschlossen sein.

### Verbindung herstellen

Wird ein Mobilgerät zum ersten Mal angeschlossen, befolgen Sie die Anweisungen auf dem Bildschirm des Infotainment-Sustems und dem Mobilgerät-Bildschirm.

● Es ist notwendig, vorher die Voraussetzungen zu erfüllen, um Apple CarPlay™ zu verwenden.

- Drücken Sie die Infotainment-Taste MENÜ .
- Funktionsfläche [Full Link] antippen.
- Tippen Sie auf die Funktionsfläche Geräteliste **>>>>>>>>>>>>>31** (1) und wählen Sie dann das Mobilgerät aus der Geräteliste aus.

### Verbindung trennen

● Im Apple CarPlay™-Betrieb Funktionsfläche >>> Abb. 32 (1), um in das Hauptmenü Full Link zu gelangen.

• Funktionsfläche » Abb. 31 (2) antippen, um die aktive Verbindung zu trennen.

### Besonderheiten

Während einer aktiven Apple CarPlau™-Verbindung gelten folgende Besonderheiten:

- Bluetooth-Verbindungen zwischen Mobilgeräten und dem Infotainment-System sind nicht möglich.
- Jede aktive Bluetooth-Verbindung wird automatisch beendet.
- Die Telefon-Funktionen sind nur über Apple CarPlay™ möglich. Die in dieser Anleitung für das Infotainment-System beschriebenen Funktionen stehen nicht zur Verfügung.
- Das angeschlossene Mobilgerät kann nicht als Mediengerät im Menü Medien verwendet werden.
- Eine gleichzeitige Nutzung der internen Navigation und der Apple CarPlay™-Navigation

ist nicht möglich. Die letzte gestartete Navigation wird die vorher aktive beenden.

● Im Bildschirm des Kombiinstruments wird keine Anzeige über Wegbeschreibung noch Telefonbetrieb oder andere Kommunikationsmittel angezeigt.

### Sprachbediensustem

 $\cdot$  WOICE oder  $\Omega_0$  kurz drücken, um die Sprachbedienung zu starten.

• VOICE) oder **De lang** drücken, um die Sprachbedienung des verbundenen Endgeräts zu starten.

### **Hinweis**

Informationen zu technischen Voraussetzungen, kompatiblen Endgeräten, Apps und Verfügbarkeit finden Sie unter www.apple.com/ios/carplay oder beim SEAT Partner.

### **Android Auto™**

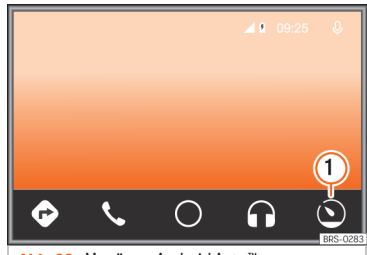

**Abb. 33** Menü von Android Auto™

#### Voraussetzungen für Android Auto™

Um Android Auto™ zu verwenden, ist es notwendig, dass vorher folgende Voraussetzungen erfüllt sind:

- Die App Android Auto™ muss auf dem Mobilgerät geladen und installiert sein.
- Das Mobilgerät muss Android Auto™-fähig sein.
- Das Mobilgerät muss per USB an das Infotainment-Sustem angeschlossen sein.

#### Verbindung herstellen

Um die Verbindung zum mobilen Gerät herzustellen, muss es nur noch über den USB-Anschluss an das Infotainment-Sustem angeschlossen werden und es muss sicher gestellt werden, dass die Anleitungen zur Verknüpfung mit dem Gerät befolgt werden.

● Der Verbindungstyp Android Auto™ muss in den **Full Link™-Einstellungen** ausgewählt sein.

● Die erste Verbindung mit Android Auto™ muss bei stehendem Fahrzeug hergestellt werden.

● Tippen Sie auf die Funktionsfläche Geräteliste **>>>> [Abb. 31](#page-44-0) (1)** und wählen Sie dann das Mobilgerät aus der Geräteliste aus.

• Wenn die Sitzung mit der Technologie Android Auto™ über USB hergestellt wird, verbindet sich das Mobiltelefon automatisch über Bluetooth™ mit dem Telefon des Infotainment-Systems und ist es nicht möglich, noch ein weiteres Gerät über Bluetooth™ zu verbinden.

#### Verbindung trennen

- Im Android Auto™-Betrieb die Funktionsfläche  $\mathbf{w}$  Abb. 33 (1) antippen.
- Wählen Sie die Funktion **Return to SEAT** , um zum Hauptmenü von Full Link zu gelangen.
- Funktionsfläche » [Abb. 31](#page-44-0) 2 antippen, um die aktive Verbindung zu trennen.

#### Besonderheiten

Während einer aktiven Android Auto™-Verbindung gelten folgende Besonderheiten: <sup>>></sup>

● Bluetooth-Verbindungen zwischen anderen Mobilgeräten und dem Infotainment-System sind nicht möglich.

● Die Telefon-Funktionen sind über Android Auto™ möglich. Wenn das Android Auto™-Gerät gleichzeitig über Bluetooth mit dem Infotainment-System verbunden ist, kann auch die Telefon-Funktion des Infotainment-Systems verwendet werden.

● Ein aktives Android Auto™-Gerät kann nicht als Mediengerät im Menü Medien verwendet werden.

● Eine gleichzeitige Nutzung der internen Navigation und der Android Auto™-Navigation ist nicht möglich. Die letzte gestartete Navigation wird die vorher aktive beenden.

● Im Bildschirm des Kombiinstruments wird keine Anzeige über Wegbeschreibung noch Telefonbetrieb oder andere Kommunikationsmittel angezeigt.

### Sprachbediensustem

 $\cdot$  WOICE oder  $\Omega_0$  kurz drücken, um die Sprachbedienung zu starten.

• (VOICE) oder **D**. lang drücken, um die Sprachbedienung des verbundenen Endgeräts zu starten.

### **Hinweis**

Informationen über technische Voraussetzungen, kompatible Endgeräte, Apps und Verfügbarkeit finden Sie unter

www.seat.com oder beim SEAT Servicepartner.

# **MirrorLink™**

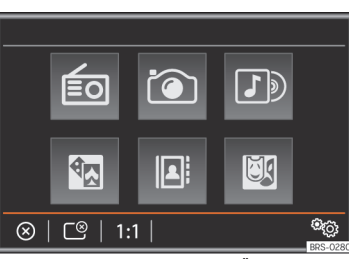

**Abb. 34** Funktionsflächen in der Übersicht der kompatiblen Apps.

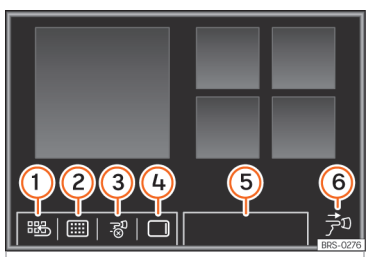

**Abb. 35** Andere Funktionsflächen des Mirror-Link™.

### Voraussetzungen für MirrorLink™

Zur Verwendung des MirrorLink™ müssen folgende Voraussetzungen erfüllt sein:

● Das mobile Gerät muss mit MirrorLink™ kompatibel sein.

● Das mobile Gerät muss über USB mit dem Infotainment-System verbunden sein.

● Je nach verwendetem mobilen Gerät muss eine für die Verwendung von MirrorLink™ geeignete App auf dem Gerät installiert sein.

### Verbindung herstellen

Die zur Verwendung von MirrorLink™ erforderlichen Voraussetzungen müssen erfüllt sein.

● Drücken Sie die Taste MENÜ des Infotainments.

• Funktionsfläche Full Link antippen

● Vergewissern Sie sich, dass der Verbindungstyp zu MirrorLink™ in den **Full Link-Einstellungen** ausgewählt ist

● Tippen Sie auf die Funktionsfläche Geräteliste **>>>> [Abb. 31](#page-44-0) (1)** und wählen Sie dann das Mobilgerät aus der Geräteliste aus.

### Funktionsflächen und mögliche Anzeigen

### Funktionsfläche: Funktion

 $\otimes$  Aus-(※) Aus-<br>schalten MirrorLink™-Verbindung trennen

<span id="page-47-0"></span>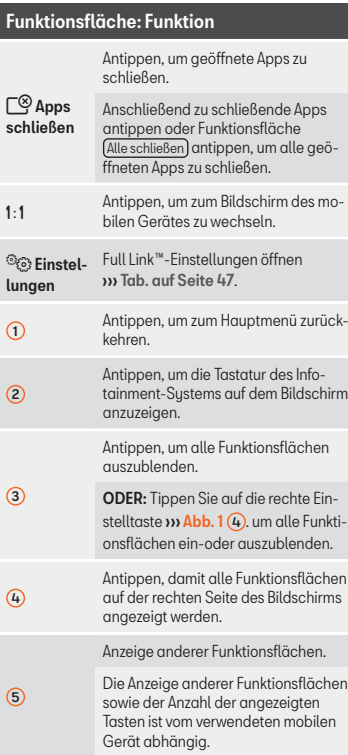

# Funktionsfläche: Funktion

6

Das Symbol bezieht sich auf die rechte Einstelltaste » Abb.  $1 \overline{4}$ .

Tippen Sie auf die rechte Einstelltaste, um alle Funktionsflächen ein- oder auszublenden.

# **Einstellungen von Full Link**

Full Link™-Einstellungen

#### Menü **Full Link-Einstellungen** öffnen

● Tippen Sie im Hauptmenü **Full Link** auf die Funktionsfläche Einstellungen .

### Funktionsfläche: Funktion

Gerät auswählen : Drücken Sie darauf, um das mobile Gerät auszuwählen, das mit dem Infotainment-System eine Verbindung herstellt.

Bevorzugter Verbindungstup : In diesen Geräten, welche die Technologien MirrorLink™ und Android Auto™ unterstützen, kann die Standardtechnologie gewählt werden, mit der man das Mobilgerät mit dem Infotainment-System verbinden möchte.

 Datenübertragung für SEAT -Anwendungen aktivieren: Den Informationsaustausch zwischen dem Fahrzeug und den externen Anwendungen erlauben.

#### Einstellungen des MirrorLink™

#### Funktionsfläche: Funktion

Bildschirmausrichtung : Für Geräte, die dies unterstützen, können Sie die Ausrichtung, in der der Bildschirm angezeigt wird, auf folgende Weise auswählen:

Quer

vertikal

 Um 180° gedreht : Erlaubt, das Bild um 180 ° zu drehen, das durch das Gerät bereitgestellt wird.

Tastatur des Infotainment-Systems Priorität einräumen a): Ermöglicht, dass die Tastatur, die für den Benutzer verfügbar ist, die des Infotainment-Systems ist, und nicht die des Geräts selbst.

a) Diese Funktion ist vom verwendeten mobilen Gerät abhängig.

# **Häufige Fragen zu Full Link**

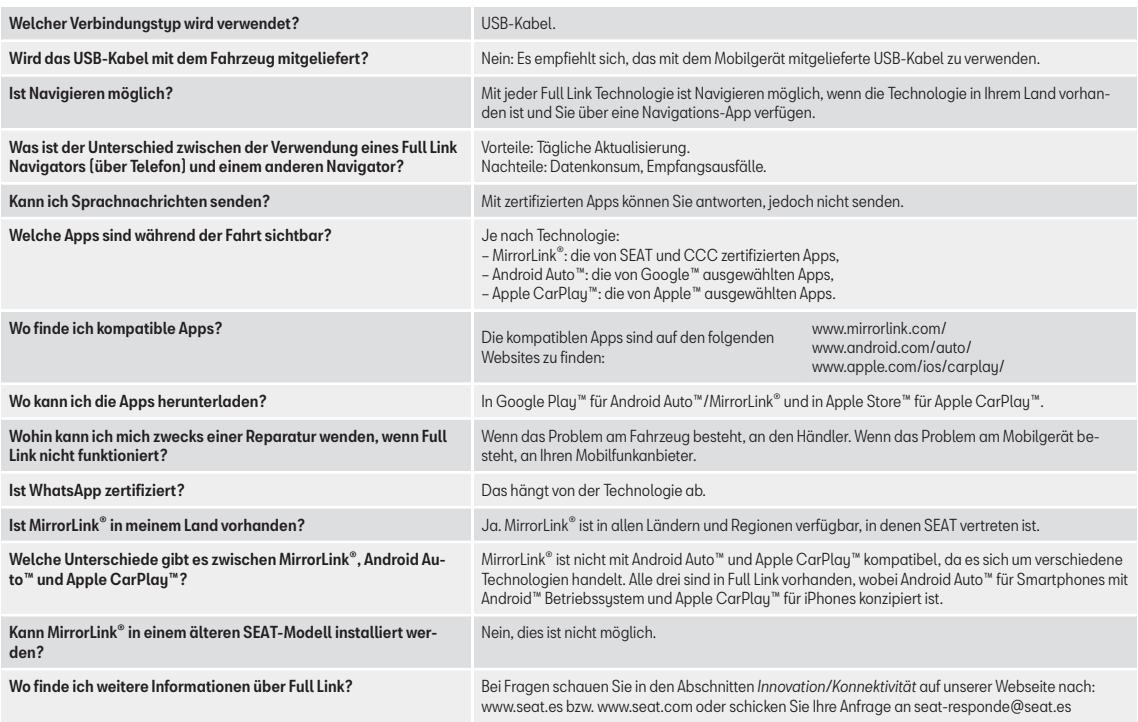

# <span id="page-49-0"></span>**Navigation, Einführung und Bedienung**

# **Einleitung zum Thema**

#### Allgemeine Informationen

Über das Satellitensystem GPS (Global Positioning Sustem) wird die aktuelle Fahrzeugposition ermittelt. Sensoren im Fahrzeug messen zurückgelegte Wegstrecken. Mit dem gespeicherten, detaillierten Kartenmaterial und gemäß der gespeicherten Verkehrsführungen werden die Messwerte abgeglichen. Gegebenenfalls werden auch Verkehrsmeldungen in die Routenberechnung einbezogen (Dynamische Zielführung ››› [Seite 57](#page-57-0)). Mit allen zur Verfügung stehenden Daten ermittelt das Infotainment-System den optimalen Weg zum Reiseziel.

Als Reiseziel kann eine Adresse oder ein Sonderziel, z. B. Tankstelle oder Hotel, eingegeben werden.

Akustische Navigationsansagen und grafische Darstellungen am Navigationsgerät und im Kombi-Instrument führen Sie zum Reiseziel.

Länderabhängig sind einige Funktionen des Infotainment-Systems ab einer bestimmten Geschwindigkeit im Bildschirm nicht mehr

auswählbar. Dies ist keine Fehlfunktion, sondern entspricht den gesetzlichen Vorgaben.

Navigation\*

# **Hinweise zur Navigation**

Wenn das Infotainment-Sustem keine Daten von GPS-Satelliten empfangen kann (dichtes Blätterdach, Tiefgarage), ist eine Navigation weiterhin über die Fahrzeugsensorik möglich.

#### Mögliche Einschränkungen bei der Navigation

In Gebieten, die nicht oder nur unvollständig digitalisiert auf dem Datenträger enthalten sind (z. B. nicht ausreichend erfasste Einbahnstraßen und Straßenkategorien), versucht das Infotainment-System ebenfalls eine Zielführung zu ermöglichen.

Bei fehlenden oder unvollständigen Navigationsdaten kann die Fahrzeugposition möglicherweise nicht genau bestimmt werden. Dies kann dazu führen, dass die Navigation nicht so exakt ist wie gewohnt.

#### Navigationsbereich und Datenaktualität von Navigationsdaten

Die Straßenführung unterliegt ständigen Veränderungen (z. B. neue Straßen, Änderungen der Straßennamen und Hausnummern). Dadurch kann es während der Zielführung zu Fehlern oder Ungenauigkeiten kommen, wenn die Navigationsdaten nicht auf dem aktuellen Stand sind.

SEAT, S.A. empfiehlt, die Navigationsdaten regelmäßig zu aktualisieren. Aktuelle Navigationsdaten sind auf der Web www.seat.com zum Herunterladen oder bei einem SEAT Partner erhältlich.

# **Navigationsdaten einer SD-Karte aktualisieren und verwenden**

Für das Infotainment-System werden immer die aktuell für dieses Gerät gültigen Navigationsdaten benötigt, um alle Funktionen im vollen Umfang nutzen zu können. Wenn eine ältere Version verwendet wird, kann es zu Beeinträchtigungen während der Navigation kommen.

#### Navigationsdaten aktualisieren

Die aktuellen Navigationsdaten können im Internet auf der Web www.seat.com heruntergeladen und auf mit dem Gerät kompatiblen SD-Karten gespeichert werden.

Geeignete SD-Karten sind beim SEAT Partner erhältlich.

Anweisungen zur Vorgehensweise finden Sie im Internet unter www.seat.com.

### <span id="page-50-0"></span>Navigationsdaten verwenden

- SD-Karte mit den gespeicherten Navigationsdaten einschieben ››› [Seite 27](#page-27-0).
- SD-Karte während des Prüfvorgangs nicht herausnehmen. Warten Sie, bis die Prüfanzeige verschwindet.

Wenn die auf der SD-Karte gespeicherten Navigationsdaten gültig sind, erscheint die Meldung **Die Quelle enthält die gültigen Navigationsdaten**.

Die Navigation kann gestartet werden.

# **VORSICHT**

Während der Verwendung der Navigationsdaten darf die SD-Karte nicht herausgenommen werden. Die SD-Karte könnte zerstört werden!

# **Hinweis**

- Die SD-Karte muss vor der Entnahme vorbereitet werden ››› [Seite 27.](#page-27-0) Ohne die SD-Karte ist die Navigation und der Empfang von TMC-Verkehrsmeldungen nicht möglich.
- Die SD-Karte mit den Navigationsdaten kann nicht als Speicher für andere Dateien verwendet werden. Das Infotainment-System erkennt die darauf gespeicherten Dateien nicht.
- SEAT, S.A. empfiehlt, nur originale SEAT-SD-Karten für die Nutzung der Navigations-

daten zu verwenden. Die Verwendung anderer SD-Karten kann zu Funktionseinschränkungen führen.

# **Hauptmenü Navigation**

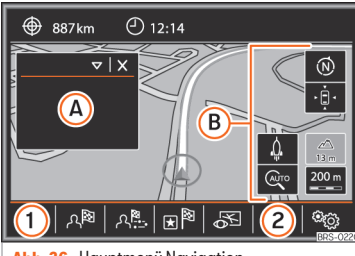

**Abb. 36** Hauptmenü Navigation.

Die Funktionen der Navigation sind nur aufrufbar, wenn Navigationsdaten für den aktuell befahrenen Bereich im Infotainment-System verfügbar sind.

Über das Hauptmenü *Navigation* kann ein neues Ziel ausgewählt, ein zuvor angefahrenes oder gespeichertes Ziel aufgerufen und nach Sonderzielen gesucht werden.

### Hauptmenü Navigation aufrufen

• Drücken Sie die Infotainment-Taste NAV). um das zuletzt aufgerufene Menü des Navigationssystem zu öffnen.

● Wenn das Hauptmenü *Navigation* nicht angezeigt wird, drücken Sie erneut die Infotainment-Taste NAV , bis das Hauptmenü *Navigation* angezeigt wird.

 $\bullet$  ODER: Drücken Sie die Funktionsfläche  $\Box$ . um von Menü zu Menü zum Hauptmenü *Navigation* zurückzukehren.

### Funktionsflächen und Anzeigen im Hauptmenü Navigation

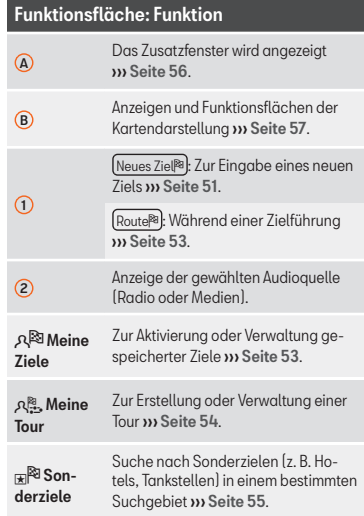

# <span id="page-51-0"></span>Funktionsfläche: Funktion

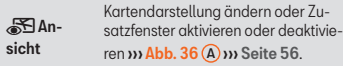

මග Finstellungen

Öffnet das Menü **Einstellungen Navigation**››› [Seite 60](#page-60-0).

# **Neues Ziel (Eingabe des Ziels)**

### Menü **Neues Ziel** (Zieleingabe) öffnen

● Im Hauptmenü *Navigation* Funktionsfläche Neues Ziel drücken.

• Funktionsfläche  $\boxed{\text{Optionen } } \nabla$  antippen und gewünschte Zieleingabe wählen (**Adresse**, **Sonderziel** oder **In Karte**).

#### **Adresse**

Nach Eingabe eines Landes und eines Ortes kann bereits eine Zielführung zum Zentrum des ausgewählten Ortes gestartet werden.

Beim Eingrenzen einer Zieladresse unbedingt beachten, dass jede Eingabe die darauffolgenden Auswahlmöglichkeiten weiter einschränkt. Wenn bspw. eine gesuchte Straße nicht in dem zuvor eingegebenen Postleitzahlenbereich liegt, kann sie in der späteren Straßenauswahl auch nicht gefunden werden.

# Funktionsfläche: Funktion

Land : Zur Auswahl des gewünschten Landes.

Ort : Zur Eingab des gewünschten Ortes oder der Postleitzahl.

Straße : Zur Eingabe der gewünschten Straße.

Hausnummer : Zur Eingabe der gewünschten Hausnummer.

Kreuzung : Zur Auswahl der gewünschten Kreuzung.

Letzte Ziele : Öffnet das Menü **Meine Ziele**››› [Sei](#page-53-0)[te 53](#page-53-0).

Starten : Startet die Zielführung bis zur ausgewählten Adresse

### **Sonderziel**

Zielführung zu einem Sonderziel starten.

### Funktionsfläche: Funktion

Suchbereich : Zur Auswahl des Bereichs, in dem die Sonderziele gesucht werden sollen.

Standortumgebung : Die Sonderziele werden in der Standortumgebung gesucht.

(Zielumgebung<sup>a)</sup>: Die Sonderziele werden in der Zielumgebung gesucht.

(Auf der Route)<sup>a)</sup>: Die Sonderziele werden entlang der Route gesucht.

Adressumgebung : Die Sonderziele werden in der Umgebung der eingegebenen Adresse gesucht.

# Funktionsfläche: Funktion

In Karte auswählen : Die Sonderziele werden in der Umgebung des in der Karte ausgewählten Ziels gesucht. Um ein Ziel auf der Karte auszuwählen, tippen Sie die Funktionsfläche Bearbeiten an.

Kategoriesuche : Wählen Sie die Hauptkategorie (z. B **Fahrzeug und Reisen**), die Kategorie (z. B. **Flughäfen**) und dann den gewünschten Listeneintrag aus.

Speichern : Zur Speicherung des ausgewählten Sonderziels im Zielspeicher ››› [Seite 53](#page-53-0).

Nr. wählen : Stellt eine Telefonverbindung zu der im Sonderziel hinterlegten Rufnummer her.

Starten : Startet die Zielführung zum ausgewählten Sonderziel.

Namen suchen : Zur Suche eines Sonderziels durch Eingabe des Namens oder durch Synonyme der Kategorien (z. B. "Übernachten" für Hotels und Pensionen).

a) Diese Funktionsfläche wird nur bei aktiver Zielführung angezeigt.

### **Auf der Karte**

- Wählen Sie ein Ziel auf der Karte und bestätigen Sie mit OK
- ODER: Geokoordinaten eingeben und mit OK bestätigen.

### Funktionsfläche: Funktion

Speichern : Zur Speicherung des ausgewählten Sonderziels im Zielspeicher **»** [Seite 53](#page-53-0).

### <span id="page-52-0"></span>Funktionsfläche: Funktion

Bearbeiten : Zur Bearbeitung des Ziels oder Eingabe eines anderen Ziels.

Routenoptionen : Zur Einstellung der Routenoptionen, siehe **Navigationseinstellungen**››› [Sei](#page-60-0)[te 60](#page-60-0).

Starten : Startet die Zielführung zum ausgewählten **Sonderziel** 

**Nach dem Start der Zielführung**

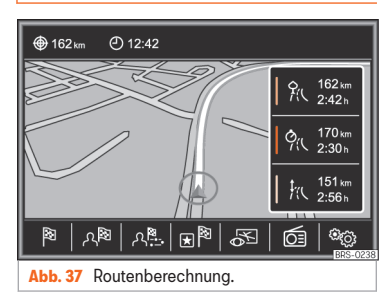

Nach dem Start der Zielführung wird die Route zum ersten Reiseziel berechnet.

Die Berechnung erfolgt gemäß den im Menü ausgewählten **Routenoptionen** ››› [Sei](#page-60-0)[te 60](#page-60-0).

Einstellungsabhängig werden nach dem Start einer Zielführung drei Alternativrouten vorgeschlagen **» Abb. 37**. Diese 3 Routen entsprechen den hier auswählbaren Routenoptionen, *Ökonomisch*, *Kurz* und *Schnell*.

### Routenkriterien: Bedeutung

Blaue Route: *Ökonomische Route*, wird unter Berücksichtigung ökonomischer Aspekte berechnet.

Rote Route: *Schnellste Route* zum Ziel, auch wenn dafür Umwege nötig sind.

Orangefarbene Route: *Kürzeste Route* zum Ziel, auch wenn dadurch eine längere Fahrzeit benötigt wird. Routenführung kann ungewöhnliche Streckenabschnitte enthalten, z. B. Feldwege.

• Gewünschte Route durch Antippen rechts in der Karte wählen.

Die Einstellung für die Routenkriterien in dem Menü **Routenoptionen** wird entsprechend geändert.

Wenn keine Route ausgewählt wird, startet die Zielführung nach etwa einer Minute automatisch, gemäß der in den **Routenoptionen** gewählten Einstellung.

### Navigationsansagen (akustische Fahrempfehlungen)

Nachdem die Route berechnet wurde, erfolgt eine erste Navigationsansage. Vor dem Abbiegen werden bis zu 3 Navigationsansagen ausgegeben, zum Beispiel "Demnächst links abbiegen", "In 300 Metern links abbiegen" und "Jetzt links abbiegen".

● Durch Drücken des Einstellknopfs wird die letzte Navigationsansage wiederholt.

Welche Entfernungen angezeigt werden, hängt stark von der Art der befahrenen Straße und der gefahrenen Geschwindigkeit ab. Auf Autobahnen beispielsweise erfolgen Navigationsansagen deutlich früher als im Stadtverkehr.

Bei mehrspurigen und sich verzweigenden Straßen sowie in einem Kreisverkehr werden ebenfalls entsprechende Navigationsansagen ausgegeben, z. B. "Den Kreisverkehr an der zweiten Ausfahrt verlassen."

Bei Erreichen des Ziels erfolgt eine Navigationsansage, dass das "Ziel" erreicht wurde.

Wenn das Ziel nicht exakt erreicht werden kann, weil es sich in einem nicht digitalisierten Gebiet befindet, erfolgt eine Navigationsansage, dass das "Zielgebiet" erreicht wurde. Es wird auch angezeigt, in welcher Himmelsrichtung und Entfernung sich das zuvor festgelegte Ziel befindet. Die Navigation beginnt erneut im Offroad"-Modus

Während der dunamischen Zielführung wird auf gemeldete Verkehrsstörungen auf der Route hingewiesen. Wenn die Route aufgrund einer Verkehrsstörung neu berechnet wird, erfolgt eine zusätzliche Navigationsansage.

<span id="page-53-0"></span>Während einer akustischen Fahrempfehlung kann deren Lautstärke mit dem Lautstärke $regler Q$  bis zu einer definierten Minimaloder Maximal-Lautstärke verändert werden. Alle weiteren akustischen Fahrempfehlungen werden nun in dieser Lautstärke wiedergegeben.

Für weitere Einstellungen der akustischen Fahrempfehlungen, siehe **Einstellungen der Navigationsansagen.** ››› [Seite 60](#page-60-0).

### **Hinweis**

● Wenn während einer Zielführung ein Abzweig verpasst wurde und derzeit keine Wendemöglichkeit besteht, weiterfahren, bis von der Navigation eine Alternativroute angeboten wird.

● Die Qualität der vom Infotainment-System ausgegebenen Fahrempfehlungen hängt von den zur Verfügung stehenden Navigationsdaten und den gegebenenfalls gemeldeten Verkehrsstörungen ab.

# **Route**

● Im Hauptmenü *Navigation* auf die Funktionsfläche Route<sup>®</sup> tippen.

Die Funktionsfläche Route wird nur bei aktiver Zielführung angezeigt.

### Funktionsfläche: Funktion

Zielführung stoppen : Die laufende Zielführung wird unterbrochen.

Neues Ziel/Zwischenziel : Zur Eingabe eines Ziel oder eines neuen Zwischenziels ››› [Seite 51](#page-51-0).

Routeninformationen : Informationsanzeige der aktuellen Route

Ziel speichern : Zur Speicherung des ausgewählten Ziels im Zielspeicher.

Tour : Tourmodus öffnen ››› [Seite 54](#page-54-0).

Stau voraus : Zum Sperren eines Abschnitts (0,2 bis 10 km Länge) der aktuellen Route, z. B. zur Stauumfahrung. Um die Sperrung aufzuheben, Funktionsfläche Route<sup>®</sup> und anschließend Stau aufheben antippen.

# **Meine Ziele (Zielspeicher)**

Im Menü **Meine Ziele** können Sie die gespeicherten Ziele auswählen.

- Im Hauptmenü *Navigation* auf die Funktionsfläche Meine Ziele drücken.
- Wählen Sie die gewünschte Funktion: Position speichern, Ziele oder Heimatadresse.

### **Position speichern**

● Wenn Sie auf die Funktionsfläche Position speichern tippen, wird die angezeigte Position als **Fähnchenziel** im **Zielspeicher** gespeichert.

Um die gespeicherte Position dauerhaft als **Fähnchenziel** zu speichern, muss die Position im **Zielspeicher** umbenannt werden. Ansonsten wird die gespeicherte Position durch das erneute Speichern eines Fähnchenziels überschrieben.

- Markieren Sie das **Fähnchenziel** im **Zielspeicher**.
- Funktionsfläche Speich. antippen.

In der folgenden Eingabemaske kann der Name geändert werden. Um das Ziel zu speichern, tippen Sie auf die Funktionsfläche **a.** 

### **Ziele** und Kontakte

● Wählen Sie die gewünschte Funktionsfläche aus.

### Funktionsfläche: Funktion

Letzte Ziele : Anzeige der Ziele, für die bereits eine Zielführung gestartet wurde.

Zielspeicher : Anzeige der manuell gespeicherten Ziele und importierten vCards ››› [Seite 58, vCards](#page-58-0) [importieren \(digitale Visitenkarten\)](#page-58-0).

Favoriten : Anzeige der als Favoriten gespeicherten Ziele.

Kontakte : Anzeige der Kontakte, für die eine Adresse (Postanschrift) gespeichert ist. **»** 

### <span id="page-54-0"></span>Heimatadresse

Es kann immer nur eine Adresse oder eine Position als Heimatadresse gespeichert sein. Die gespeicherte Heimatadresse kann bearbeitet oder überschrieben werden.

Wenn bereits eine Heimatadresse gespeichert wurde, wird eine Zielführung zur gespeicherten Heimatadresse gestartet.

Wenn noch keine Heimatadresse gespeichert wurde, kann eine Adresse als Heimatadresse zugewiesen werden.

#### Zum ersten Mal die Heimatadresse zuweisen:

Aktuelle Position : Zur Speicherung der aktuellen Position als Heimatadresse drücken.

Anschrift : Zur manuellen Eingabe der Heimatadresse drücken.

### Heimatadresse bearbeiten:

Sie können die Heimatadresse im Menü **Navigationseinstellung**››› [Seite 60](#page-60-0) ändern.

# **Meine Tour (Tourmodus)**

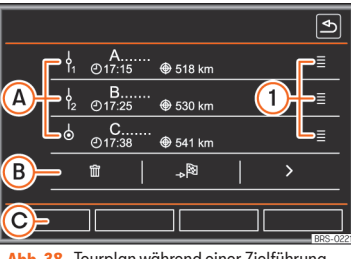

**Abb. 38** Tourplan während einer Zielführung.

Im Tourmodus können mehrere Ziele festgelegt werden. Eine Reise, auf der mehrere Ziele angefahren werden, wird als "Tour" bezeichnet.

Der "Startpunkt" einer Tour ist immer die vom Infotainment-System ermittelte Fahrzeugposition. Das Reiseziel" bezeichnet den Endpunkt einer Tour. "Zwischenziele" werden vor dem Reiseziel angefahren.

● Im Hauptmenü *Navigation* Funktionsfläche [Meine Tour  $\mathbb{R}$ ] antippen.

● Wählen Sie die gewünschte Funktionsfläche aus (**Tour bearbeiten**, **Neue Tour** oder **Tourspeicher**).

#### Funktionsflächen im Pop-up-Fenster **Meine Tour**

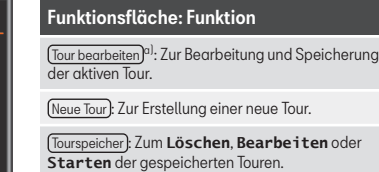

a) Diese Funktionsfläche wird nur bei aktiver Zielführung im Tourmodus angezeigt.

### Funktionsflächen und Anzeigen des Menüs **Neue Tour** und **Tour bearbeiten**

### Funktionsfläche: Funktion

: Zwischenziel.

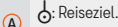

**...**: Errechnete Ankunftszeit am Ziel.

**...**: Berechnete Entfernung zum Ziel.

Tippen Sie das Ziel an, damit die Funktionsflächen angezeigt werden.

: Ziel löschen.

- B : Zum Starten der direkte Zielführung zum gewählten Ziel. Ziele vor dem ausgewählten Ziel werden ignoriert.
	- : Zum Öffnen der Detailansicht des betreffenden Ziels.

### <span id="page-55-0"></span>Funktionsfläche: Funktion

 $\overline{\mathbf{c}}$ 

Verfügbare Funktionsflächen.

Neues Ziel: Um ein neues Ziel zur Tour hinzuzufügen.

Ziele: Um ein neues Ziel aus **meine Ziele** zur Tour hinzuzufügen.

Speichern: Zur Speicherung der erstellten Tour im Tourspeicher.

Starten: Zum Starten der Zielführung.

Berechnen<sup>a)</sup>: Zur Aktualisierung der berechneten Entfernung und geschätzten Ankunftszeit.

Stoppenb): Zum Stoppen der aktiven Zielführung.

 $\bigcap$ Zum Verschieben eines Zwischenziels oder des Ziels an eine andere Position der Liste. Antippen und zum Verschieben des Ziels gedrückt halten.

a) Diese Funktionsfläche wird nur bei aktiver Zielführung und wenn der Tour ein Ziel hinzugefügt wurde angezeigt.

b) Diese Funktionsfläche wird nur bei aktiver Zielführung angezeigt.

# **Sonderziele**

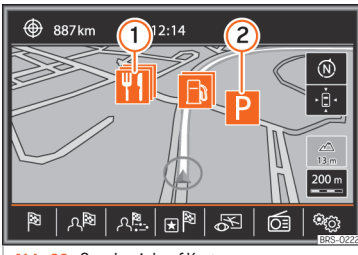

**Abb. 39** Sonderziel auf Karte.

Die im Navigationsdatenspeicher gespeicherten Sonderziele sind in unterschiedliche Sonderzielkategorien eingeteilt. Jeder Sonderzielkategorie ist ein Symbol zur Anzeige in der Karte zugeteilt.

Wenn eine eigene Datenbank mit Sonderzielen im Infotainment-System gespeichert wurde ››› [Seite 59, Meine Sonderziele impor](#page-59-0)[tieren \(Personal POIs\)](#page-59-0), wird zusätzlich die Hauptkategorie

Meine Sonderziele (Personal POI) angezeigt.

Im Menü **Karteneinstellungen** können Sie einstellen, welche Sonderziel-Kategorien auf der Karte angezeigt werden sollen » [Sei](#page-60-0)[te 60](#page-60-0). Es können bis zu 10 Sonderziel-Kategorien ausgewählt werden.

Die Anzeige der Sonderziele in der Karte kann über die Funktionsfläche Ansicht 89 >>> [Sei](#page-56-0)[te 56](#page-56-0) aktiviert bzw. deaktiviert werden.

### Ein Sonderziel auf der Karte auswählen

# Funktionsfläche: Funktion

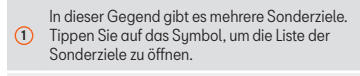

 $\Omega$ Ein einziges Sonderziel in dieser Gegend. Tippen Sie auf das Symbol, um die Detailansicht des Sonderziels zu öffnen.

### Sonderziel suchen

Drücken Sie im Hauptmenü *Navigation* die Funktionsfläche Sonderziele **...** 

Funktionsfläche Weitere Sonderziele .

# Funktionsfläche: Funktion

Suchbereich : Zur Auswahl des Bereichs, in dem die Sonderziele gesucht werden sollen.

Standortumgebung : Die Sonderziele werden in der Standortumgebung gesucht.

Zielumgebung [a\)](#page-56-0): Die Sonderziele werden im Umkreis des Reiseziels gesucht.

(Auf der Route)<sup>[a\)](#page-56-0)</sup>: Die Sonderziele werden entlang der Route gesucht.

Adressumgebung : Die Sonderziele werden in der Umgebung der eingegebenen Adresse gesucht.

## <span id="page-56-0"></span>Funktionsfläche: Funktion

In Karte auswählen : Die Sonderziele werden in der Umgebung des in der Karte gewählten Zielorts gesucht. Um ein Ziel auf der Karte auszuwählen, tippen Sie die Funktionsfläche Bearbeiten an.

(Kategoriesuche): Wählen Sie die Hauptkategorie (z. B **Fahrzeug und Reisen**), die Kategorie (z. B. **Flughäfen**) und dann den gewünschten Listeneintrag aus.

Speichern : Zur Speicherung des ausgewählten Sonderziels im Zielspeicher ››› [Seite 53](#page-53-0).

Nummer wählen : Stellt eine telefonische Verbindung zur Nummer des Sonderziels her.

Starten : Startet die Zielführung zum ausgewählten Sonderziel.

Namen suchen : Zur Suche eines Sonderziels durch Eingabe des Namens oder durch Synonyme der Kategorien (z. B. "Übernachten" für Hotels und Pensionen).

a) Diese Funktionsfläche wird nur bei aktiver Zielführung angezeigt.

# **Ansicht**

#### Menü **Ansicht** öffnen

● Drücken Sie im Hauptmenü *Navigation* die Funktionsfläche Ansicht .

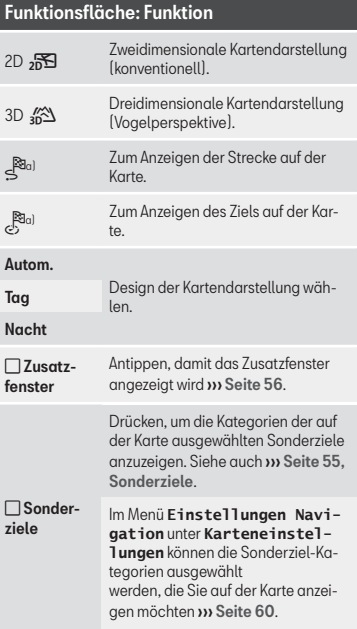

a) Diese Funktionsfläche wird nur während einer aktiven Zielführung angezeigt.

# **Zusatzfenster**

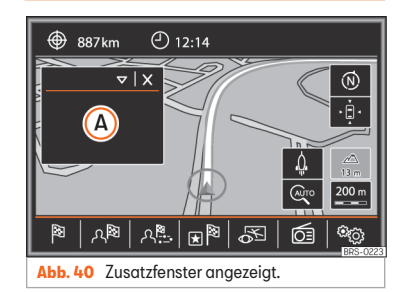

Im Zusatzfenster **» Abb. 40 (A)** können Zusatzinformationen angezeigt werden.

### Zusatzfenster aktivieren oder deaktivieren

- Drücken Sie im Hauptmenü *Navigation* die Funktionsfläche Ansicht .
- Funktionsfläche **12usatzfenster** durch Antippen aktivieren  $\overline{\mathsf{v}}$
- $\bullet$  Funktionsfläche  $\left[\ldots \nabla\right]$ im Zusatzfenster antippen, um eine Anzeigeoption auszuwählen.

Um das Zusatzfenster auszublenden, tippen Sie auf die Funktionsfläche **x**.

### Funktionsfläche: Funktion

Audio : Anzeige der ausgewählten Audio-Quelle.

# <span id="page-57-0"></span>Funktionsfläche: Funktion

Kompass : Zeigt einen Kompass mit der aktuellen Fahrtrichtung und der aktuellen Fahrzeugposition (Straßenname) an.

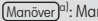

 $\sqrt{\frac{1}{2}}$  Manöverliste wird angezeigt.

Verkehrszeichen : Je nach Fahrzeugausstattung werden die in den Navigationsdaten gespeicherten Verkehrszeichen ››› [Seite 59](#page-59-0) bzw. die von der Verkehrszeichenerkennung erkannten Verkehrszeichen ange-zeigt » [Seite 59](#page-59-0).

Sat.-Daten : Koordinaten der aktuellen Position des Fahrzeugs und GPS-Status (Satellitenempfang).

a) Diese Funktionsfläche wird nur bei aktiver Zielführung angezeigt.

# **Kartendarstellung**

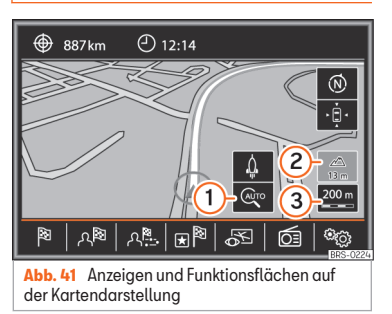

#### Funktionsflächen und Anzeigen auf der Kartendarstellung

Um die Funktionsflächen (1) und & anzuzeigen, tippen Sie auf die Funktionsfläche 3.

### Funktionsfläche: Funktion

 $\bigcap$ Zur automatischen Maßstabswahl. Wenn diese Funktion aktiviert ist, wird das Symbol blau angezeigt. (@<sub>0</sub>).

2 Anzeige der aktuellen Höhe.

 $\mathbf{0}$ 

 $\Omega$ Kartenmaßstab anzeigen. [- oder @ - ). Drehen Sie den Einstellknopf, um den Kartenmaßstab zu verändern .

(M) Zum Ändern der Kartenausrichtung (nach Norden oder in Fahrtrichtung). Diese Funktion ist nur in der 2D-Darstellung verfügbar.

٠ģ٠ Fahrzeugposition im Kartenausschnitt zentrieren.

q. Zielort im Kartenausschnitt zentrieren. Die Funktionsfläche wird nur angezeigt, wenn *Ziel auf der Karte anzeigen* ››› [Seite 56](#page-56-0) ausgewählt wird.

Vergrößert kurzzeitig die Kartenanzeige (Zoom). Nach einigen Sekunden wird automatisch wieder der zuletzt ausgewählte Maßstab angezeigt.

# **Verkehrsmeldungen und dynamische Zielführung (TRAFFIC)**

Das Infotainment-System erhält im Hintergrund laufend Verkehrsmeldungen (TMC/TMCpro), wenn am aktuellen Ort ein Verkehrsfunksender empfangen werden kann. Der gehörte Sender muss nicht der Verkehrsfunksender sein.

Verkehrsmeldungen werden in der Karte durch Sumbole angezeigt » [Seite 58, Ver](#page-58-0)[kehrsmeldungen in der Kartendarstellung](#page-58-0) [\(Auswahl\)](#page-58-0) und sind für eine dynamische Zielführung notwendig » Seite 58, Dunami[sche Zielführung](#page-58-0).

### Verkehrsmeldungen anzeigen

- Drücken Sie die Taste (TRAFFIC) des Infotainment-Systems, um die Liste der aktuellen Verkehrsmeldungen anzuzeigen.
- $\bullet$  Drücken Sie die Funktionsfläche  $\boxdot$ und wählen Sie **Alle** oder **Route**.

# Funktionsfläche: Funktion

(Alle): Es werden alle empfangenen Verkehrsmeldungen angezeigt.

Route : Es werden die empfangenen Verkehrsmeldungen angezeigt, die auf der berechneten Route liegen.

### <span id="page-58-0"></span>Dynamische Zielführung

Für die dynamische Zielführung muss die **Dynamische Route** in den Routenoptionen aktiviert sein ››› [Seite 60](#page-60-0).

Wenn während einer Zielführung eine Verkehrsmeldung eingeht, die die aktuelle Route betrifft, wird eine Alternativroute gesucht, wenn das Infotainment-Sustem berechnet, dass dies einen Zeitvorteil bringt.

Bringt die Alternativroute keinen Zeitvorteil, wird die Route mit der Verkehrsstörung fortgesetzt. In beiden Fällen erfolgt eine Navigationsansage.

Kurz vor Erreichen der Verkehrsstörung wird erneut darauf hingewiesen.

Eine Stauumfahrung aufgrund von Verkehrsmeldungen bringt nicht immer einen Zeitvorteil, wenn z. B. die Umfahrungsstrecke überlastet ist. Die Qualität der dunamischen Zielführung ist von den gesendeten Verkehrsmeldungen abhängig.

Die restliche Route kann manuell gesperrt werden, damit sie neu berechnet wird **»** [Sei](#page-53-0)[te 53](#page-53-0).

Verkehrsmeldungen in der Kartendarstellung (Auswahl)

#### Sumbol: Bedeutung

: Stockender Verkehr

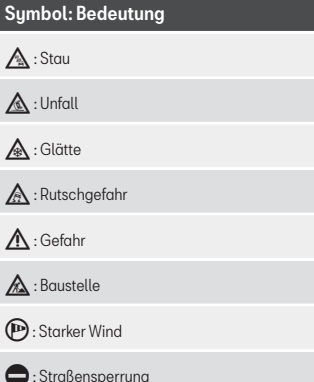

Während der Zielführung werden Verkehrsstörungen, die die berechnete Route nicht betreffen, grau dargestellt.

Die Länge einer Verkehrsstörung auf der berechneten Route wird mit einer roten Linie dargestellt.

Verkehrsstörungen, die die berechnete Route betreffen und zu einer Neuberechnung derselben geführt haben, werden orange dargestellt.

Die Positionierung eines Symbols zeigt den Beginn einer Verkehrsstörung an, wenn diese über die Verkehrsmeldung eindeutig definiert ist.

# **vCards importieren (digitale Visitenkarten)**

### vCards in den Zielspeicher importieren

● Legen Sie den Datenträger mit den gespeicherten vCards ein oder schließen Sie ihn an das Infotainment-Sustem an » [Seite 27](#page-27-0).

● Drücken Sie im Hauptmenü *Navigation* die Funktionsfläche Einstellungen .

- Im Menü **Navigationseinstellungen** drücken Sie auf die Funktionsfläche Ziele importieren .
- Wählen Sie den Datenträger mit den gespeicherten vCards aus der Liste aus.
- Drücken Sie Alle vCards des Ordners importieren .
- Bestätigen Sie den Importhinweis mit der Funktionsfläche OK

Die gespeicherten vCards werden nun im Zielspeicher gespeichert » [Seite 53](#page-53-0) und können für die Navigation verwendet werden.

# **Hinweis**

Über die vCard kann nur eine Adresse importiert werden. Bei vCards mit mehreren Adressen wird nur die Hauptadresse importiert.

# <span id="page-59-0"></span>**Meine Sonderziele importieren (Personal POIs)**

### Eigene Sonderziele (Personal POIs) in einen Sonderzielspeicher importieren

● SD-Karte mit den gespeicherten Sonderzielen einschieben ››› [Seite 27](#page-27-0).

- Drücken Sie die Taste MENÜ des Infotainment-Sustems und dann auf Setup®
- Drücken Sie im Menü **Einstellungen System** die Funktionsfläche Systeminformation<sup>1</sup>.
- Drücken Sie die Funktionsfläche Software aktualisieren), um die gespeicherten Sonderziele zu importieren.
- Die gespeicherten Personal POIs befinden sich jetzt im Sonderzielspeicher » [Seite 55](#page-55-0) und können zur Navigation genutzt werden.

Die gespeicherten Personal POIs können im Menü **Navigationseinstellungen** unter **Speicher verwalten** ››› [Seite 60](#page-60-0) gelöscht werden.

# **Bildnavigation**

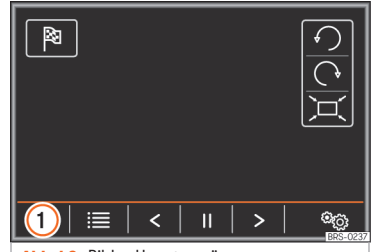

**Abb. 42** Bilder-Hauptmenü.

### Auswahl eines Bildes und Start der Zielführung

Berücksichtigen Sie die Voraussetzungen und unterstützten Bildformate ››› [Seite 38](#page-38-0).

- Datenträger mit den gespeicherten Bildern einschieben bzw. mit dem Infotainment-Sys-tem verbinden » [Seite 27](#page-27-0)
- Drücken Sie die Taste MENÜ des Infotainment-Sustems und wählen Sie dann Bilder.
- Drücken Sie die Funktionsfläche **>>> Abb. 42 1 und wählen Sie den Datenträ**ger aus, auf dem sich die gespeicherten Bilder befinden.
- Wählen Sie da gewünschte Bild.
- Drücken Sie die Funktionsfläche <sup>[8]</sup>, um eine Zielführung zu starten.

# **Verkehrszeichenanzeige**

Die Verkehrszeichenanzeige muss im Menü **Navigationseinstellungen** ››› [Seite 60](#page-60-0) aktiviert sein.

Wenn für die aktuell befahrene Straße in den Navigationsdaten gespeicherte Verkehrsschilder verfügbar sind, kann das Sustem sie in der Kartendarstellung anzeigen (z. B. eine Geschwindigkeitsbegrenzung).

Datenaktualität der Navigationsdaten und Einschränkungen des Navigationssystems beachten ››› [Seite 49](#page-49-0) !

# **Verkehrszeichenerkennung**

Einige Fahrzeuge sind mit einer Kamera zur Verkehrszeichenerkennung ausgestattet. Wenn eine Verkehrszeichenerkennung im Fahrzeug verbaut und aktiviert ist, werden in der Kartendarstellung zusätzlich die sustemseitig erkannten Verkehrszeichen und Zusatzinformationen angezeigt.

Lesen und beachten Sie die Informationen und Hinweise zu der Verkehrszeichenerkennung in der Bedienungsanleitung des Fahrzeugs ››› Buch Bedienungsanleitung.

# <span id="page-60-0"></span>**Zielführung im Demo-Modus**

Wenn im Menü **Navigationseinstellungen** unter **Erweiterte Einstellungen** der Demo-Modus aktiviert ist ››› Seite 60, wird nach dem Start einer Zielführung ein zusätzliches Pop-up-Fenster geöffnet.

● Durch Antippen der Funktionsfläche Demo-Modus) startet eine "virtuelle Zielführung" zum eingegebenen Reiseziel.

• Wenn die Funktionsfläche Normal angetippt wird, startet eine "reale Zielführung".

Ablauf und Bedienung einer virtuellen Zielführung sind vergleichbar mit einer realen Zielführung.

Eine virtuelle Zielführung wird nach Erreichen des fiktiven Reiseziels wiederholt und startet immer neu vom Startpunkt, wenn sie nicht vorher gestoppt wird.

#### Wenn im Menü **Navigationseinstellungen** unter **Erweiterte Einstellungen** der

Startpunkt für den Demo-Modus manuell bestimmt wurde, startet die virtuelle Navigation von dieser Position.

Ein manuell eingegebener Startpunkt wird von der aktuellen Fahrzeugposition überschrieben, wenn sich das Fahrzeug in Bewegung setzt.

## **Hinweis**

Demo-Modus nach der Nutzung deaktivieren, sonst muss vor jedem Start einer Zielführung ausgewählt werden, ob eine virtuelle oder normale Zielführung gestartet werden soll.

# **Navigationseinstellungen**

#### Menü **Navigationseinstellungen** öffnen

● Drücken Sie im Hauptmenü *Navigation* die Funktionsfläche Einstellungen .

● Funktionsfläche zu dem Bereich antippen, zu dem Einstellungen vorgenommen werden sollen. Beim Schließen eines Menüs werden Änderungen automatisch übernommen.

### Funktionsfläche: Funktion

Routenoptionen : Zur Vornahme der Einstellungen für die Routenberechnung.

 $\sqrt{\frac{3}{2}}$  Alternativrouten vorschlagen : Nach dem Start der Zielführung werden drei Alternativrouten vor-geschlagen » [Seite 52](#page-52-0).

Route : Auswahl der Routenart.

Ökonomie : Berechnung der Route unter Berücksichtigung ökonomischer Aspekte.

Schnell : Schnellste Route zum Ziel.

Kurz : Kürzeste Route zum Ziel, auch wenn dadurch eine längere Fahrzeit benötigt wird.

# Funktionsfläche: Funktion

 Dynamische Route : Die dynamische Zielführung mit TMC ist aktiviert ››› [Seite 57](#page-57-0).

 Autobahnen meiden : Autobahnen werden bei der Berechnung der Route nicht einbezogen, sofern dies möglich ist.

 Fähren und Autozüge meiden : Fähren und Autozüge werden bei der Berechnung der Route nicht einbezogen, sofern dies möglich ist.

 Mautstraßen meiden : Mautstraßen werden bei der Berechnung der Route nicht einbezogen, sofern dies möglich ist.

 Tunnel meiden : Tunnel werden bei der Berechnung der Route nicht einbezogen, sofern dies möglich ist.

 Vignettenpflichtige Straßen meiden : Vignettenpflichtige Straßen (mit einem Aufkleber als Nachweis der Bezahlung der Maut) werden bei der Berechnung der Route nicht einbezogen, sofern dies möglich ist.

Verfügbare Vignetten anzeigen : Zum Markieren der verfügbaren Vignetten auf der Liste ( Vignettenpflichtige Straßen meiden muss aktiviert sein).

Die vignettenpflichtigen Straßen, für die angegeben wurde, dass eine Vignette vorhanden ist, werden in die Berechnung der Route einbezogen.

Karte : Zur Vornahme der Einstellungen zur Kartendarstellung.

# Funktionsfläche: Funktion

 Verkehrszeichen anzeigen [a\)](#page-62-0): Die in den Navigationsdaten gespeicherten Verkehrszeichen für die aktuell befahrene Straße werden während der Zielführung angezeigt » [Seite 59](#page-59-0).

Bei Fahrzeugen mit Verkehrszeichenerkennung (Sign Assist) werden die vom Sustem erkannten Verkehrszeichen angezeigt ››› [Seite 59](#page-59-0).

 Spurempfehlung : Während einer Zielführung wird beim Fahren und Abbiegen auf mehrspurigen Straßen eine Zusatzanzeige mit Spurempfehlung eingeblendet. Nur wenn in der Datenbank Informationen über die befahrende Straße und Umgebung vorhanden sind.

 Favoriten anzeigen : Die als Favoriten gespeicherten Ziele werden auf der Karte angezeigt (orangefarbenes Symbol).

 Sonderziele anzeigen : Gewählte Sonderzielkategorien und Marken werden in der Karte gezeigt.

Kategorien für Sonderziele wählen : Zur Auswahl von Sonderzielkategorien, die auf der Karte angezeigt werden ››› [Seite 55](#page-55-0).

 Markierungen der Sonderziele anzeigen : Anzeige der Logos der Kategorien ausgewählter Sonderziele (z. B. Anzeige der Logos der Tankstellen).

Tankoptionen: Zur Einstellung der Tankoptionen.

Bevorzugte Tankstellen auswählen : Die ausgewählte Tankstellenmarke wird bei der Suche von Sonderzielen vorrangig angezeigt.

Tankwarnung : Die Tankwarnung ist aktiviert.

### Funktionsfläche: Funktion

Wenn der Kraftstoffvorrat den Reservestand erreicht, wird die betreffende Warnung erzeugt, um die Suche nach Tankstellen zu ermöglichen.

Navigationsansagen : Zur Einstellung der Navigationsansagen.

Lautstärke : Zur Einstellung der Lautstärke der akustischen Fahrempfehlungen.

 Keine Navigationsansagen bei Anruf : Während eines Telefongesprächs werden keine akustischen Fahrempfehlungen gegeben.

Erweiterte Einstellungen : Für erweiterte Navigationseinstellungen.

(Zeitanzeige): Anzeige  $\Theta$  während der Zielführung.

Ankunftszeit : Die voraussichtliche Ankunftszeit am Reiseziel wird angezeigt.

Dauert: Die voraussichtliche Fahrzeit zum Reiseziel wird angezeigt.

Statusleiste : Anzeige während der Zielführung.

Ziel : Die berechnete Entfernung zum Reiseziel wird angezeigt.

Nächstes Zwischenziel : Die berechnete Entfernung zum nächsten Zwischenziel wird angezeigt.

Hinweis: Landesgrenze überquert : Anzeige der Geschwindigkeitsbeschränkungen bei Überquerung einer Landesgrenze.

# Funktionsfläche: Funktion

 Demo-Modus : Wenn bei aktiviertem Demo-Modus eine Zielführung gestartet wird, kann eine virtuelle Zielführung zum eingegebenen Reise-ziel gestartet werden » [Seite 60](#page-60-0).

Startpunkt des Demo-Modus festlegen : Wenn der Demo-Modus aktiviert ist, kann bei stehendem Fahrzeug zusätzlich ein fiktiver Startpunkt für die virtuelle Zielführung festgelegt werden.

Speicher verwalten : Für Einstellungen bei den gespeicherten Zielen.

Sortierung nach : Sortierfolge der Telefonbuch-Einträge mit gespeicherten Adressdaten (Postadresse) wählen, siehe auch ››› [Seite 53](#page-53-0).

Heimatadresse definieren : Zum Zuweisen oder Bearbeiten einer Heimatadresse, siehe auch ››› [Seite 54](#page-54-0).

Meine Sonderziele löschen : Zum Löschen der im Sonderzielspeicher gespeicherten Sonderziele ››› [Seite 59](#page-59-0).

Meine Sonderziele aktualisieren ( SD-Karte) : Zum Aktualisieren der gespeicherten Sonderziele ››› [Seite 59](#page-59-0).

Benutzerdaten löschen : Zum Löschen der gespeicherten Ziele (bspw. **Letzte Ziele**, **Zielspeicher**, usw.).

Ziele importieren : Zum Import von digitalen Visitenkarten (vCards) in den Zielspeicher ››› [Seite 58](#page-58-0).

Versionsdaten : Informationen über gespeicherte Na-vigationsdaten. »

# <span id="page-62-0"></span>Funktionsfläche: Funktion

(Höchstgeschwindigkeit): Anzeige der allgemeinen Tem-<br>polimits des aktuell befahrenen Landes.

<sup>a)</sup> Länder- und geräteabhängig.

# <span id="page-63-0"></span>**Telefonsteuerung (PHO-NE)\***

# **Einführung in das Telefonsteuerungssystem**

# **Einleitung zum Thema**

Die nachfolgend beschriebenen Telefonfunktionen können über das Infotainment-Sustem gesteuert werden, wenn ein betriebsbereites, mit dem Infotainment-

Sustem gekoppeltes und verbundenes Mobiltelefon vorhanden ist.

Um sich mit dem Infotainment-System zu verbinden, muss das Mobiltelefon über die Funktion Bluetooth<sup>®</sup> verfügen.

Ist kein Mobiltelefon mit dem Infotainment-Sustem verbunden, steht das Telefonsteuerungssystem nicht zur Verfügung.

Beachten Sie die Hinweise zur Verwendung von Mobiltelefonen im Fahrzeug ohne Anschluss an die Außenantenne ››› Buch Bedienungsanleitung.

# **ACHTUNG**

Telefonieren bzw. das Bedienen des Mobiltelefons während der Fahrt können vom Verkehrsgeschehen ablenken und zu Unfällen führen.

● Fahren Sie immer mit größtmöglicher Aufmerksamkeit und verantwortungsvoll im Verkehr.

● Wählen Sie die Lautstärkeeinstellungen so, dass akustische Signale von außen jederzeit gut hörbar sind (z. B. das Signalhorn der Rettungsdienste).

● In Gebieten ohne oder mit mangelhafter Mobilfunknetzversorgung sowie in Tunneln, Garagen und Unterführungen kann ein Telefongespräch ggf. abgebrochen bzw. kein Telefongespräch aufgebaut werden - auch kein Notruf!

# **ACHTUNG**

Ein unbefestigtes oder nicht richtig befestigtes Mobiltelefon kann bei einem plötzlichen Fahr- oder Bremsmanöver sowie bei einem Unfall durch den Fahrzeuginnenraum geschleudert werden und Verletzungen verursachen.

● Während der Fahrt müssen das Mobilfunktelefon, sowie die Zubehörteile und andere Vorrichtungen, wie Telefonhalter, Notizblock oder tragbare Infotainment-Systeme, immer ordnungsgemäß und außerhalb der Airbagwirkungsbereiche befestigt sein bzw. aufbewahrt werden.

# **ACHTUNG**

Bei der Verwendung von Mobiltelefonen und Funkgeräte ohne Anschluss an die Außenantenne besteht die Möglichkeit, dass

die Höchstwerte der elektromagnetischen Strahlung im Fahrzeuginnenraum überschritten werden und so die Gesundheit des Fahrers und der Fahrzeuginsassen gefährden. Das gilt auch bei einer nicht ordnungsgemäß installierten Außenantenne.

● Zwischen den Antennen des Mobiltelefons und aktiven Implantaten, wie bspw. einem Herzschrittmacher, muss ein Mindestabstand von 20 Zentimetern eingehalten werden, da Mobiltelefone die Funktion dieser Geräte beeinflussen können.

● Ein eingeschaltetes Mobiltelefon darf nicht in der Nähe bzw. direkt über dem aktiven Implantat, bspw. in der Brusttasche, aufbewahrt werden.

• Schalten Sie das Mobiltelefon unverzüglich aus, wenn Sie glauben, dass es ein aktives Implantat oder irgendein anderes medizinisches Gerät beeinträchtigen könnte.

# **ACHTUNG**

Eine offene Armlehne kann die Bewegungsfreiheit der Arme des Fahrers beeinträchtigen und dadurch Unfälle und schwere Verletzungen verursachen.

• Armlehne während der Fahrt immer aeschlossen halten.

# **VORSICHT**

Fahren bei hoher Geschwindigkeit, schlechte Witterungs- und **»** 

<span id="page-64-0"></span>Straßenverhältnisse sowie die Netzqualität können das Telefonieren im Fahrzeug beeinträchtigen.

# **Allgemeine Hinweise**

Die Bildschirmanzeigen der einzelnen Telefonmenüs sind abhängig vom Funktionsumfang des benutzten Mobiltelefons. Abweichungen sind möglich.

Beachten Sie die Hinweise zur Verwendung von Mobiltelefonen im Fahrzeug ohne Anschluss an die Außenantenne ››› Buch Bedienungsanleitung, Kapitel Fahrzeugpflege und Instandhaltung.

Bitte nur kompatible Bluetooth®-Geräte verwenden. Weitere Informationen zu kompatiblen Bluetooth®-Geräten erhalten Sie beim SEAT Partner oder im Internet.

Beachten Sie die Bedienungsanleitung des Mobiltelefons und des Zubehörs.

In Funklöchern kann es zu Empfangsstörungen und zum Abbruch des Gesprächs kommen.

Die meisten elektronischen Geräte sind gegen HF-Signale (Hochfrequenz) abgeschirmt. Es ist jedoch möglich, dass elektronische Geräte in einigen Fällen nicht gegen die HF-Signale des Telefonsteuerungssystems abgeschirmt sind. In solchen Fällen kann es zu Störungen kommen.

### **Hinweis**

● In einigen Ländern können Beschränkungen bezüglich der Nutzung von Geräten mit Bluetooth®-Technologie gelten. Weitere Informationen erhalten Sie bei den örtlichen Behörden.

● Bei Verbindung der Telefonsteuerung mit einem Gerät mittels Bluetooth®-Technik, dessen Bedienungsanleitung lesen, um detaillierte Sicherheitshinweise zu erhalten. Bitte nur kompatible Bluetooth®-Produkte verwenden.

# **Orte mit besonderen Vorschriften**

Schalten Sie Ihr Mobiltelefon und die Einrichtung für Mobiltelefone an Orten mit Explosionsgefahr aus. Diese Orte sind zwar häufig, aber nicht immer deutlich gekennzeichnet **I)**  $\wedge$  in [Einleitung zum Thema](#page-63-0) auf Seite [63](#page-63-0). Hierzu gehören beispielsweise:

• Umgebungen von Leitungen und Tanks, in denen sich Chemikalien befinden.

- Unterdecks auf Schiffen und Fähren.
- Umgebungen von Fahrzeugen, die mit Flüssiggas (wie z. B. Propan oder Butan) betrieben werden.
- Orte, an denen sich Chemikalien oder Partikel, wie Mehl, Staub oder Metallpulver in der Luft befinden.
- Jeder andere Ort, an dem der Fahrzeugmotor abzustellen ist.

# **ACHTUNG**

Mobiltelefon an explosionsgefährdeten Orten ausschalten!

# **VORSICHT**

In Umgebungen mit besonderen Vorschriften und wenn der Einsatz von Mobiltelefonen verboten ist, muss das Mobiltelefon immer ausgeschaltet sein. Die vom eingeschalteten Mobiltelefon ausgehende Strahlung kann Interferenzen an sensiblen technischen und medizinischen Geräten verursachen, was eine Fehlfunktion oder Beschädigung der Geräte zur Folge haben kann.

# **Bluetooth®**

# Bluetooth®

Die Bluetooth®-Technologie ermöglicht den Anschluss eines Mobiltelefons an das Telefonsteuerungssystem Ihres Fahrzeugs. Für die Verwendung der Telefonsteuerung mit einem Mobiltelefon mit Bluetooth®-Technologie ist ein einmaliger Kopplungsprozess notwendig.

Einige Bluetooth®-Mobiltelefone erkennen und verbinden sich automatisch beim Einschalten der Zündung, wenn bereits vorher eine Verbindung hergestellt wurde. Dabei muss das Mobiltelefon selbst sowie die Bluetooth®-Funktion am Mobiltelefon eingeschaltet sein und alle aktiven Bluetooth®-Verbindungen zu anderen Geräten müssen getrennt sein. Unter Umständen sind weitere Eingaben am Mobiltelefon erforderlich.

Die Bluetooth®-Verbindungen sind kostenfrei.

Bluetooth® ist eine eingetragene Marke der Bluetooth® SIG, Inc.

#### Bluetooth-Profile®

Wenn ein Mobiltelefon mit der Telefonsteuerung verbunden ist, kann ein Datenaustausch über folgenden Bluetooth®-Profile erfolgen.

Die Verfügbarkeit der Bluetooth®-Profile hängt von der Fahrzeugausstattung und dem Mobiltelefon ab.

### Bluetooth®-Profil: Erläuterung

#### Hands-Free-Profile

HFP

Wenn das Mobiltelefon über HFP mit der Telefonsteuerung verbunden ist, kann kabellos über die Freisprecheinrichtung telefoniert werden.

#### Bluetooth®-Profil: Erläuterung MAP Message-Access-Profile Wenn das mit der Telesteuerung verbundene Mobiltelefon MAP unterstützt, können über die Telefonsteuerung Kurznachrichten (SMS) empfangen, angezeigt und versendet werden<sup>a)</sup> » [Seite 74](#page-74-0). **DRAD** Phonebook Access Profile PBAP ermöglicht den Zugriff auf das Telefonbuch (Kontakte) eines verbundenen Mobiltelefons. A2DP Advanced Audio Distribution Profile Profil zur Übertragung von Audiosignalen in Stereo-Qualität (Musikwiedergabe). AVRCP Audio Video Remote Control Profile Profil zur Anzeige der Titel und zur Steuerung der Wiedergabe im Mobilgerät.

a) Je nach benutztem Mobiltelefon

# **Mobiltelefonvorbereitung Basic**

Wenn das Mobiltelefon über Bluetooth® Hands-Free-Profile (HFP) mit der Telefonsteuerung verbunden ist, kann kabellos über die Freisprecheinrichtung telefoniert werden.

Die Außenantenne des Fahrzeugs kann *nicht* genutzt werden.

Beachten Sie die Hinweise zur Verwendung von Mobiltelefonen im Fahrzeug ohne Anschluss an die Außenantenne ››› Buch Bedienungsanleitung.

#### Mögliche Basic Verbindungsarten

Die Verbindungsarten sind länder- und geräteabhängig.

Erläuterung der Abkürzungen und Begriffe in der Tabelle, siehe » [Seite 64](#page-64-0).

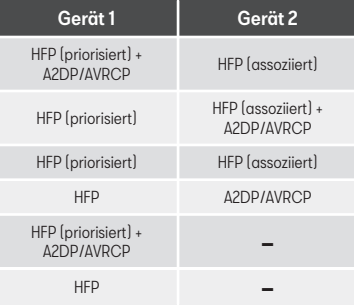

# **Komfort-Telefonie**

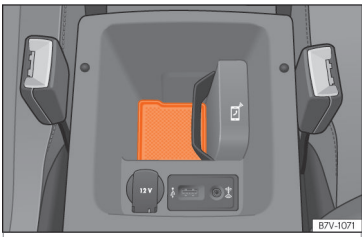

**Abb. 43** Ablage in der vorderen Mittelarmlehne zur Anbindung des Mobiltelefons an die Außenantenne des Fahrzeugs.

Die Komfort-Telefonie mit Anbindung an die Außenantenne des Fahrzeugs ist ausgelegt für die Mobilfunkstandards GSM 900, GSM 1800 und UMTS 2100.

Ist ein Mobiltelefon über Bluetooth® Hands-Free-Profile (HFP) ››› [Seite 64](#page-64-0) mit der Telefonsteuerung verbunden, kann kabellos über die Freisprecheinrichtung telefoniert werden.

Für die Anbindung an die Außenantenne des Fahrzeugs muss das Mobiltelefon auf der Ablagefläche » Abb. 43 (1) positioniert werden.

Wenn das Mobiltelefon nicht mit der Außenantenne des Fahrzeugs verbunden wird, Hinweise zur Verwendung eines Mobilfunktelefons im Fahrzeug ohne Anschluss an die Außenantenne beachten ››› Buch Bedienungsanleitung, Kapitel Zubehör, Teileersatz, Instandsetzungen und Umbauten.

Der Einbauort der Ablagefläche für das Mobiltelefon zur Nutzung der Komfort-Telefonie ist fahrzeugabhängig ››› Buch Bedienungsanleitung, Kapitel Ablagen.

#### Besonderheiten

Um die Anbindung des Mobiltelefons an die Außenantenne des Fahrzeugs nicht zu beeinträchtigen, sind folgende Punkte zu beachten:

- Das verwendete Mobiltelefon sollte die Abmaße von 120 x 67 mm nicht überschreiten.
- Immer nur maximal ein Mobiltelefon auf der Ablagefläche 1 positionieren.
- Mobiltelefon ohne Tasche oder Schutzhülle auf der Ablagefläche positionieren.
- Keine metallischen Gegenstände (z.B. Schlüssel, Münzen, usw.) auf die Ablagefläche legen.

#### Anbindung an die Außenantenne des Fahrzeugs herstellen

Beachten Sie die Besonderheiten zur Anbindung an die Außenantenne des Fahrzeugs.

• Gegebenenfalls Ablagefach öffnen ››› Buch Bedienungsanleitung, Kapitel Ablagen.

• Mobiltelefon auf die Ablagefläche (1) legen (Rückseite des Mobilfunktelefons muss an der Ablagefläche anliegen).

Wenn das Mobiltelefon richtig positioniert wurde, verbindet sich die Antenne des Mobiltelefons automatisch mit der Außenantenne des Fahrzeugs.

Über einen zusätzlichen Antennenverstärker wird eine aute Übertragungsqualität sichergestellt.

### USB-Anschluss

Ausstattungsabhängig kann sich ein USB-Anschluss ·< im Bereich der Ablagefläche befinden, an dem USB-Geräte (Z.B. Mobiltelefone oder Media-Player) geladen werden können.

Der zur Verfügung stehende Ladestrom beträgt maximal 1,6 A.

Ausstattungsabhängig können angeschlossene USB-Geräte auch als Audioquelle genutzt werden ››› [Seite 27](#page-27-0).

● Gewünschtes USB-Gerät über ein geeignetes Ladekabel mit dem USB-Anschluss verbinden.

Der Ladevorgang wird mit Ausschalten der Zündung oder Abziehen des Fahrzeugschlüssels aus dem Zündschloss automatisch unterbrochen.

<span id="page-67-0"></span>Geeignete USB-Ladekabel sind bei einem SEAT Partner erhältlich.

### **Mobiltelefon am Infotainment-System koppeln und verbinden**

Es können bis zu 2 Bluetooth®-Geräte zeitgleich mit dem Infotainment-System verbunden sein.

Um Mobiltelefone über das Infotainment-System bedienen zu können, ist eine einmalige Kopplung des jeweiligen Mobiltelefons und des Infotainment-Sustems erforderlich.

Die Kopplung sollte nur bei stehendem Fahrzeug erfolgen.

#### Voraussetzungen

● Die Zündung ist eingeschaltet.

● Trennen Sie ggf. den Kopfhörer vom verbundenen Mobiltelefon.

● Bluetooth®-Funktion muss am Mobiltelefon und am Infotainment-System aktiviert und sichtbar gesetzt werden.

● Die Tastensperre am Mobiltelefon muss ausgeschaltet sein.

Bedienungsanleitung des Mobiltelefons beachten.

Während des Kopplungsprozesses sind Eingaben über die Tastatur des Mobiltelefons erforderlich. Halten Sie dazu Ihr Mobiltelefon bereit.

Telefonsteuerung (PHONE)\*

### Mobiltelefonkopplung starten

- Drücken Sie die Taste PHONE des Infotainment-Sustems.
- Funktionsfläche Telefon suchen antippen.

Wenn die Suche beendet ist, werden auf dem Bildschirm die Namen der gefundenen Bluetooth®-Geräte angezeigt.

● Das zu koppelnde Mobiltelefon aus der Liste der gefundenen Bluetooth®-Geräte aufrufen.

Das Infotainment-System und das Mobiltelefon können miteinander verbunden werden. Um die Verbindung der beiden Geräte abzuschließen, müssen möglicherweise weitere Daten in das Mobiltelefon und das Infotainment-Sustem eingegeben werden.

● Falls erforderlich, bestätigen Sie Kopplung im Mobiltelefon.

Je nach Mobiltelefon:

● Geben Sie im Mobiltelefon den PIN-Code ein, der auf dem Bildschirm des Infotainment-Sustems angezeigt wird.

### ODER:

● Vergleichen Sie den auf dem Bildschirm des Infotainment-Systems angezeigten PIN-Code

mit demjenigen, der auf dem Mobiltelefon erscheint. Wenn er übereinstimmt, müssen Sie ihn auf beiden Geräten bestätigen.

Wenn die Kopplung erfolgreich abgeschlossen wurde, wird das Hauptmenü *PHONE* angezeigt und das im Mobiltelefon gespeicherte Telefonbuch, Anruflisten sowie SMS werden automatisch geladen. Gegebenenfalls ist eine Bestätigung am Mobiltelefon notwendig.

Die Dauer des Ladevorgangs ist vom Umfang der im Mobiltelefon gespeicherten Daten abhängig. Nach dem Ladevorgang sind die Daten im Infotainment-Sustem verfügbar.

#### Kopplung und Verbindung von Mobiltelefonen

Es können mehrere Mobiltelefone mit dem Infotainment-System gekoppelt sein, aber nur bis zu 2 Geräte können zeitgleich mit dem Infotainment-System verbunden sein.

Beim Einschalten des Infotainment-Systems wird automatische eine Verbindung zu den Mobiltelefonen hergestellt, die zuletzt verbunden waren. Kann zu diesen Mobiltelefonen keine Verbindung aufgebaut werden, versucht die Telefonsteuerung automatische eine Verbindung zum nächsten Mobiltelefon aus der Liste der gekoppelten Geräte herzustellen.

Die maximale Reichweite der Bluetooth®- Verbindung beträgt etwa 10 Meter (11 Yards). Die aktive Bluetooth®-Verbindung »

<span id="page-68-0"></span>wird unterbrochen, wenn diese Reichweite überschritten wird. Die Verbindung wird automatisch wiederhergestellt, sobald sich das Gerät wieder in Bluetooth®-Reichweite befindet.

### **Hinweis**

Für weitere Informationen zur Kopplung und Verbindung von Mobiltelefonen, setzen Sie sich mit einem SEAT Händler in Verbindung..

### **Telefonsteuerung ausschalten**

- Aktives Gespräch beenden.
- Schalten Sie die Zündung aus.
- Fahrzeugschlüssel aus dem Zündschloss ziehen.
- Schalten Sie das Mobiltelefon aus.

Wenn der Fahrzeugschlüssel nach dem Ausschalten der Zündung im Zündschloss bleibt, ist die Telefonsteuerung nicht ausgeschaltet. Erst nach Ablauf der 15-minütigen Abschaltzeit (Werkseinstellung) ist die Telefonsteuerung ausgeschaltet.

### **Hinweis**

Wenn ein Mobiltelefon mit der Telefonsteuerung verbunden war, bleibt nach dem Ausschalten der Telefonsteuerung die Sendeeinheit des Mobilfunktelefons eingeschaltet. Gegebenenfalls muss das Mobiltelefon ausgeschaltet werden.

# **Beschreibung des Telefonsteuerungssystems**

# **Einleitung zum Thema**

Einige Funktionen und Einstellungen können nur bei stehendem Fahrzeug durchgeführt werden und sind nicht auf allen Mobiltelefonen verfügbar.

Länder- und geräteabhängig und abhängig von der Ausstattung des Fahrzeugs variiert die Auswahl an möglichen Einstellungen.

Die Telefonsteuerung kann bis zu 20 Geräte erkennen.

● Ein Gerät kann zeitgleich über das Profil Freisprechen (HFP) und über das Profil Audio-wiedergabe (A2DP) verbunden sein » [Sei](#page-67-0)[te 67](#page-67-0).

● ODER: Es können 2 Geräte zeitgleich (priorisiert oder assoziiert) über das Profil Freisprechen (HFP) verbunden sein. Dabei kann eines der verbundenen Geräte zusätzlich über das Profil Audiowiedergabe (A2DP) verbunden sein ››› [Seite 67](#page-67-0).

#### Priorisiertes Mobiltelefon

Ein als priorisiert verbundenes Mobiltelefon hat vollen Zugriff auf das Benutzerprofil.

Es stehen alle Funktionen der Telefonsteuerung zur Verfügung.

#### Assoziiertes Mobiltelefon

Ein als assoziiert verbundenes Mobiltelefon hat keinen Zugriff auf das Benutzerprofil.

Eingehende Anrufe können über die Telefonsteuerung angenommen und geführt werden.

Ausgehende Anrufe können nur über die Telefonsteuerung geführt werden, wenn sie über das Mobiltelefon gestartet wurden.

Während eines Anrufs stehen die Funktionen ››› [Seite 70, Während eines Telefonge](#page-70-0)[sprächs](#page-70-0) zur Verfügung.

### **Benutzerprofil**

Ein verbundenes Mobiltelefon wird in der Telefonsteuerung als Benutzerprofil gespeichert.

#### Es können maximal 4 Benutzerprofile für

Mobiltelefone in der Telefonsteuerung hinterlegt werden. Wenn ein weiteres Mobiltelefon gekoppelt wird, wird automatisch das am längsten nicht verwendete Benutzerprofil gelöscht.

Im Benutzerprofil werden Telefonbuchdaten, gespeicherte Favoriten (Kurzwahltasten) und

Einstellungen im Menü **Einstellungen Benutzerprofil** gespeichert.

Wenn das Mobiltelefon erneut mit der Telefonsteuerung verbunden wird, stehen die Daten und Einstellungen wieder zur Verfügung.

Werden bei bestehender Verbindung, Telefonbucheinträge des Mobiltelefons verändert, kann eine manuelle Aktualisierung der Telefonbuchdaten über das Menü **Einstellungen Benutzerprofil** gestartet werden ››› [Seite 77](#page-77-0). Beim erneuten Einschalten des Mobiltelefons (z. B. auf der nächsten Reise) wird das Telefonbuch automatisch aktualisiert.

### **Hinweis**

Das Benutzen eines Mobilfunktelefons im Fahrzeuginneren kann zu Geräuschen in den Lautsprechern führen.

### **Hauptmenü PHONE**

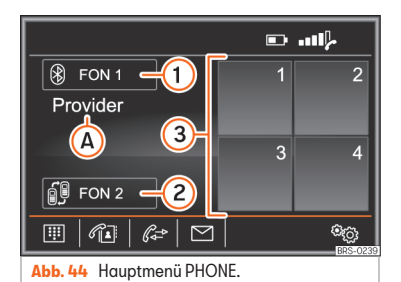

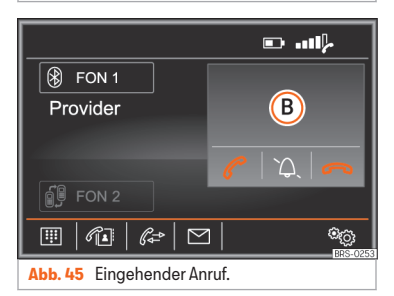

### Hauptmenü PHONE öffnen

Infotainment-Taste (PHONE) drücken, um das Hauptmenü *PHONE* zu öffnen ››› Abb. 44.

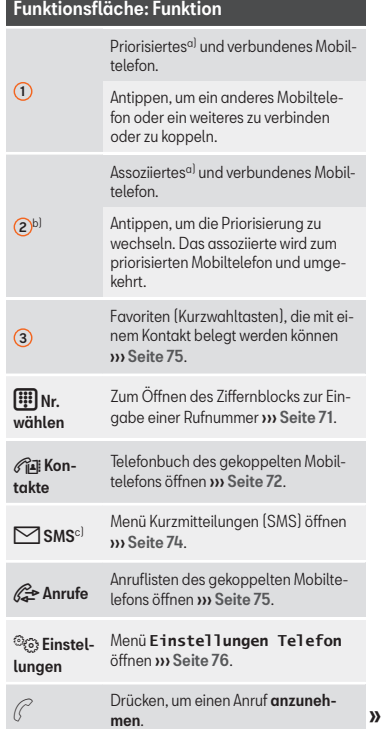

# <span id="page-70-0"></span>Funktionsfläche: Funktion

Drücken Sie um einen Anruf zu beenden.

 $\Rightarrow$ ODER: Drücken, um einen eingehenden Anruf abzulehnen. ζ. Drücken, um den Klingelton während

eines Anrufs stummzuschalten oder wieder einzuschalten.

a) Weitere Informationen zu priorisierten oder assoziierten Mobiltelefonen und dem Benutzerprofil ››› [Sei](#page-68-0)[te 68](#page-68-0).

b) Wird nur angezeigt, wenn das assoziierte Mobiltelefon verbunden ist.

c) Abhängig von dem verbundenen Mobiltelefon.

#### Anzeigen und Sumbole des Telefonsteuerungssustems

### Anzeige: Bedeutung

 $\Omega$ 

B

Name des Mobilfunknetzbetreibers (Provider) bei dem die eingelegte SIM-Karte des verbundenen Mobiltelefons angemeldet ist.

Anzeige der Telefonnummer oder des gespeicherten Namens. Wenn zu dem Kontakt ein Bild gespeichert ist, kann es ange-zeigt werden » [Seite 76](#page-76-0).

Bei einem eingehenden Anruf, wird der Name des Mobiltelefons angezeigt, an das der Anruf gerichtet ist (priorisiertes oder assoziiertes Mobiltelefon).

# Anzeige: Bedeutung

- Ladezustand des verbundenen Mobiltelefons.
- Signalstärke der derzeit empfangenen Mobilfunksendestation.

# **Während eines Telefongesprächs**

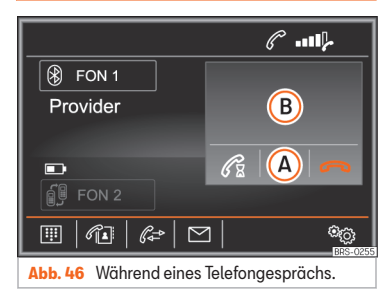

Wenn die Verbindung zu einer Rufnummer aufgebaut wurde, wechselt das Hauptmenü *PHONE* in die Ansicht *Telefongespräch* ››› Abb. 46.

### Anzeigen und Funktionsflächen: Handhabung und Wirkung

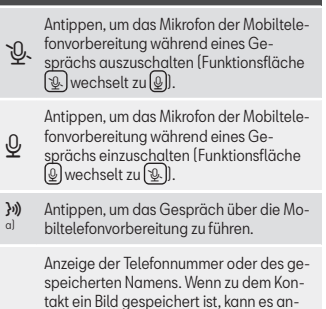

Bei einem eingehenden Anruf, wird der Name des Mobiltelefons angezeigt, an das der Anruf gerichtet ist (priorisiertes oder assoziiertes Mobiltelefon).

gezeigt werden » [Seite 76](#page-76-0).

Antippen, um die Detailansicht des Kontakts zu öffnen.

Antippen, um einen Anruf zu halten.

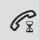

B

 $\Omega$ 

Während ein Gespräch gehalten wird, ist die Audioübertragung unterbrochen. Gespräche im Fahrzeug werden nicht übertragen.

Drücken Sie um einen Anruf zu beenden.

<sup>a)</sup> Die Funktionsfläche wird nur angezeigt, wenn ein Gespräch über das Mobiltelefon geführt wird.

<span id="page-71-0"></span>Funktionen während eine Telefongesprächs.

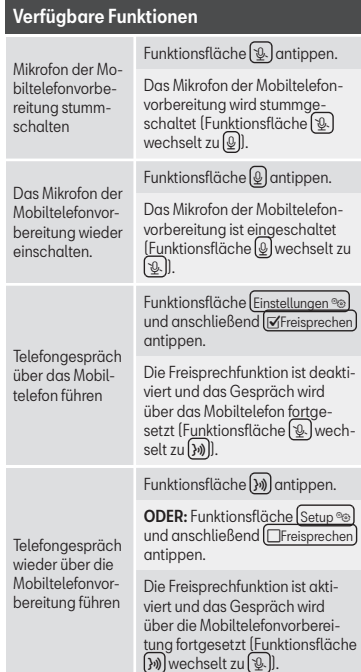

# **Menü Telefonnummer eingeben**

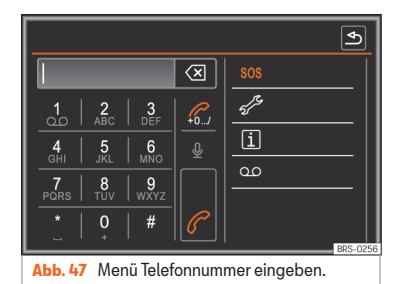

 $\overline{\mathbf{c}}$ 22  $\circledcirc$ Ab..., ... Ac..., ...  $\frac{2}{ABC}$  $3<sub>DF</sub>$  $\mathcal{C}_{\text{L}}$  $\frac{1}{20}$ Ba..., ...  $\overline{\mathbf{6}}$  $\frac{4}{9}$  $\frac{5}{1151}$ Bc..., ...  $\frac{7}{PQRS}$  $\frac{8}{100}$  $9$  wxyz Ca..., ...  $\overline{0}$  $#$  $Cb...$ , ... **BRS-0281** 

**Abb. 48** Menü Telefonnummer eingeben (Kontakt aus Liste wählen).

### Menü öffnen **Telefonnummer eingeben**

Drücken Sie die Funktionsfläche **Nummer wählen (1)**, um das Menü Telefon**nummer eingeben** zu öffnen.

### Verfügbare Funktionen

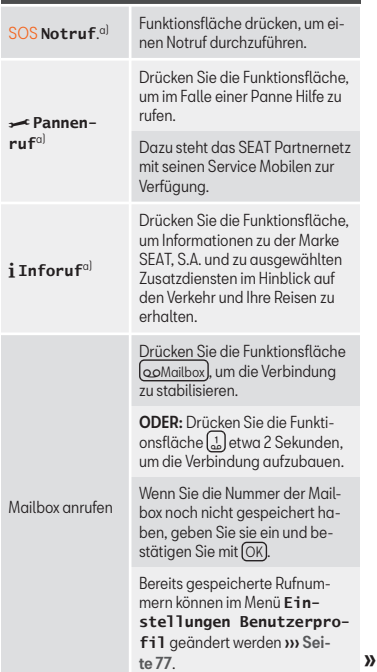
# <span id="page-72-0"></span>Verfügbare Funktionen

Verfügbare Funktionen

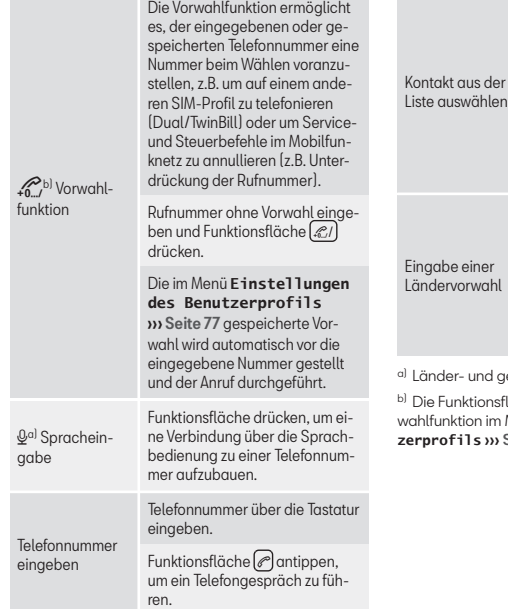

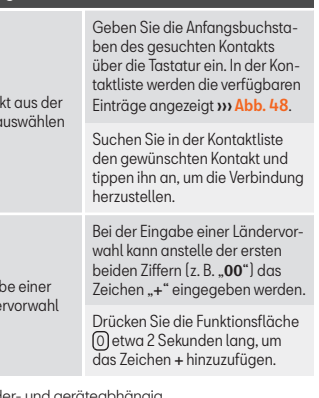

und geräteabhängig.

tionsfläche erscheint nur, wenn die Voron im Menü Einstellungen des Benut**s**  $w$  [Seite 77](#page-77-0) aktiviert ist.

# **Menü Kontakte (Telefonbuch)**

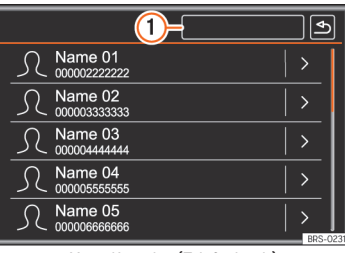

### **Abb. 49** Menü Kontakte (Telefonbuch).

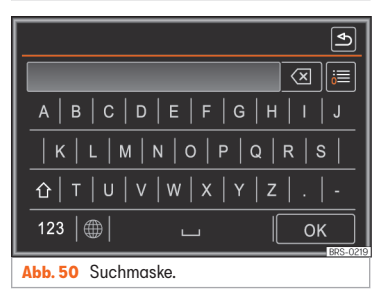

Nach dem ersten Kopplungsprozess dauert es einige Zeit, bis die Kontakte<sup>1)</sup> des gekoppelten Mobiltelefons am Infotainment-System

<sup>1)</sup> Je nach Gerät werden nur die Kontakte aus dem Telefonspeicher geladen.

gezeigt.

seln.

namen ansagt.

damit die

Suchmaske zu öffnen.

Verfügbare Funktionen

Kontaktsuche über die Suchmaske

zur Verfügung stehen. Abhängig von der zu übertragenden Datenmenge kann der Vorgang bis zu etwa einer Stunde dauern. Gegebenenfalls muss die Übertragung am Mobiltelefon bestätigt werden.

Die Kontakte können auch während eines laufenden Gesprächs aufgerufen werden.

Wenn zu dem Kontakt ein Bild gespeichert ist, kann es in der Liste neben dem Eintrag angezeigt werden **»** [Seite 76](#page-76-0)

#### Menü **Kontakte** öffnen

Funktionsfläche Kontakte drücken, um das Menü **Kontakte** zu öffnen.

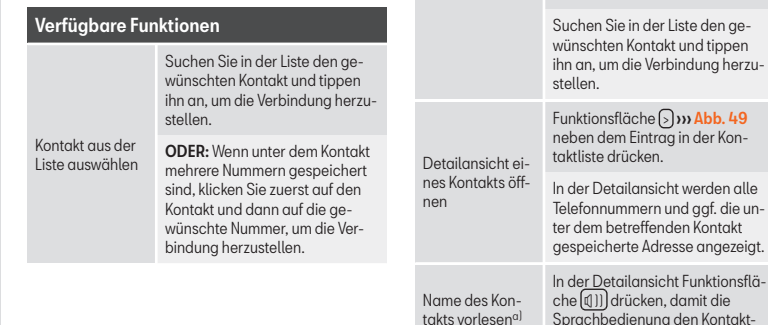

# Verfügbare Funktionen

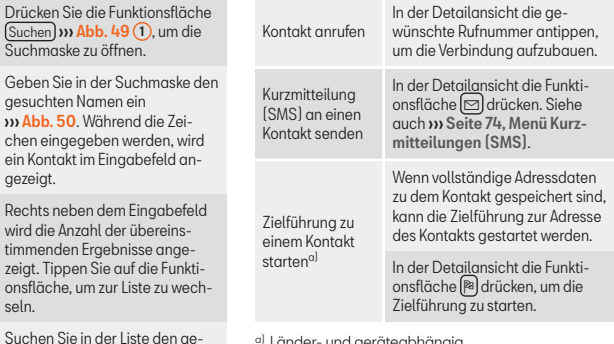

a) Länder- und geräteabhängig.

# **Hinweis**

Die Verfügbarkeit der Kontakte ist abhängig vom verwendeten Mobiltelefon.

# <span id="page-74-0"></span>**Menü Kurzmitteilungen (SMS)**

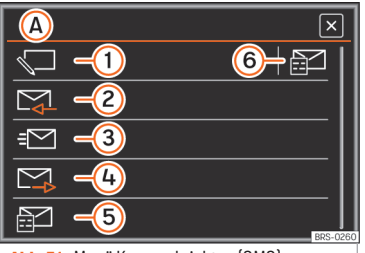

**Abb. 51** Menü Kurznachrichten (SMS).

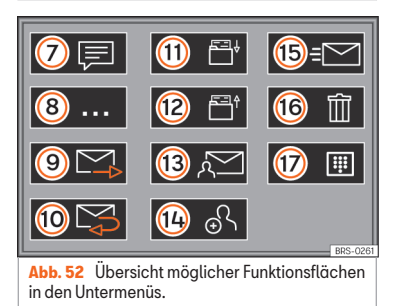

#### Voraussetzungen

Um Kurzmitteilungen (SMS) über das Infotainment-System empfangen, anzeigen und versenden zu können, muss das mit dem Infotainment-System verbundene Mobiltelefon

das Bluetooth®-Profil MAP ››› [Seite 64](#page-64-0) unterstützen.

Aufgrund der großen Anzahl möglicher Bluetooth-Geräte kann nicht sichergestellt werden, dass alle Funktionen ausführbar sind.

#### Menü Kurzmitteilung (SMS) öffnen

● Tippen Sie im Hauptmenü *PHONE* auf die Funktionsfläche SMS

### Funktionsfläche: Funktion

Anzeige des gewählten Menüs.

- A : Zurück in das Menü Kurzmitteilungen (SMS) ››› Abb. 51.
- 1 Neue SMS: Erstellen und versenden einer SMS.
- $\overline{c}$ Posteingang: Zum Öffnen des Ordners der empfangenen SMS.

 $\Omega$ Gesendet: Zum Öffnen des Ordners der gesendeten SMS.

 $\omega$ Postausgang: Ordner Postausgang öffnen. Hier werden SMS gespeichert, die noch nicht gesendet wurden.

 $\odot$ Entwürfe: Ordner Entwürfe öffnen. Hier werden SMS aufbewahrt, die als Entwurf gespeichert wurden.

### Funktionsfläche: Funktion

Öffnet das Menü **Vorlagen**: Textvorlage aus Liste wählen.

- 6 Während einer aktiven Zielführung steht eine Vorlage mit dem aktuellen Reiseziel zur Verfügung (**Bin auf dem Weg nach <...> <...>**).
- Zurück in das Hauptmenü *PHONE*.

#### Mögliche Funktionsflächen der Untermenüs

Die Anzahl der zur Verfügung stehenden Funktionen, ist abhängig von dem verbundenen Mobiltelefon.

### Funktionsfläche: Funktion

 $\sqrt{8}$ 

 $\sigma$ Die Sprachbedienung liest den Text der SMS vor.

Öffnet das Menü **Optionen**.

Antworten mit Entwurf: Zur Auswahl einer Textvorlage aus einer Liste.

Telefonnummern anzeigen: In der Nachricht enthaltene Telefonnummern werden angezeigt.

- 9 Zur Weiterleitung einer SMS.
- Zur Beantwortung einer eingegangenen SMS.
- Text wird als Entwurf gespeichert und kann zu einem späteren Zeitpunkt versendet werden.
- <sup>12</sup> Öffnet das Menü **Vorlagen**: Textvorlage aus Liste wählen, siehe auch 6.

74

# <span id="page-75-0"></span>Funktionsfläche: Funktion

<u>ര</u> Ziffernblock öffnen und eine Telefonnummer eingeben.

ODER: Empfänger aus der Kontaktliste wählen.

14 Weitere Empfänger durch Eingabe einer Telefonnummer oder aus der Kontaktliste hinzufügen.

- <sup>15</sup> SMS versenden.
- <sup>16</sup> Zum Löschen einer SMS.

<sup>17</sup> Ziffernblock öffnen und eine Telefonnummer eingeben.

# **Menü Anrufe (Anruflisten)**

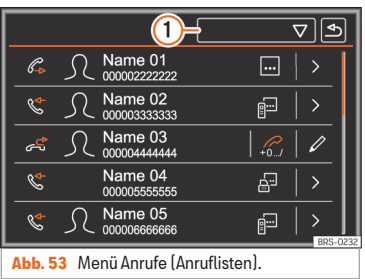

Wenn eine Rufnummer als Kontakt gespeichert ist, wird in der Anrufliste anstelle der

Rufnummer der gespeicherte Name angezeigt.

Wenn zu dem Kontakt ein Bild gespeichert ist, kann es in der Anrufliste neben dem Namen angezeigt werden » [Seite 76](#page-76-0).

#### Menü **Anrufe** öffnen

- Funktionsfläche Anrufe e drücken, um das Menü **Anrufe** zu öffnen.
- $\bullet$  Drücken Sie die Funktionsfläche  $\bigtriangledown$  $\omega$  Abb. 53  $\Omega$
- Wählen Sie die gewünschte Anrufliste aus: Alle, In Abwesenheit, Gewählte Nrn. oder Angenommene .

# Anzeige: Bedeutung

 $\mathcal{C}$ 

 $\mathcal{L}$ 

දුදු Verpasste : Anzeige der Rufnummern der Anrufe in Abwesenheit bzw. nicht angenommener Anrufe.

> Gewählte Nrn. : Anzeige der Nummern, die über das Mobiltelefon und das Infotainment-Telefonsteuerungssystem gewählt

wurden. Empfangene : Anzeige der Nummern, die

 $R \rightarrow$ über das Mobiltelefon und das Infotainment-Telefonsteuerungssystem angenommen wurden.

> Die gespeicherte Vorwahl wird automatisch vor die Rufnummer gestellt und eine Ver-bindung aufgebaut. Siehe auch » [Sei](#page-71-0)[te 71, Menü Telefonnummer eingeben](#page-71-0).

# Anzeige: Bedeutung

Detailansicht eines Kontakts öffnen. In der Detailansicht werden alle Telefonnummern und ggf. die unter dem betreffenden Kontakt gespeicherte Adresse angezeigt.

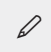

 $\rightarrow$ 

Die Rufnummer wird in das Menü *Telefonnummer eingeben* übernommen ››› [Sei](#page-71-0)[te 71](#page-71-0).

# **Hinweis**

Die Verfügbarkeit der Anruflisten ist abhängig vom verwendeten Mobiltelefon.

# **Favoriten (Kurzwahltasten)**

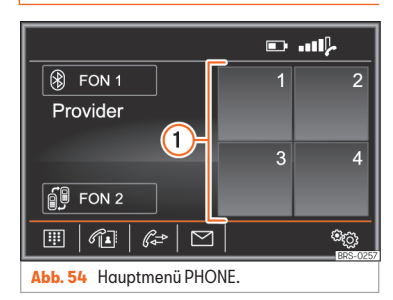

Die Favoriten (Kurzwahltasten) **» Abb. 54 1** können mit einem Eintrag aus der Kontaktliste belegt werden. **»** 

<span id="page-76-0"></span>Wenn zu dem Kontakt ein Bild gespeichert ist, kann es in der jeweiligen Taste angezeigt werden ››› [Seite 77](#page-77-0).

Alle Favoriten müssen manuell belegt werden und sind dann einem Benutzerprofil zugeordnet.

### Funktionen Favoriten

#### Verfügbare Funktionen

Favorit belegen Im Hauptmenü *PHONE* eine freie Funktionsfläche drücken. Funktionsfläche (Suchen) drücken, um einen Kontakt zu wählen. Wählen Sie aus der Liste den gewünschte Kontakt aus. Wenn unter dem ausgewählten Kontakt mehrere Telefonnummern gespeichert sind, wählen Sie die gewünschte Nummer aus. Favorit bearbeiten Im Hauptmenü *PHONE* Favorit gedrückt halten, bis die Kontaktliste geöffnet wird. Wählen Sie aus der Liste den gewünschte Kontakt aus. Wenn unter dem ausgewählten Kontakt mehrere Telefonnummern gespeichert sind, wählen Sie die gewünschte Nummer aus.

# Verfügbare Funktionen

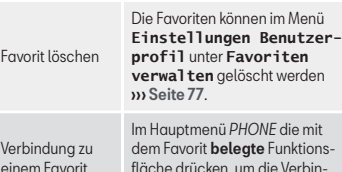

fläche drücken, um die Verbindung zu der dort gespeicherten Telefonnummer aufzubauen.

### **Hinweis**

Favorit l

Verbind

herstellen

Als Favorit gespeicherte Kontakte werden nicht automatisch aktualisiert. Wenn ein als Favorit gespeicherter Kontakt im Mobiltelefon geändert wird,muss die Funktionsfläche erneut belegt werden.

# **Einstellungen Telefon**

#### Menü **Einstellungen Telefon** öffnen

● Im Hauptmenü *PHONE* die Funktionsfläche Einstellungen ® drücken.

Funktionsfläche zu dem Bereich antippen, zu dem Einstellungen vorgenommen werden sollen. Beim Schließen eines Menüs werden Änderungen automatisch übernommen.

# Funktionsfläche: Funktion

 $\sqrt{\mathbf{F}}$ Freisprechen $\mathbf{F}^{[a]}$ : Freisprechfunktion ist aktiviert. Drücken Sie die Funktionsfläche während eines Telefongesprächs, um das Gespräch über das Mobiltelefon zu führen.

Telefon auswählen : Bluetooth®-Gerät aus der Liste wählen, das mit dem Infotainment-Sustem verbunden werden soll.

> Telefon suchen : Drücken, um ein Bluetooth® zu verbinden.

Bluetooth : Öffnet das Menü **Einstellungen Bluetooth**››› Seite 76.

Nutzerprofil : Öffnet das Menü **Einstellungen Benutzerprofil**››› [Seite 77](#page-77-0).

a) Diese Funktionsfläche ist nur während eines Telefongesprächs sichtbar.

# **Einstellungen Bluetooth®**

#### Menü **Einstellungen Bluetooth** öffnen

● Im Hauptmenü *PHONE* die Funktionsfläche Einstellungen drücken.

● ODER: Drücken Sie die Taste SETUP des Infotainment.

• Im Anschluss Funktionsfläche Bluetooth drücken.

Funktionsfläche zu dem Bereich antippen, zu dem Einstellungen vorgenommen werden

<span id="page-77-0"></span>sollen. Beim Schließen eines Menüs werden Änderungen automatisch übernommen.

#### Funktionsfläche: Funktion

 Bluetooth : Drücken Sie darauf, um Bluetooth® zu deaktivieren. Alle aktiven Verbindungen werden ausgeschaltet.

Sichtbarkeit : Bluetooth® Sichtbarkeit ein- und ausschalten.

Sichtbar : Die Bluetooth® Sichtbarkeit ist aktiv.

Verdeckt : Die Bluetooth®-Sichtbarkeit ist deaktiviert. Die Bluetooth®-Sichtbarkeit muss für die externe Kopplung eines Bluetooth®-Gerätes mit dem Infotainment-System aktiviert sein.

Name : Anzeige bzw. Ändern des Gerätenamens. Dieser Name wird auf anderen Bluetooth®-Geräten in den Bluetooth® Einstellungen angezeigt.

Gekoppelte Geräte : Anzeige der gekoppelten Geräte. Um Bluetooth®-Geräte und Bluetooth®-Profile einund auszuschalten.

Geräte suchen : Suche nach sichtbaren Bluetooth®- Geräten, die sich in Reichweite des Infotainment-Sustems befinden. Die maximale Reichweite ist etwa 10 Meter.

 BT-Audio (A2DP/AVRCP) : Wenn eine externe Audioquelle über Bluetooth<sup>®</sup> mit dem Infotainment-Sustem verbunden werden soll, muss diese Funktion aktiviert sein ››› [Seite 37](#page-37-0).

# **Einstellungen Benutzerprofil**

#### Menü **Einstellungen Benutzerprofil** öffnen

● Im Hauptmenü *PHONE* die Funktionsfläche Einstellungen drücken.

● Anschließend Funktionsfläche Benutzerprofil antippen.

Funktionsfläche zu dem Bereich antippen, zu dem Einstellungen vorgenommen werden sollen. Beim Schließen eines Menüs werden Änderungen automatisch übernommen.

#### Funktionsfläche: Funktion

Favoriten verwalten : Favoriten bearbeiten ››› [Seite 75](#page-75-0).

 Alle löschen : Es werden alle Favoriten gelöscht.

Freie Funktionsfläche: Drücken, um einen Kontakt aus der Kontaktliste als Favorit zu speichern.

Belegte Funktionsfläche: Drücken, um die gespeicherte Nummer zu löschen.

Mailbox-Nr. : Zur Eingabe bzw. Änderung der Mailboxnummer.

 Vorwahl : Zur Eingabe der Vorwahl, die vor der eingegebenen Nummer gewählt werden muss ››› [Sei-](#page-71-0) $\overline{1}$  to  $\overline{7}1$ .

Sortierung nach : Reihenfolge der Telefonbucheinträge festlegen (nach **Name** oder **Vorname**).

# Funktionsfläche: Funktion

Kontakte importieren : Antippen, um das Telefonbuch des verbundenen Telefons zu importieren oder das bereits importierte Telefonbuch zu aktualisieren.

Andere Benutzerprofile löschen : Zum Löschen aller nicht aktiven Benutzerprofile oder eines Profils.

(Klingelton auswählen)<sup>a)</sup>: Zur Auswahl des Klingeltons aus einer Liste vordefinierter Melodien (Klingeltöne). Der ausgewählte Klingelton wird wiedergegeben und bleibt beim Verlassen des Untermenüs eingestellt.

Beachten Sie: Vergessen Sie Ihr Mobiltelefon nicht : Wenn bereits eine aktive Bluetooth®-Verbindung zu einem Mobiltelefon besteht, wird die Meldung "**Vergessen Sie Ihr Mobiltelefon nicht**" beim Ausschalten der Zündung angezeigt.

**F** Bilder für Kontakte anzeigen <sup>a)</sup>: Wenn zu einem Kontakt ein Bild gespeichert ist, kann dieses in den Anruflisten, im Telefonbuch und als Favorit gespeichert werden.

a) Je nach benutztem Mobiltelefon.

# Einstellungen

# <span id="page-78-0"></span>**Einstellungen**

# **Menü- und Systemeinstellungen (SETUP)**

# **Hauptmenü Einstellungen System**

Länder- und geräteabhängig und abhängig von der Ausstattung des Fahrzeugs variiert die Auswahl an möglichen Einstellungen.

#### Hauptmenü **Einstellungen System** öffnen

• Drücken Sie die Taste (SETUP) des Infotainment.

• ODER: Infotainment-Taste MENÜ und anschließend die Funktionsfläche Einstellungen drücken.

Funktionsfläche zu dem Bereich antippen, zu dem Einstellungen vorgenommen werden sollen. Beim Schließen eines Menüs werden Änderungen automatisch übernommen.

#### Funktionsfläche: Funktion

Bildschirm : Zur Einstellung des Bildschirms.

 Bildschirm aus (in 10 s) : Wenn diese Funktion aktiviert ist und das Infotainment-System nicht verwendet wird, schaltet sich der Bildschirm nach ca. 10 Sekunden automatisch aus. Durch Antippen des Bildschirms oder einer der Tasten des Infotainment-Systems schaltet sich der Bildschirm wieder ein.

#### Funktionsfläche: Funktion

Helligkeitsstufe : Zur Auswahl der Helligkeitsstufe des Bildschirms.

Tag/Nacht : Zur Auswahl der Art der Anzeige (**Tag**, **Nacht** oder **Automatisch**).

**Bestätigungston:** Der Bestätigungston für das Antippen einer Funktionsfläche ist aktiviert.

 Näherungssensoren : Die Näherungssensoren sind aktiviert. Siehe auch » [Seite 12, Nähe](#page-12-0)[rungssensoren](#page-12-0).

 Zeit anzeigen im Standby-Modus : Im Standby-Modus wird die Zeit auf dem Bildschirm des Infotainment-Sustems angezeigt.

Zeit und Datum : Uhrzeit und Datum einstellen.

(Zeitquelle): Zur Auswahl der Uhrzeitquelle (GPS oder manuell).

GPS : Uhrzeit und Datum können über die Funktionsfläche (Zeitzone) ausgewählt werden. In diesem Fall sind die Funktionsflächen Uhrzeit und Datum zur manuellen Eingabe nicht aktiv.

Manuell : Uhrzeit und Datum können manuell über die Funktionsflächen (Uhrzeit) und Datum<sup>1</sup>

Uhrzeit : Zur manuellen Einstellung der Uhrzeit.

 Sommerzeit automatisch einstellen : Die Uhrzeit wird automatisch eingestellt.

(Zeitzone): Zur Einstellung der gewünschten Zeitzone.

# Funktionsfläche: Funktion

Uhrzeitformat : Zur Auswahl des Zeitformats (12 oder 24 Stunden).

Datum : Zur Einstellung des aktuellen Datums.

Datumsformat): Format für die Datumsanzeige wählen (**TT.MM.JJJJ**, **JJJJ-MM-TT** oder **MM-TT-JJJJ**).

Sprache / Language : Gewünschte Sprache zur Textund Sprachausgabe wählen.

Tastatur<sup>[a\)](#page-79-0)</sup>: Gewünschtes Lauout wählen (Alphabetisch oder Tastaturlayout).

Zusätzliche Sprachen der Tastatur <sup>[a\)](#page-79-0)</sup>: Zur Auswahl zusätzlicher Sprachen der Tastatur.

Einheiten : Maßeinheiten für Anzeigen im Fahrzeug festlegen.

**Entfernung**, **Geschwindigkeit**, **Temperatur**, **Volumen**, **Verbrauch** und **Druck**.

 $(Datenübertragung mobile Geräte)<sup>a)</sup> Einstellungen zur$  $(Datenübertragung mobile Geräte)<sup>a)</sup> Einstellungen zur$  $(Datenübertragung mobile Geräte)<sup>a)</sup> Einstellungen zur$ Bedienung des Infotainment-Systems durch Apps auf mobilen Endgeräten (z.B. Titelwechsel im Medien-Betrieb).

**Externe Apps: Die Protokollschnittstelle zu** Apps auf mobilen Endgeräten ist aktiviert. Deaktivieren der Funktion verhindert weitere Einstellungen.

Bedienung durch Apps

Ausschalten : Über eine App ausgeführte Aktionen werden nicht durchgeführt.

### Einstellungen

# <span id="page-79-0"></span>Funktionsfläche: Funktion

Bestätigen : Über eine App durchgeführte Aktionen müssen vor der Durchführung am Infotainment-System bestätigt werden.

Zulassen : Über eine App ausgeführte Aktionen werden **ohne** Bestätigung durchgeführt.

 $Sprachbedienung<sup>[a]</sup>: Zur Einstellung der Sprachbedie$ nung **»** [Seite 12](#page-12-0).

Sicher entfernen): Gewünschten Datenträger vom Sustem abmelden. Nach korrekter Entnahme des Datenträgers aus dem System wird die Funktionsfläche als inaktiv (in Grau) angezeigt.

Werkseinstellungen : Nach Zurücksetzen auf die Werkseinstellung werden die vorgenommenen Eingaben und Einstellungen je nach den ausgewählten Einstellungen gelöscht.

Bluetooth : Öffnet das Menü **Einstellungen Bluetooth**››› [Seite 76](#page-76-0).

Systeminformation : Anzeige der Systeminformation (Seriennummer, Hardware- und Software-Version).

(Software aktualisieren)<sup>a)</sup>: Softwarestände aktualisieren. SD-Karte nicht entnehmen, während die Softwarestände installiert werden.

Copyright : Informationen über das Urheberrecht.

a) Länder- und geräteabhängig.

### **Hinweis**

Für das korrekte Funktionieren des Infotainment-Systems ist es wichtig, dass Datum und Uhrzeit im Fahrzeug richtig eingestellt sind.

# **Klang- und Lautstärkeeinstellungen**

# **Einstellungen vornehmen**

Länder- und geräteabhängig und abhängig von der Ausstattung des Fahrzeugs variiert die Auswahl an möglichen Einstellungen.

#### Hauptmenü **Einstellungen Klang** öffnen

- Infotainment-Taste SOUND<sup>[1]</sup> drücken.
- ODER: Infotainment-Taste MENÜ drücken und anschließend (Klang) wählen.

Funktionsfläche zu dem Bereich antippen, zu dem Einstellungen vorgenommen werden sollen. Beim Schließen eines Menüs werden Änderungen automatisch übernommen.

# Funktionsfläche: Funktion

Lautstärke : Zur Einstellung der Lautstärke.

# Funktionsfläche: Funktion

Durchsagen<sup>[a\)](#page-80-0)</sup>: Zur Einstellung der Lautstärke der Verkehrsdurchsagen.

Navigationsansagen [a\)](#page-80-0): Zur Einstellung der Lautstärke der akustischen Fahrempfehlungen.

Sprachbedienung <sup>[a\)](#page-80-0)</sup>: Zur Einstellung der Lautstärke der Sprachbedienung.

Maximale Lautstärke beim Einschalten : Zur Einstellung der maximalen Lautstärke beim Einschalten des Gerätes.

Lautstärkeanpassung (GALA) : Zur Einstellung der geschwindigkeitsabhängigen Lautstärkenanpassung. Die Wiedergabelautstärke passt sich automatisch der Fahrgeschwindigkeit an.

Lautstärke AUX : Zur Einstellung der Wiedergabelautstärke der über die Multimediabuchse AUX-IN angeschlossenen Audioquellen AUX-IN (**Leise**, **Mittel** oder **Laut**). Siehe auch ››› [Seite 80,](#page-80-0) [Wiedergabelautstärke externer Audioquellen](#page-80-0) [anpassen](#page-80-0).

Audio Bluetooth : Zur Einstellung der Wiedergabelautstärke der angeschlossenen Audioquellen über Bluetooth® (**Leise**, **Mittel** oder **Laut**). Siehe auch » [Seite 80, Wiedergabelautstär](#page-80-0)[ke externer Audioquellen anpassen](#page-80-0).

(Tiefen - Mitten - Höhen)<sup>[b\)](#page-80-0)</sup>: Zur Einstellung der Klangfar-**W**<br>be.

### Einstellungen

### <span id="page-80-0"></span>Funktionsfläche: Funktion

Balance - Fader<sup>b)</sup>: Zur Finstellung der Klangverteilung. Das Fadenkreuz zeigt den aktuellen Klangschwerpunkt im Fahrzeuginnenraum an. Um die Klangverteilung zu ändern, tippen Sie kurz in der Innenraumansicht auf die gewünschte Position oder verwenden Sie die Pfeiltasten zur schrittweisen Durchführung der Änderung. Um den Klangschwerpunkt in der Innenraumansicht zu zentrieren, tippen Sie die Funktionsfläche zwischen den Pfeilen an.

Bestätigungston: Der Bestätigungston für das Antippen einer Funktionsfläche ist aktiviert.

**Keine Navigationsansagen bei Anruf<sup>o)</sup>: Während eines** Telefongesprächs werden keine akustischen Fahrempfehlungen gegeben.

Dungudio Klangeigenschaften <sup>a)</sup>: Klangeigenschaften wählen oder einstellen.

Einzelnen : Individuelle Einstellung der Klangeigenschaften.

Profil : Zur Einstellung der Klangeigenschaften durch Auswahl eines der 4 voreingestellten Klangprofile ( Authentic , Soft , Dunamic oder (Speech ).

Dynaudio Sound-Fokus<sup>ol</sup>: Klangschwerpunkt (Balance - Fader) einstellen.

#### Funktionsfläche: Funktion

Einzelnen : Zur Einstellung der Klangverteilung. Das Fadenkreuz zeigt den aktuellen Klangschwerpunkt im Fahrzeuginnenraum an. Um die Klangverteilung zu ändern, tippen Sie kurz in der Innenraumansicht auf die gewünschte Position oder verwenden Sie die Pfeiltasten zur schrittweisen Durchführung der Änderung. Um den Klangschwerpunkt in der Innenraumansicht zu zentrieren, tippen Sie die Funktionsfläche zwischen den Pfeilen an.

Profil : Es stehen 4 voreingestellte, für die angegebenen Positionen optimierte Klangschwerpunkte zur Auswahl ( Vorn. li), (Vorn. re), (Hinten oder Vorne und Hinten ). Gewünschten Klangschwerpunkt durch Antippen wählen.

 $\sqrt{\text{Subwoofer}}$ <sup>a)</sup>: Zur Lautstärkeneinstellung des Subwoofers.

a) Länder- und geräteabhängig.

b) Funktion steht bei Geräten mit Dynaudio nicht zur Verfügung. Entsprechende Einstellungen werden in den Menüs Dunaudio ausgeführt.

#### Wiedergabelautstärke externer Audioquellen anpassen

Wenn Sie die Wiedergabelautstärke für die externe Audioquelle erhöhen möchten, so setzen Sie vorher die Grundlautstärke am Infotainment-Sustem herab.

Wenn die angeschlossene Audioquelle zu leise wiedergegeben wird, erhöhen Sie die Ausgangslautstärke an der externen Audioquelle. Wenn das nicht ausreicht, setzen Sie die Eingangslautstärke auf **Mittel** oder **Laut**.

Wenn die angeschlossene externe Audioquelle zu laut oder verzerrt wiedergegeben wird, verringern Sie die Ausgangslautstärke an der externen Audioquelle. Wenn das nicht ausreicht, die Eingangslautstärke auf **Mittel** oder **Leise**.

# Abkürzungen

# <span id="page-81-0"></span>**Abkürzungen**

# **Verwendete Abkürzungen**

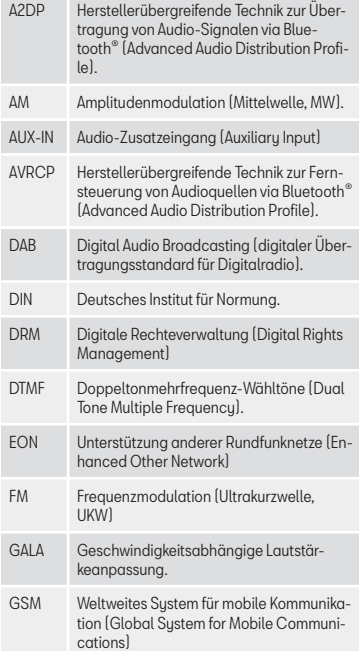

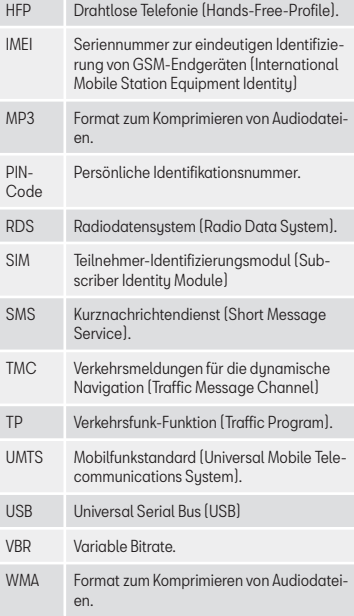

# **A**

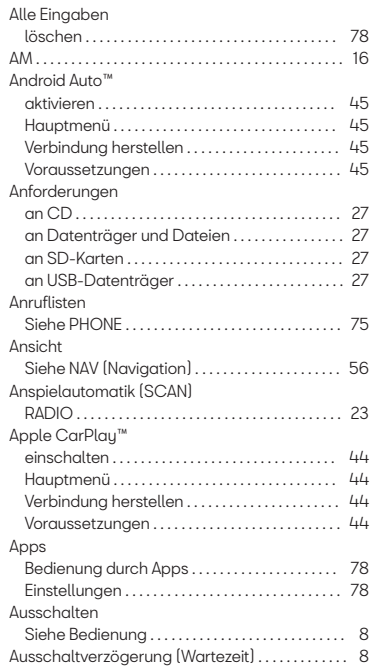

# **Stichwortverzeichnis**

#### AUX-IN

Siehe Externe Audioquellen . . . . . . . . . . . . . . . . [36](#page-36-0)

# **B**

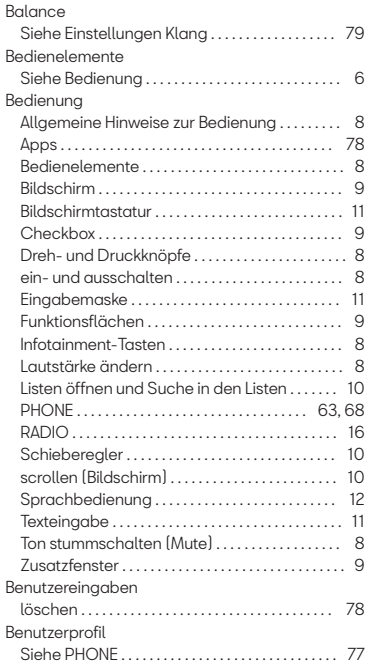

#### Besonderheiten

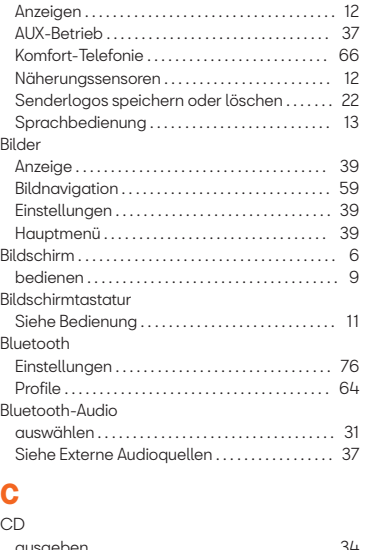

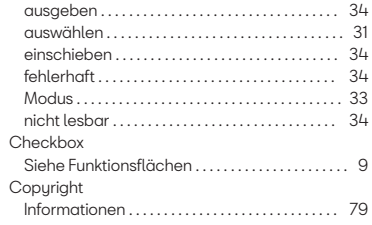

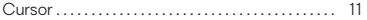

# **D**

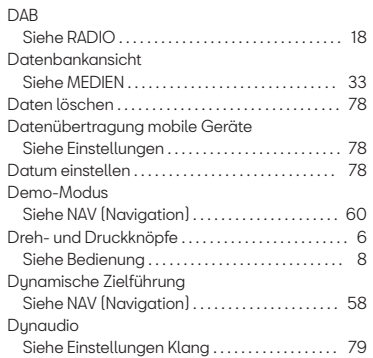

# **E**

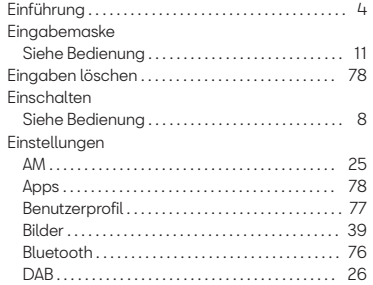

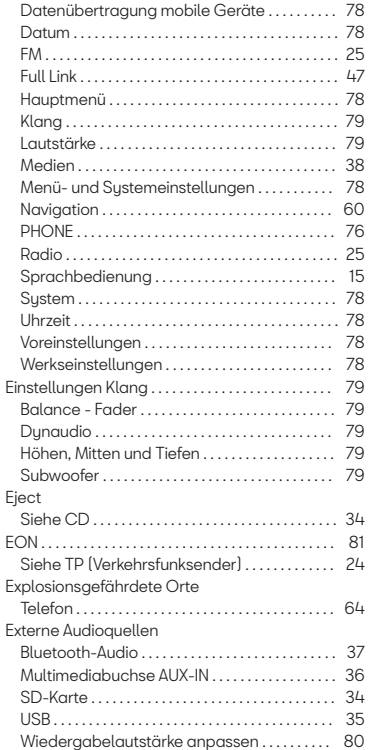

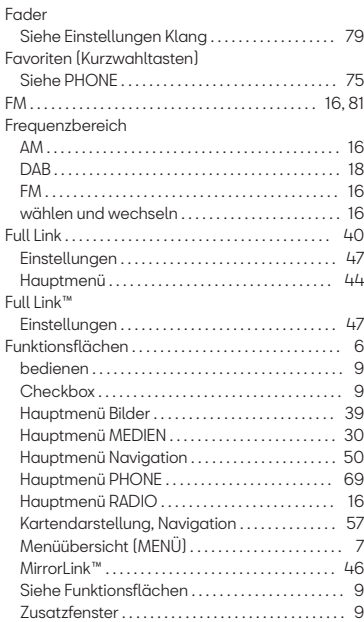

# **G**

**F**

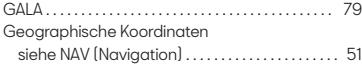

#### Gerätetasten

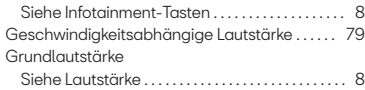

# **H**

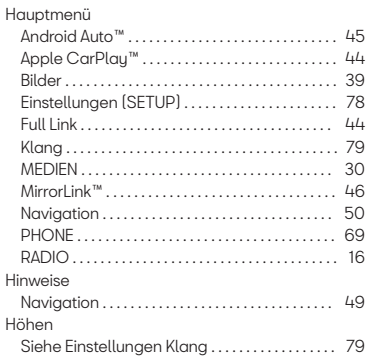

# **I**

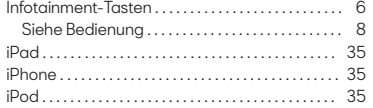

# **K**

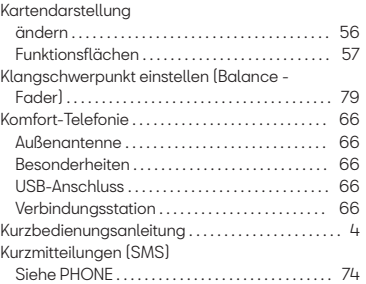

# **L**

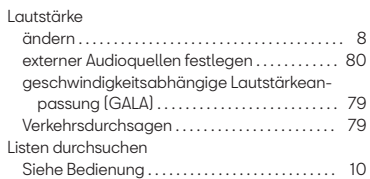

# **M**

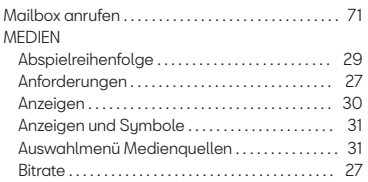

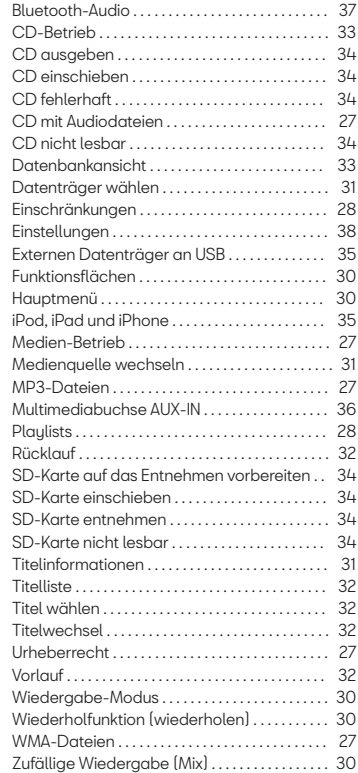

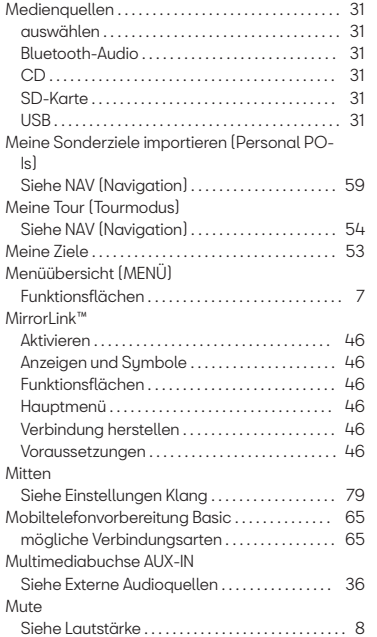

# **N**

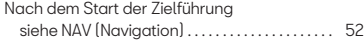

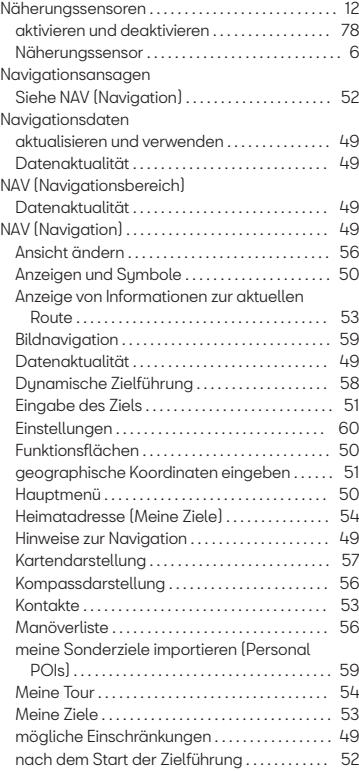

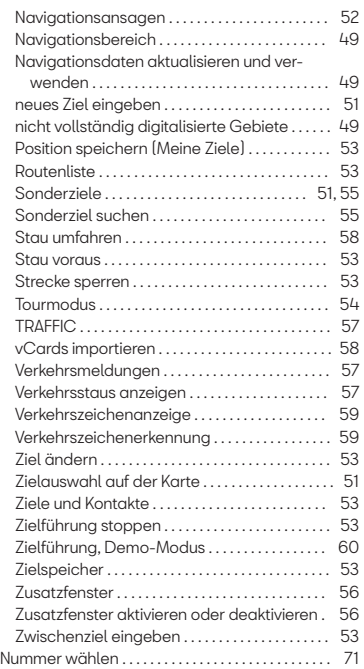

# **O**

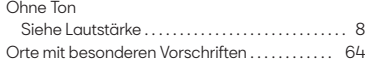

# **P**

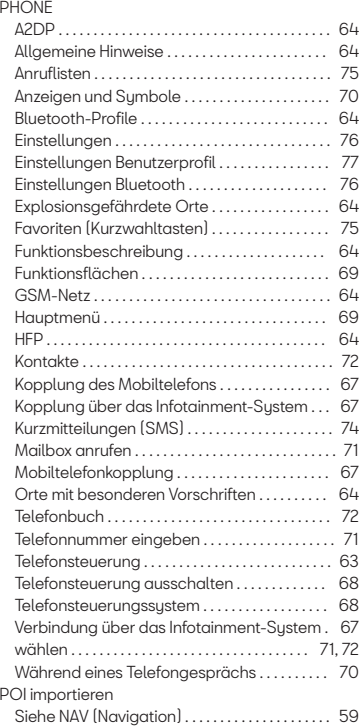

# **R**

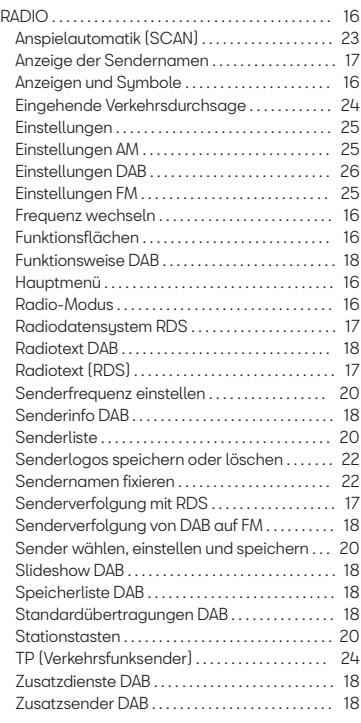

#### Radiotext (RDS)

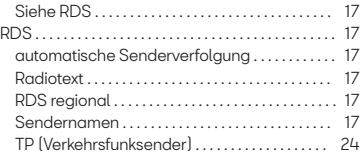

# **S**

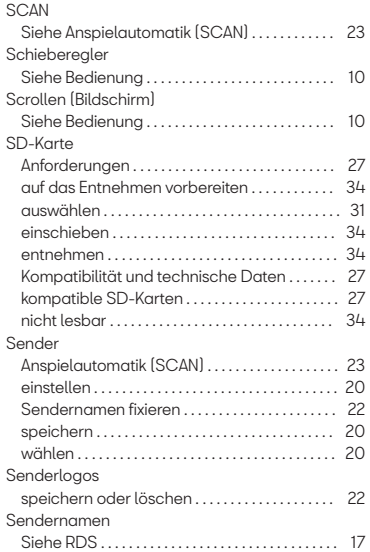

#### Sendersuche Siehe Anspielautomatik (SCAN) . . . . . . . . . . . [23](#page-23-0) Senderverfolgung Siehe RDS . . . . . . . . . . . . . . . . . . . . . . . . . . . . . . . . . . [17](#page-17-0) SETUP<sub></sub> Siehe Einstellungen . . . . . . . . . . . . . . . . . . . . . . . . . [78](#page-78-0) Sicherheitshinweise Infotainment-System . . . . . . . . . . . . . . . . . . . . . . . . [4](#page-4-0) SMS Siehe PHONE . . . . . . . . . . . . . . . . . . . . . . . . . . . . . . . [74](#page-74-0) Sonderziele . . . . . . . . . . . . . . . . . . . . . . . . . . . . . . . . . . . [51](#page-51-0) Siehe NAV (Navigation) . . . . . . . . . . . . . . . . . . . . . [55](#page-55-0) SOUND Siehe Einstellungen Klang . . . . . . . . . . . . . . . . [79](#page-79-0) Speicherkarte Siehe SD-Karte . . . . . . . . . . . . . . . . . . . . . . . . . . . . . [34](#page-34-0) Sprachbedienung . . . . . . . . . . . . . . . . . . . . . . . . . . . . . [12](#page-12-0) Einstellungen . . . . . . . . . . . . . . . . . . . . . . . . . . . . . . . [15](#page-15-0) Hinweise . . . . . . . . . . . . . . . . . . . . . . . . . . . . . . . . . . . . [13](#page-13-0) manuell . . . . . . . . . . . . . . . . . . . . . . . . . . . . . . . . . . . . . [13](#page-13-0) Sprachbefehle . . . . . . . . . . . . . . . . . . . . . . . . . . . . . . [13](#page-13-0) Umgang . . . . . . . . . . . . . . . . . . . . . . . . . . . . . . . . . . . . [13](#page-13-0) verfügbare Sprachen . . . . . . . . . . . . . . . . . . . . . . . [12](#page-12-0) Stationstasten Senderlogos speichern oder löschen . . . . . . . [22](#page-22-0) Stau umfahren . . . . . . . . . . . . . . . . . . . . . . . . . . . . . . . . [53](#page-53-0) Störungen durch Mobiltelefon . . . . . . . . . . . . . . . [8](#page-8-0) Subwoofer Siehe Einstellungen Klang . . . . . . . . . . . . . . . . [79](#page-79-0)

# **T**

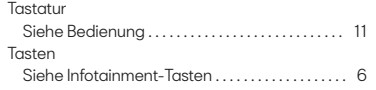

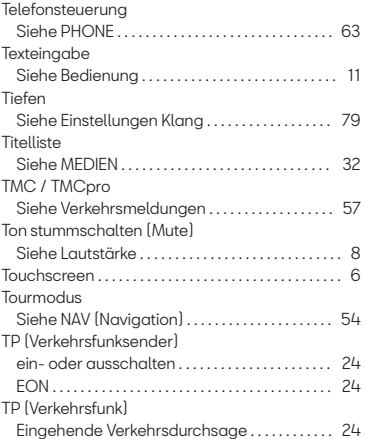

# **U**

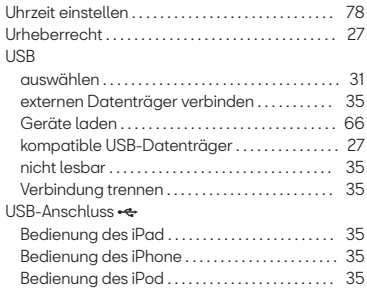

# **V**

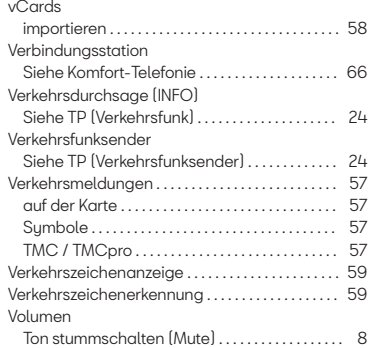

# **W**

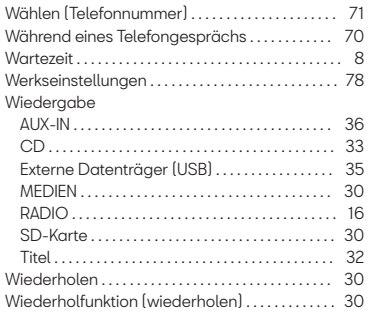

# **Z**

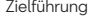

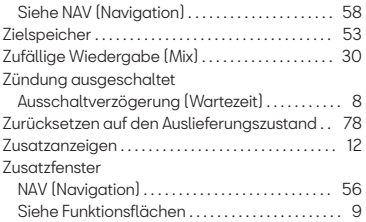

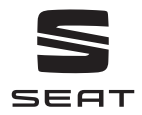

Die SEAT S.A. arbeitet ständig an der Weiterentwicklung aller Typen und Modelle. Bitte haben Sie Verständnis dafür, dass jederzeit Änderungen des Lieferumfangs in Form, Ausstattung und Technik möglich sind. Aus den Angaben, Abbildungen und Beschreibungen dieser Betriebsanleitung können daher keine Ansprüche abgeleitet werden.

Alle Texte, Abbildungen und Anweisungen dieser Anleitung befinden sich auf dem Informationsstand zum Zeitpunkt der Drucklegung. Die in dieser Anleitung enthaltenen Angaben sind bei Ausgabeschluss gültig. Irrtum bzw. Auslassungen vorbehalten.

Nachdruck, Vervielfältigung oder Übersetzung, auch auszugsweise, ist ohne schriftliche Genehmigung der SEAT S.A. nicht gestattet.

Alle Rechte nach dem Gesetz über das Urheberrecht bleiben der SEAT S.A. ausdrücklich vorbehalten. Änderungen vorbehalten.

© SEAT S.A. - (07.18)